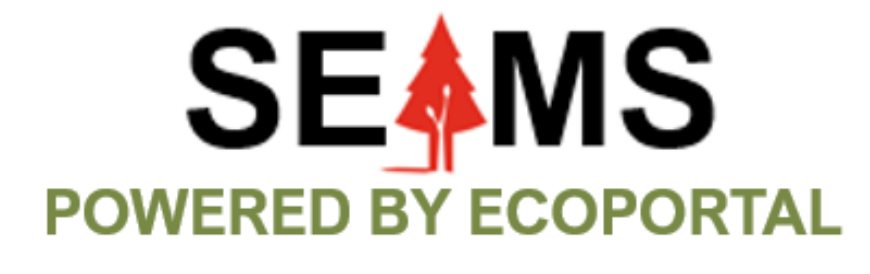

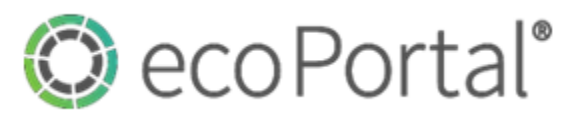

# **SEAMS USER GUIDE**

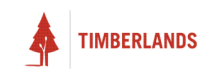

# Contents

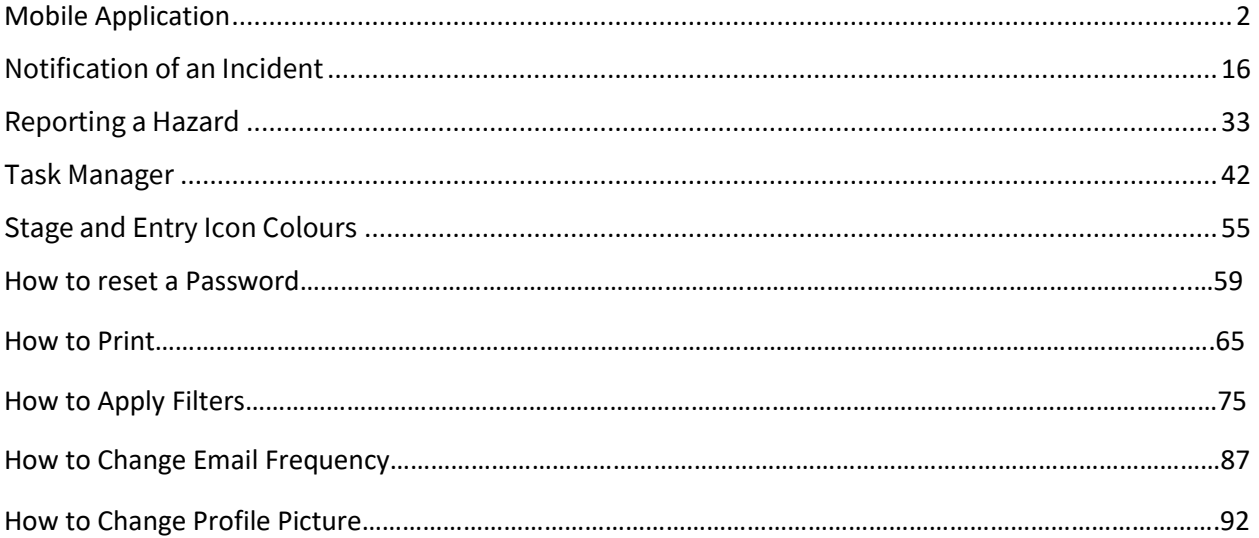

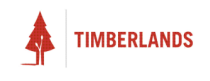

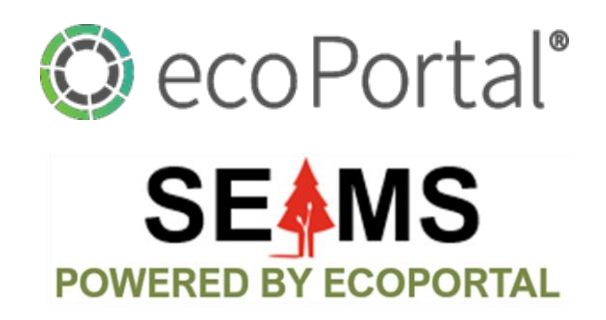

# **Mobile Application**

**Applicable to Mobile App** 

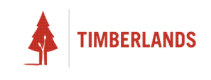

#### <span id="page-3-0"></span>Overview

ecoPortal Connect is a mobile application that connects on-the-go users with **SEAMS** (**S**afety, **E**nvironmental, **A**ssurance **M**anagement **S**ystem).

#### <span id="page-3-1"></span>Any device?

ecoPortal connect can run on any Android or iOs device, as long as the minimum operating system specifications are met:

- iOs 11.0 (released 2017)
- Android SDK 26 (Android 8.0 released 2017)

#### Be Connected

Make sure you are connected to the internet - Whilst the application works offline once it is on your device, to download from the relevant store and log in for the first time you will need to be connected via a wi-fi or mobile connection.

## Download the Application

The first thing you need to do is download the application:

- For Apple device you can navigate to the App Store and search for ecoPortal in the search bar.
- For an Android device you can navigate to the Play Store and search for ecoPortal from there.

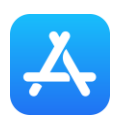

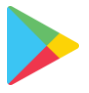

Once you've done this just tap get or install (see below). Once the application has finished downloading you'll be able to open it and get started.

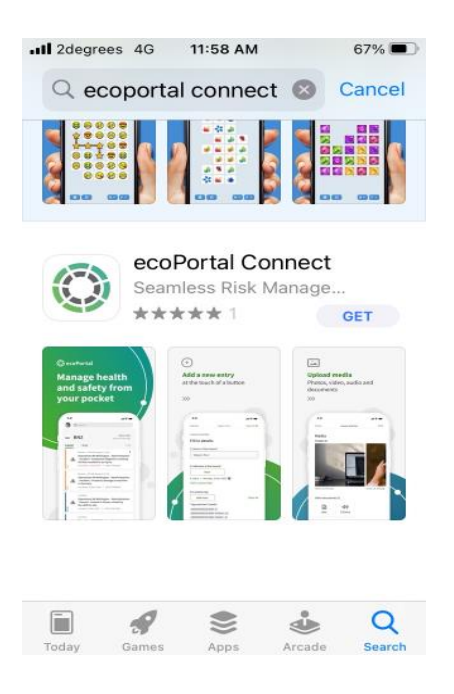

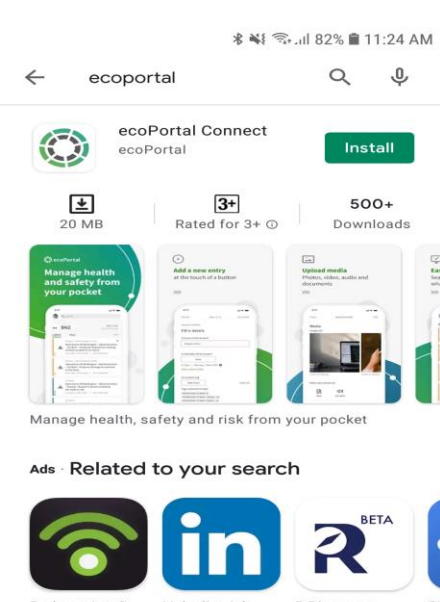

LinkedIn:<br>Search & Podcast App &<br>Podcast Playe 26 MB 32 MB

R Discovery SII<br>En Academic 21 MB  $22$ 

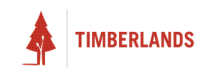

# Log In

When you first open ecoPortal, you will be presented with the **Login** screen.

Type in your email address and tap **Next** to enter your password. If you are having trouble logging in click **Forgotten your password**? To set up a new password.

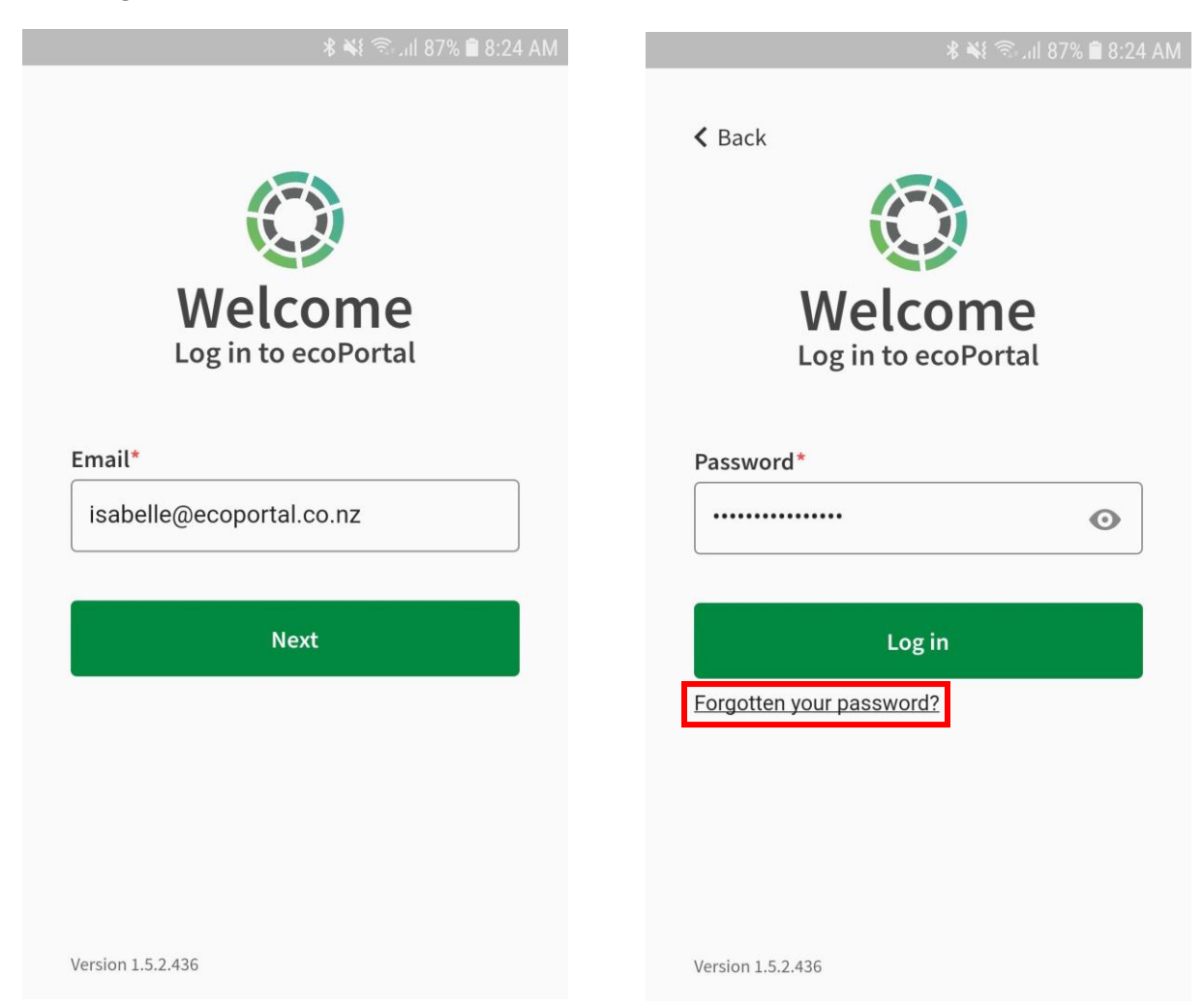

**Tip:** tick the **Remember me** box to save your details and automatically login next time.

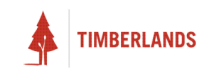

# <span id="page-5-0"></span>Syncing with the SEAMS

Once downloaded and logged in using your **SEAMS** credentials you will need to ensure your syncing capabilities are set. To do this simply press on your account icon, select settings and choose your sync frequency:

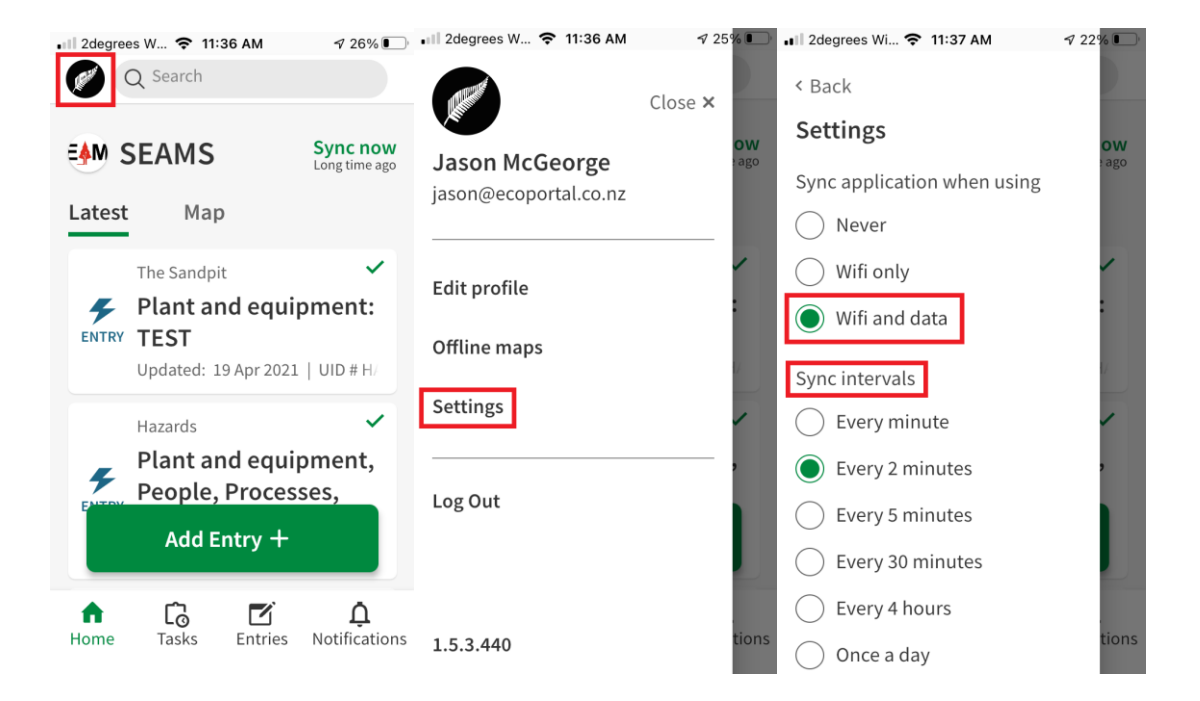

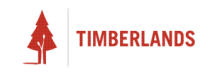

#### Connecting to SEAMS via ecoPortal

Once you have logged in, you will be taken to your **SEAMS** dashboard. This provides an overview of your recently logged entries and active tasks.

The **Menu Bar** at the bottom of the screen helps make navigating around SEAMS simple and efficient:

● **Home**: Returns you to the main home view.

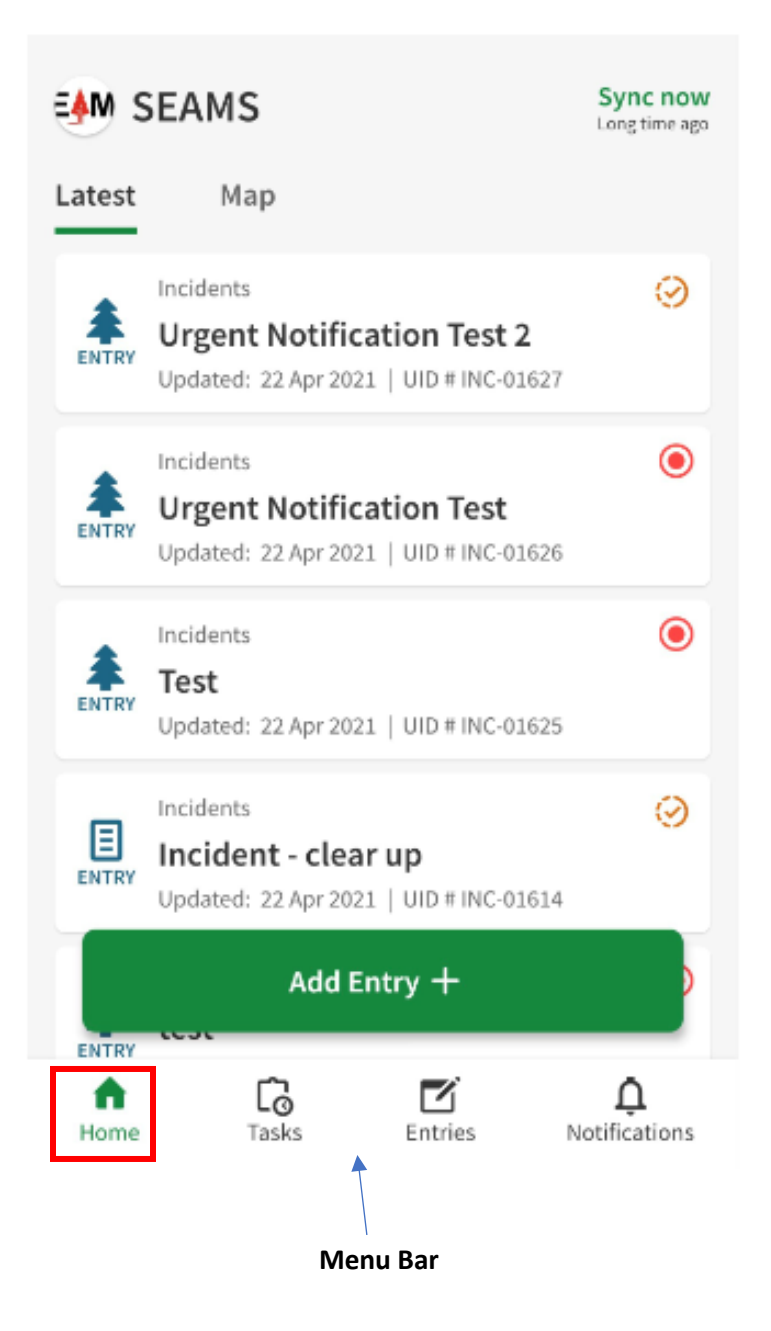

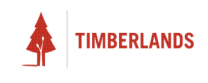

● **Tasks**: Opens a list of all active tasks assigned to you.

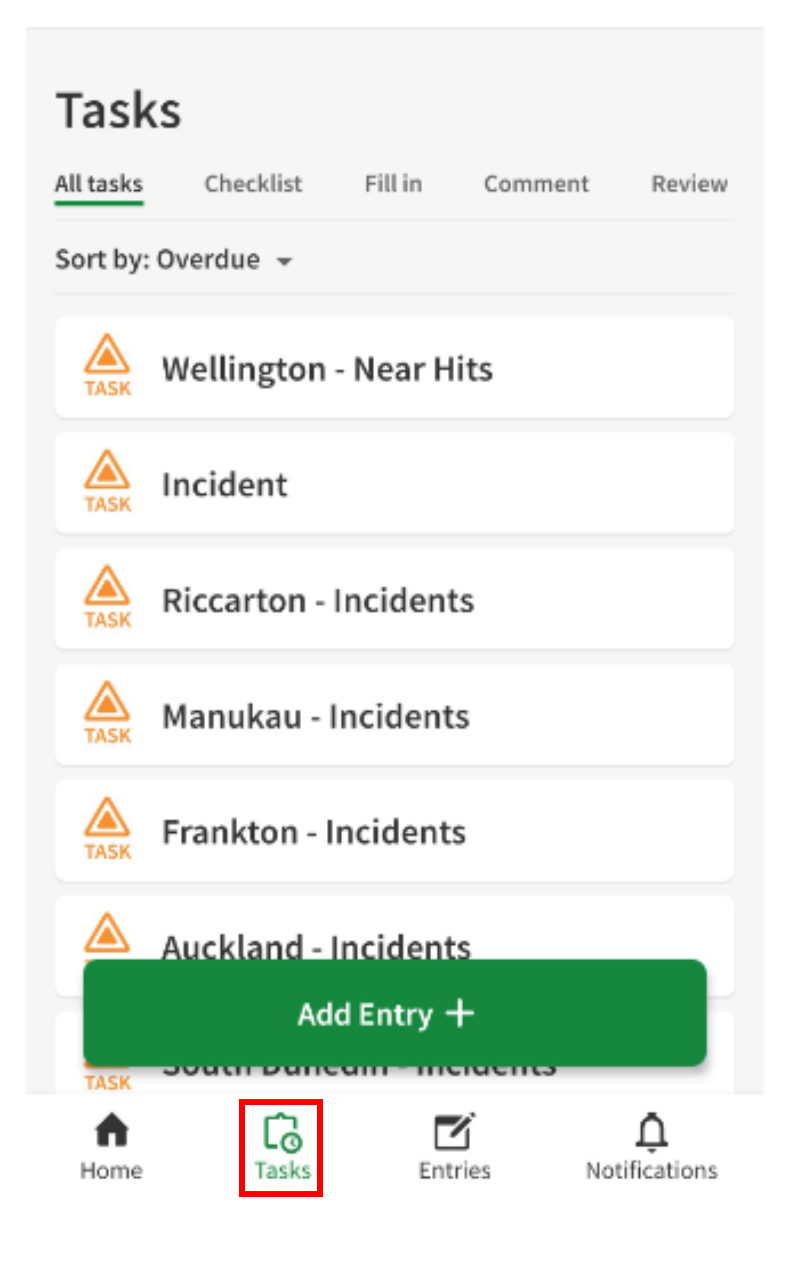

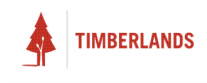

● **Entries**: Opens a list of all reports and draft entries.

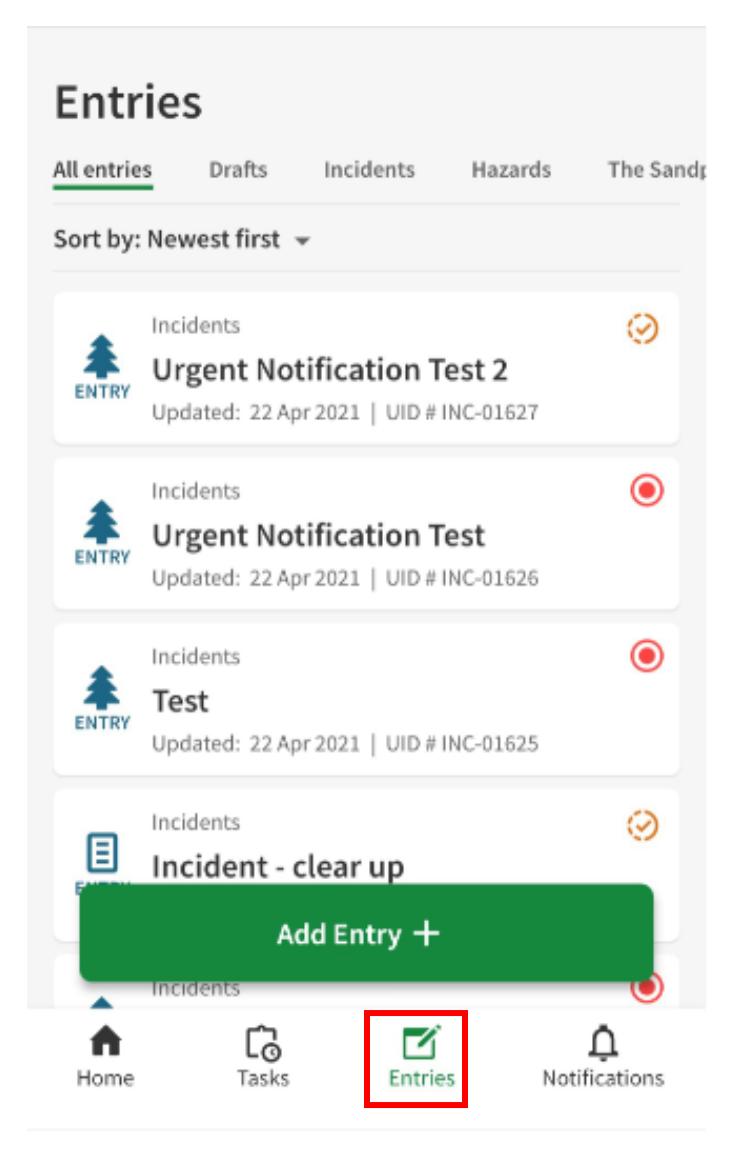

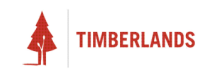

● **Notifications**: Opens a list of all notifications

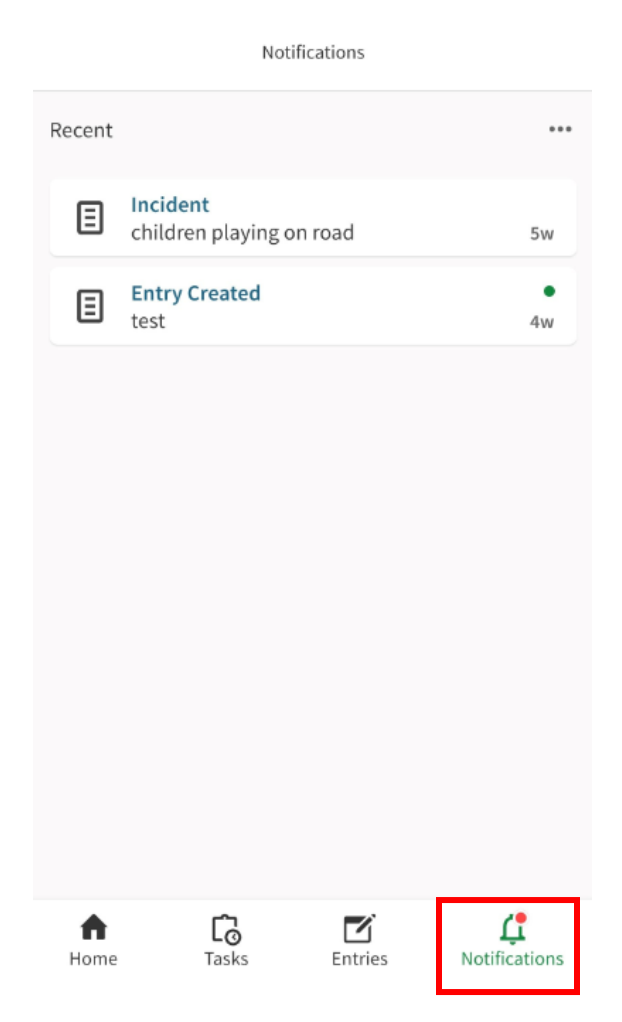

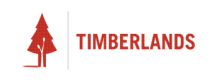

● **Clicking your profile picture in the top left corner**: Opens a side panel with profile information and general settings.

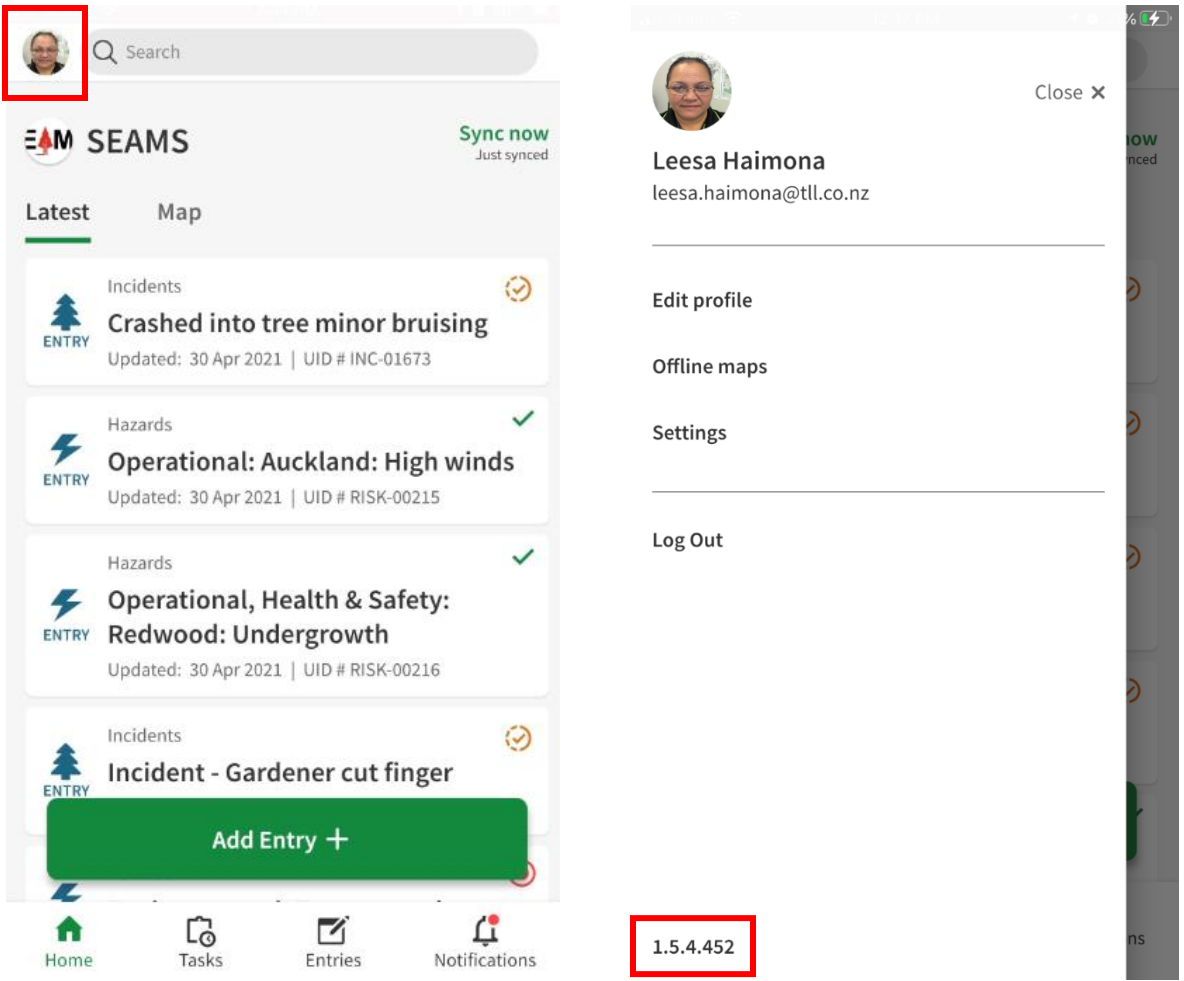

#### **Versions**

It is important that your version of ecoPortal connect is up to date also. When your app is out of date a message like this may appear:

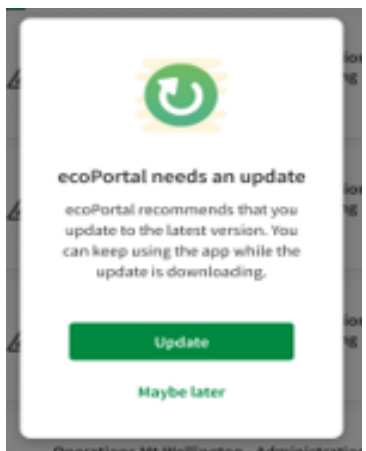

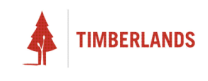

#### <span id="page-11-0"></span>Sync Now

If you are on-the-go without internet connection, **SEAMS** lets you make reports and create entries while offline. Simply complete an entry and submit it, then navigate to **Home.** 

Once you have internet connection, simply tap **Sync Now** on the top right and all of your reports and entries will be synced and uploaded to the system.

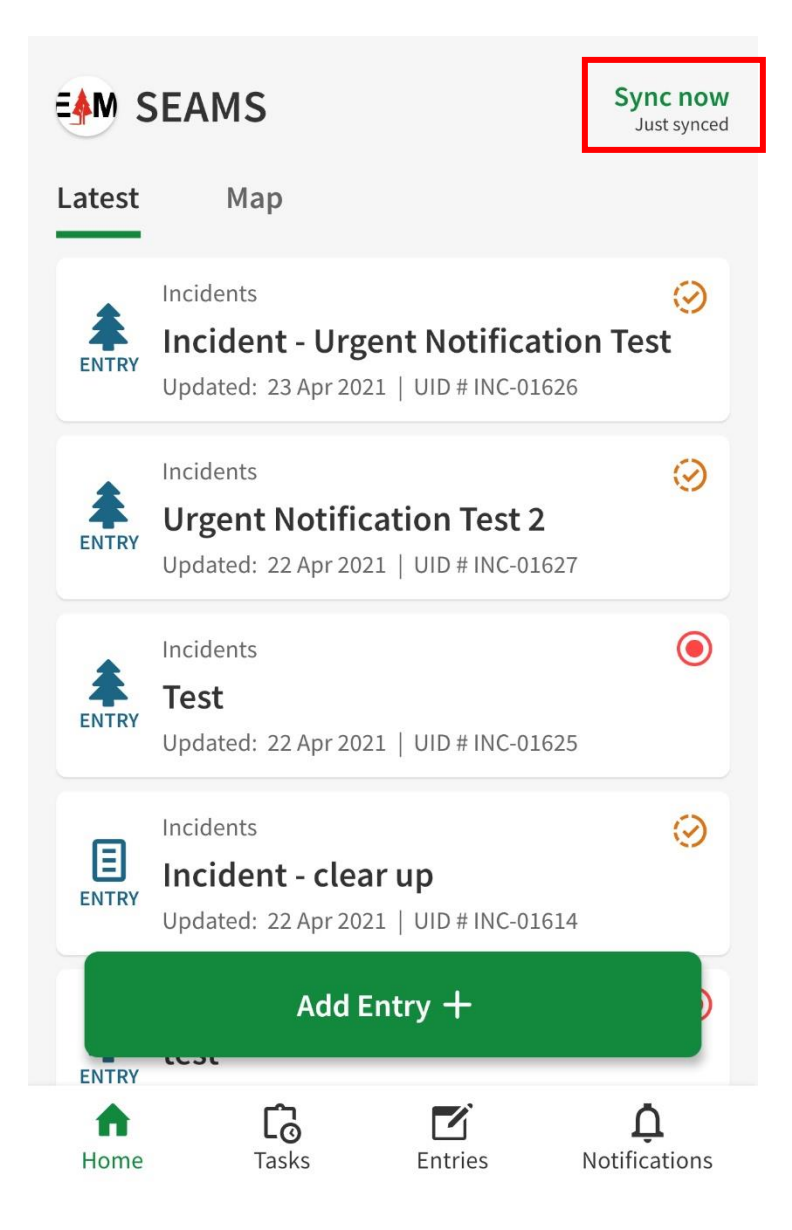

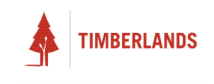

#### Report an Incident

To report an incident, tap the **Add Entry +** button on your dashboard.

Then tap **Incident** under the **Add new entry** menu.

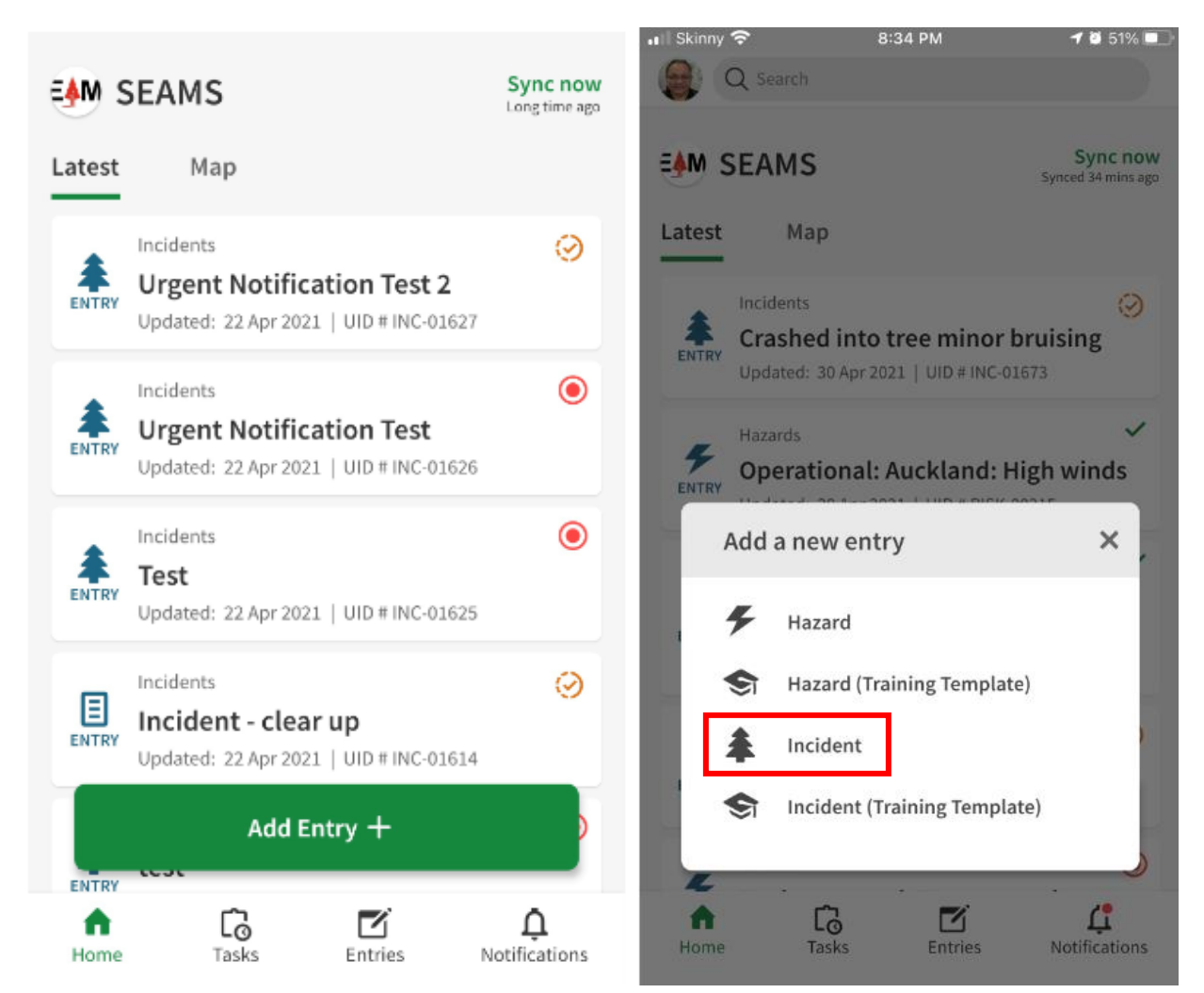

You will then be able to start filling out a new incident report.

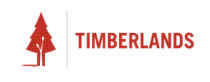

Follow the instructions on screen to fill in each field. Some fields will open up another screen for you to input information.

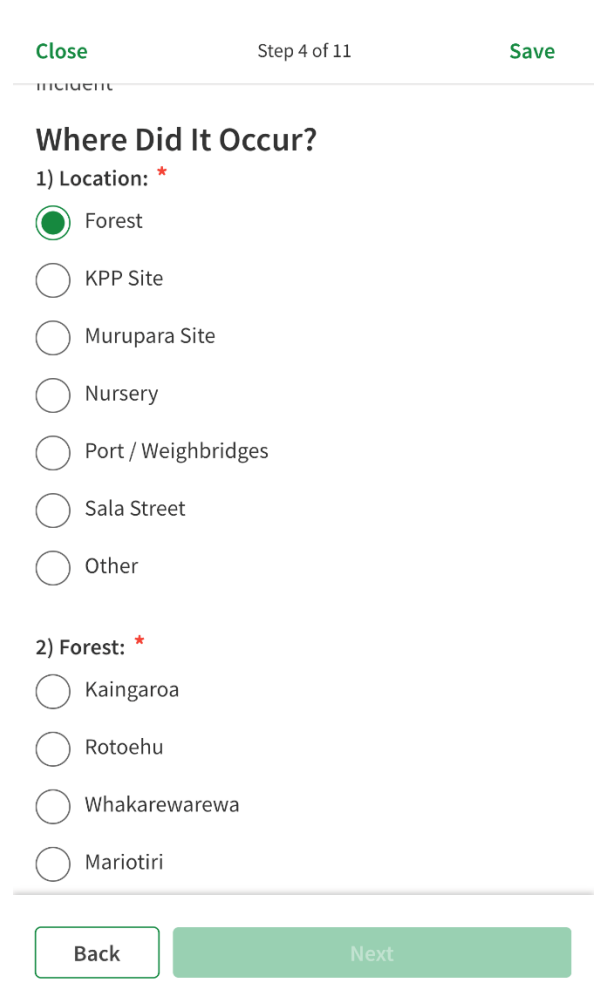

The **Back** and **Next** buttons at the bottom of the screen will navigate you between each section of the report. You will need to fill in all fields marked as required before progressing to the next section.

**Tip: SEAMS** allows for dynamic reporting so certain fields will bring up more fields in the same section once filled in.

All fields marked with the **lock symbol** indicate that you are not able to modify the content of this field. These locked fields are often used to show you information or guidelines on your event.

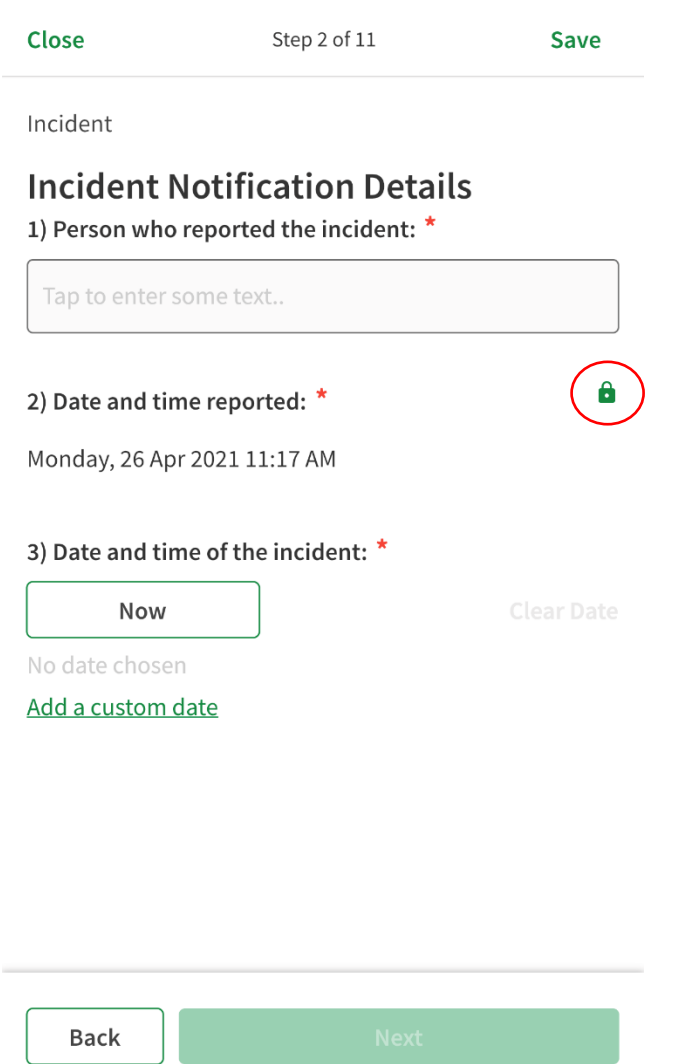

At any point in your report, you are able to tap the **Save** button at the top right of the screen to save your progress. You will then have the option to save it as a draft which you can return to at any time. Once you have reached the end of your report, tap the **Submit** button then choose to **Send Entry** if completed or **Save to drafts** if unfinished.

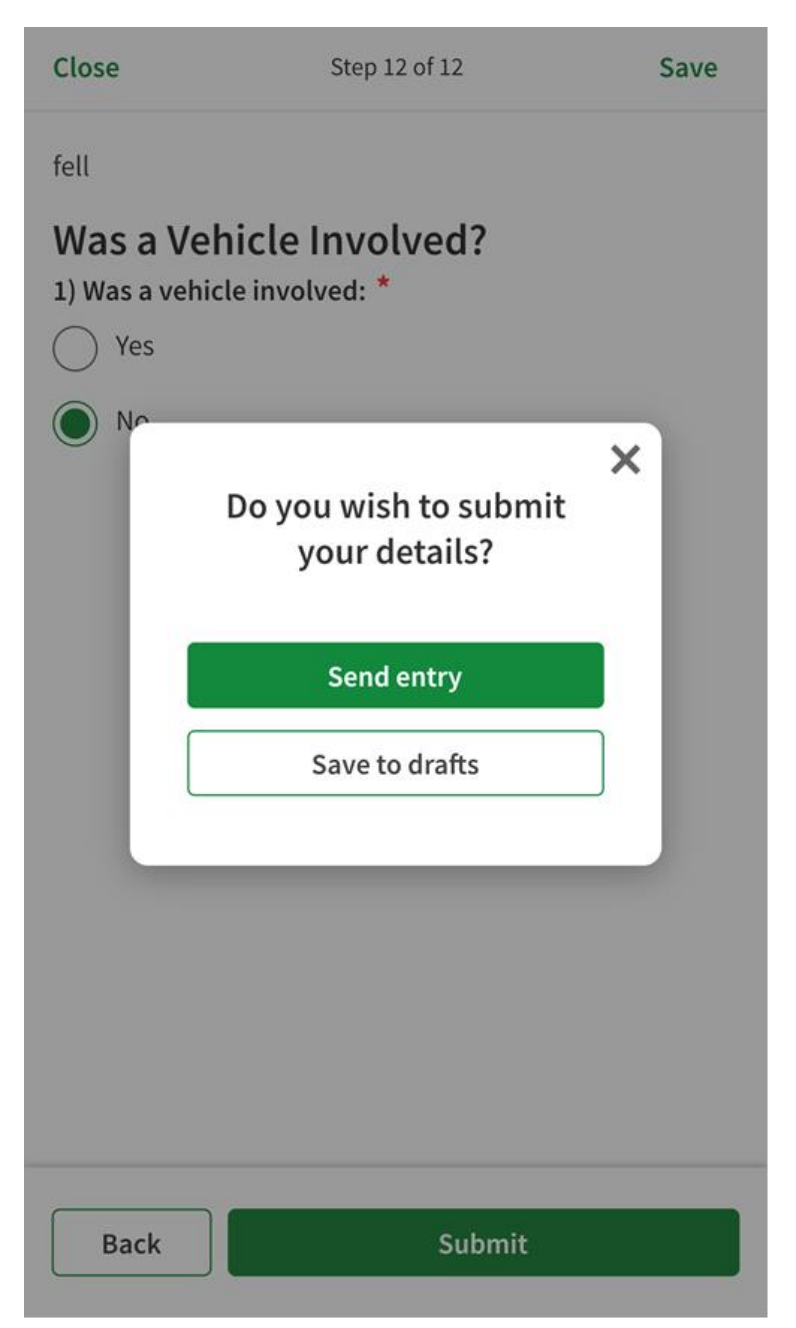

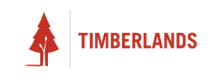

#### Report a Hazard

To report a hazard, tap the **Add Entry +** button on your dashboard.

Then tap **Hazard** under the **Add new entry** menu.

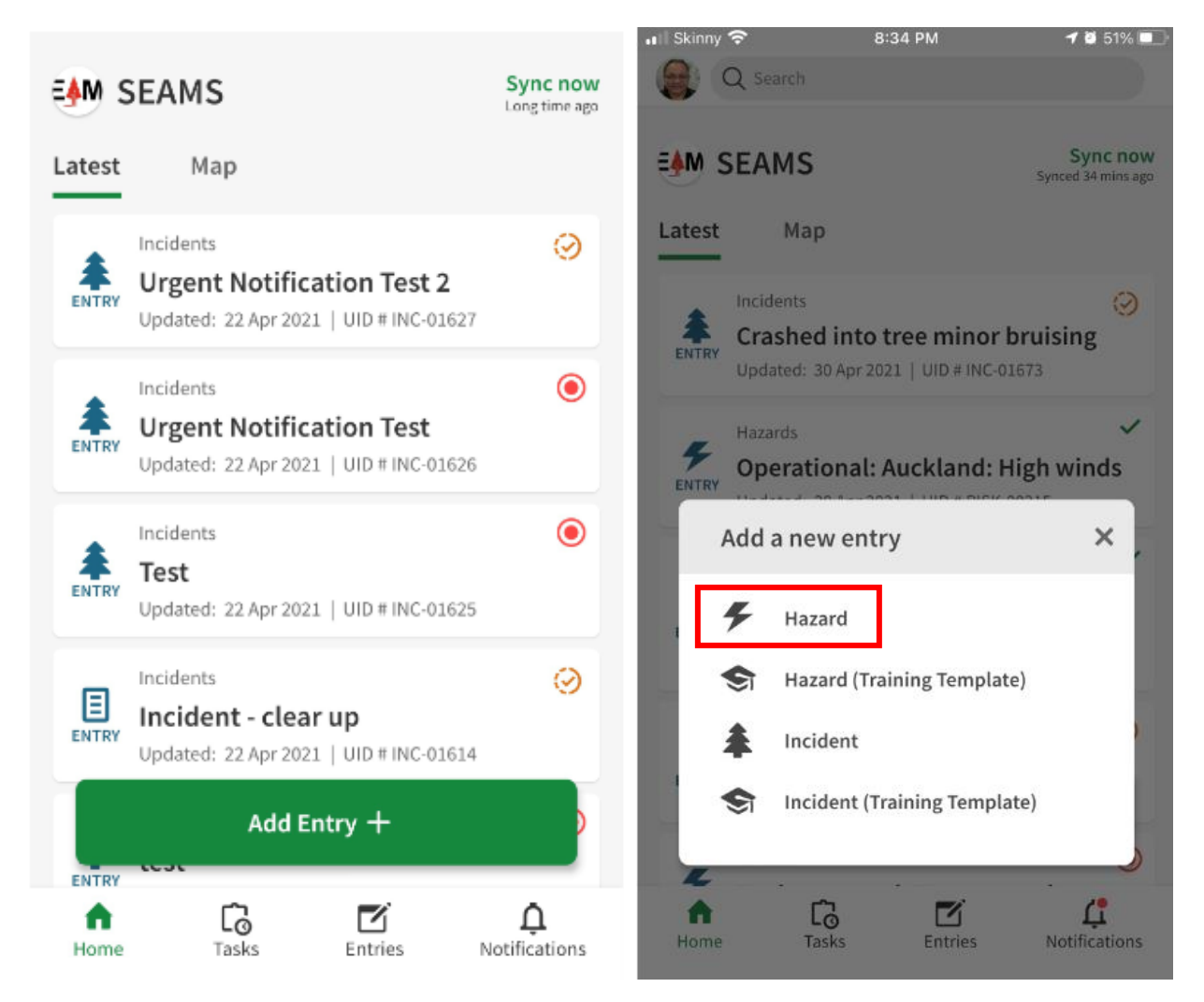

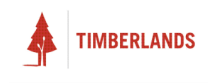

Follow the instructions on screen to fill in each field. Some fields will open up another screen for you to input information.

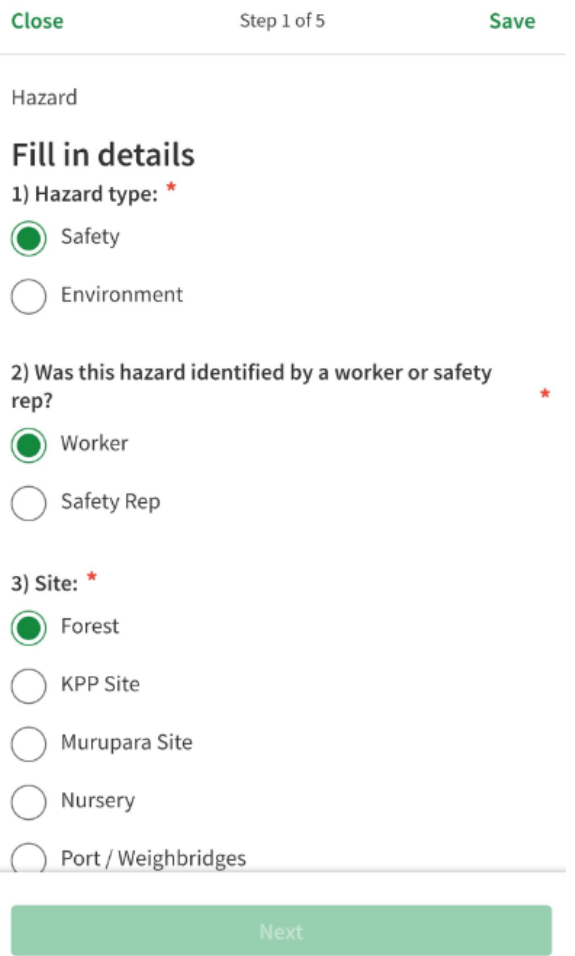

All fields marked with the **lock symbol** indicate that you are not able to modify the content of this field. These locked fields are often used to show you information or guidelines on your event ie by selecting Electricity in section 1), the description is displayed in selection 2) is for guidance only.

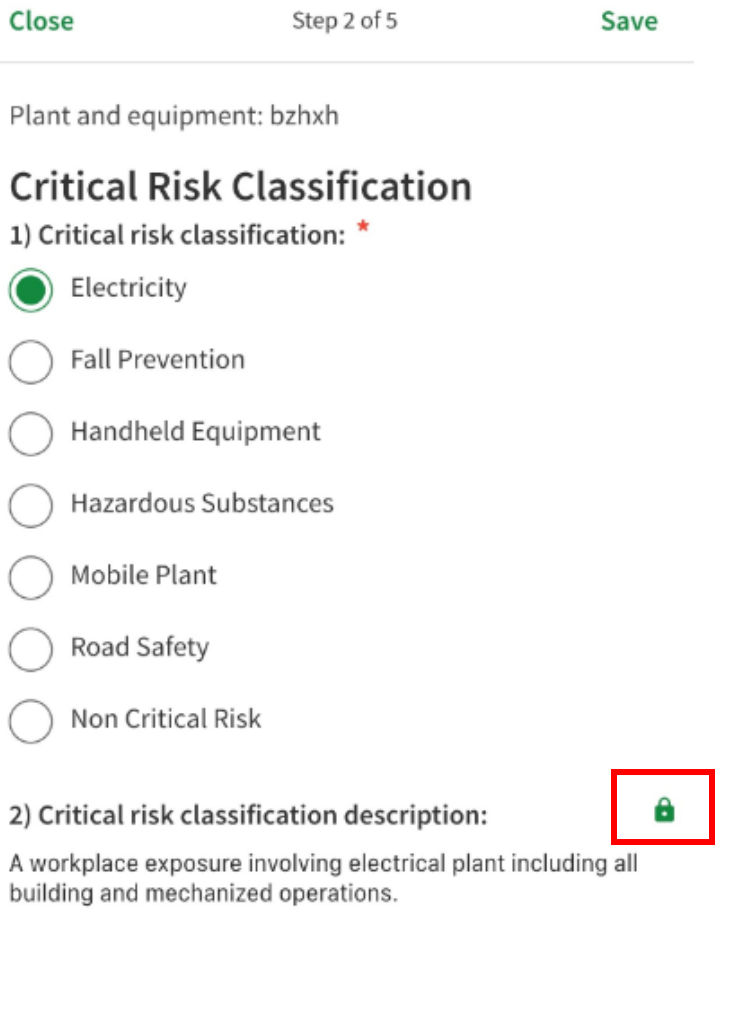

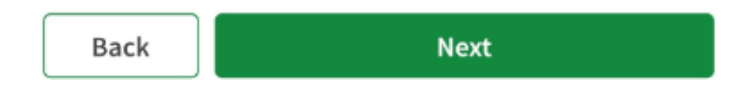

Once you have reached the end of your report, tap the **Submit** button then choose to **Send Entry** if completed or **Save to drafts** if unfinished.

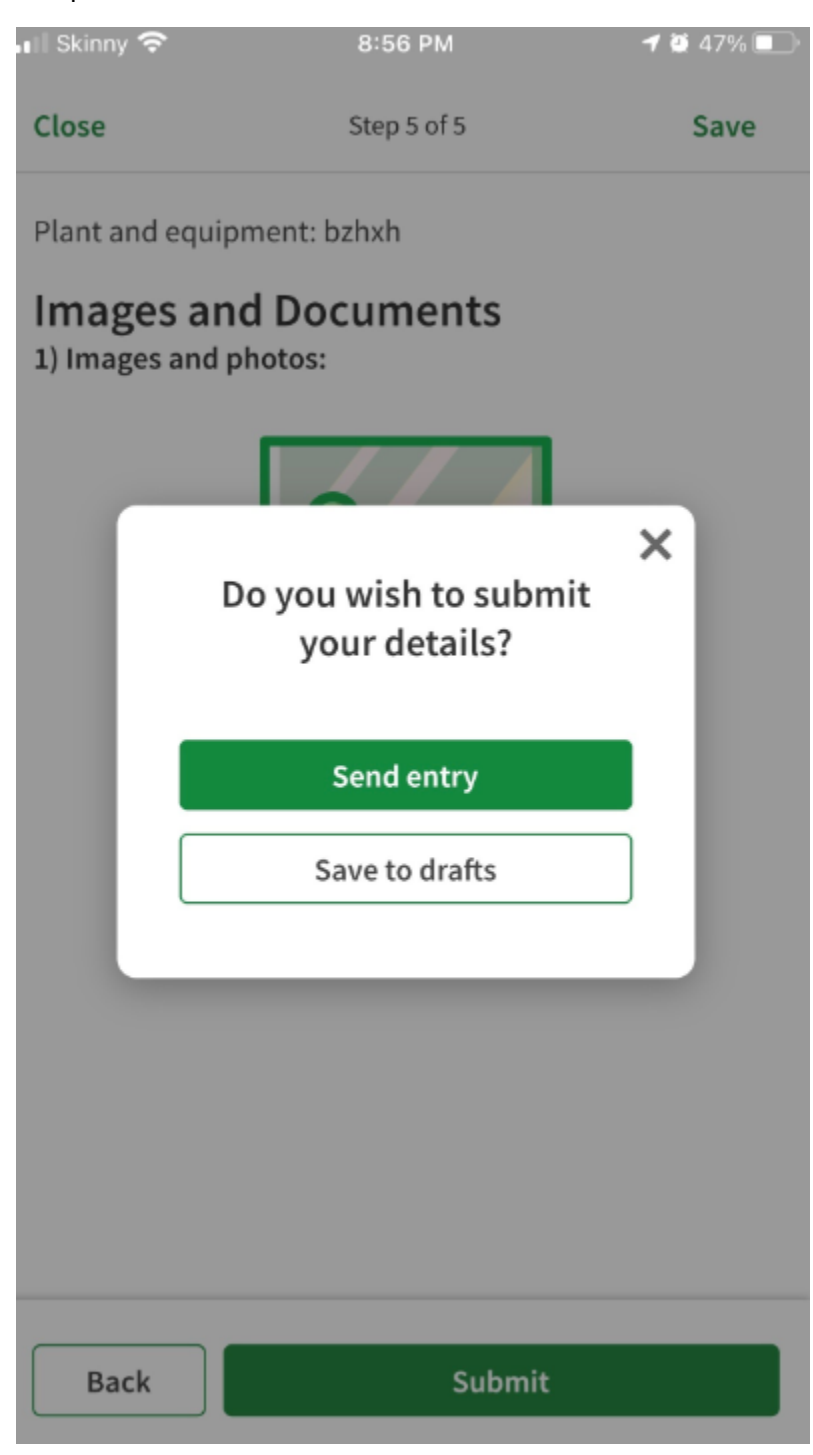

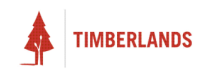

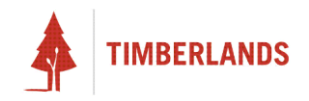

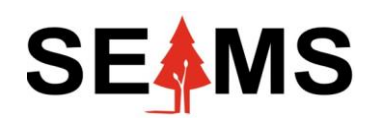

**Safety, Environment Assurance Management System**

# **Notification of an Incident**

**Applicable to Desktop**

# Introduction

#### Overview

Throughout this section, you will learn how to:

- Create a new incident from the incidents template
- Follow the workflow and enter relevant data to your new incident entry

#### Getting Started

Navigate to the **Incidents** register. Click the **ADD NEW** button located at the top right of the dashboard.

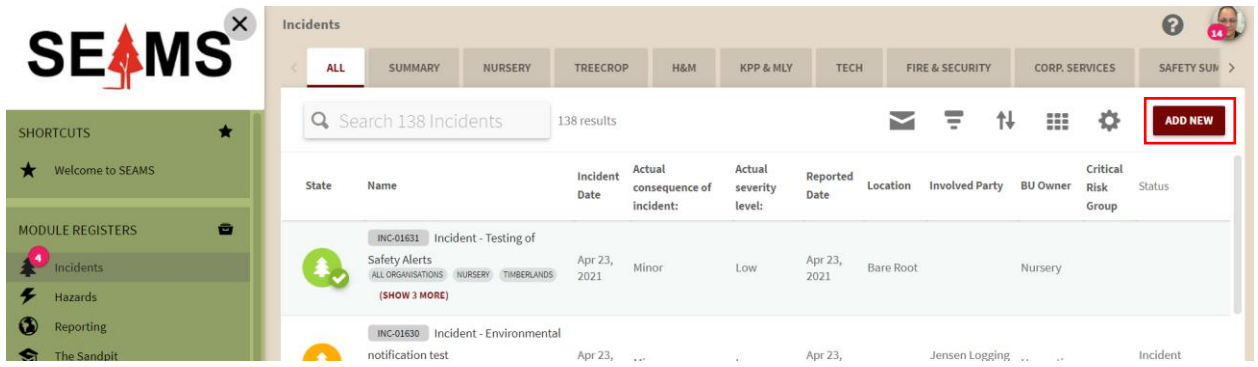

#### Incident Type

The first section you will encounter is **Incident Type**. You will need to choose whether the incident you are reporting is safety or environmental related and select the corresponding option. If it is empty, it will be labelled **REQUIRED**. You must fill in all **REQUIRED** fields in order to complete and submit the entry.

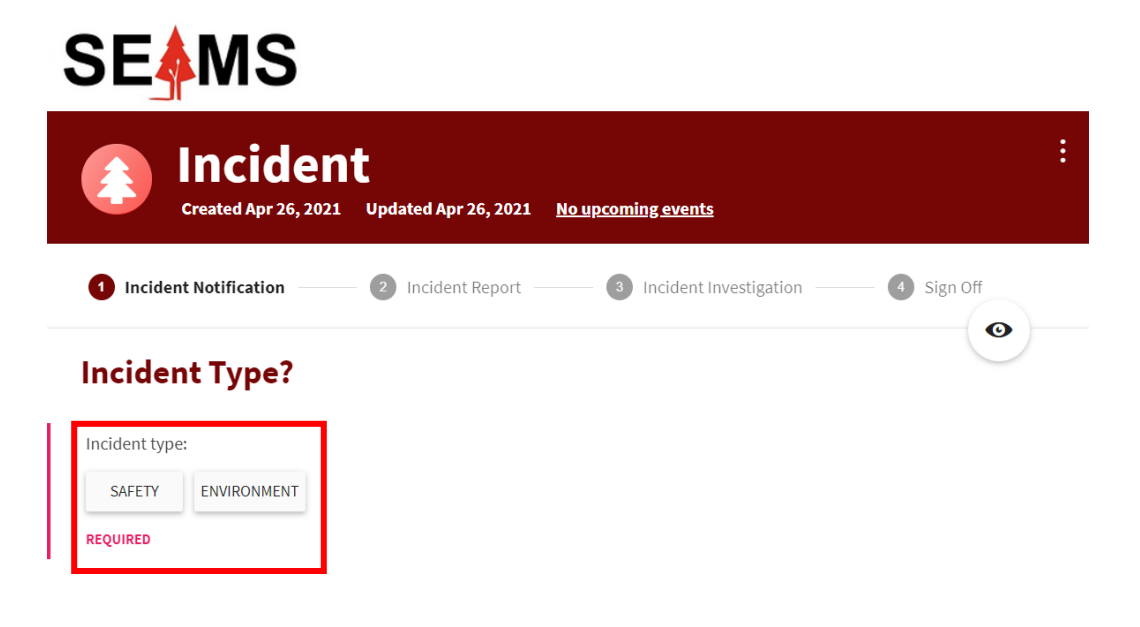

# Does Timberlands need to be immediately notified?

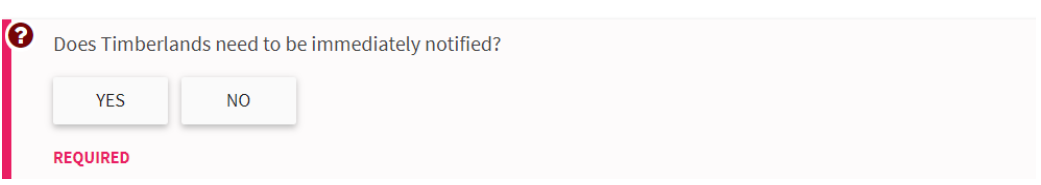

The description below provides guidance if Timberlands should be immediately notified. If unsure, please select 'YES'

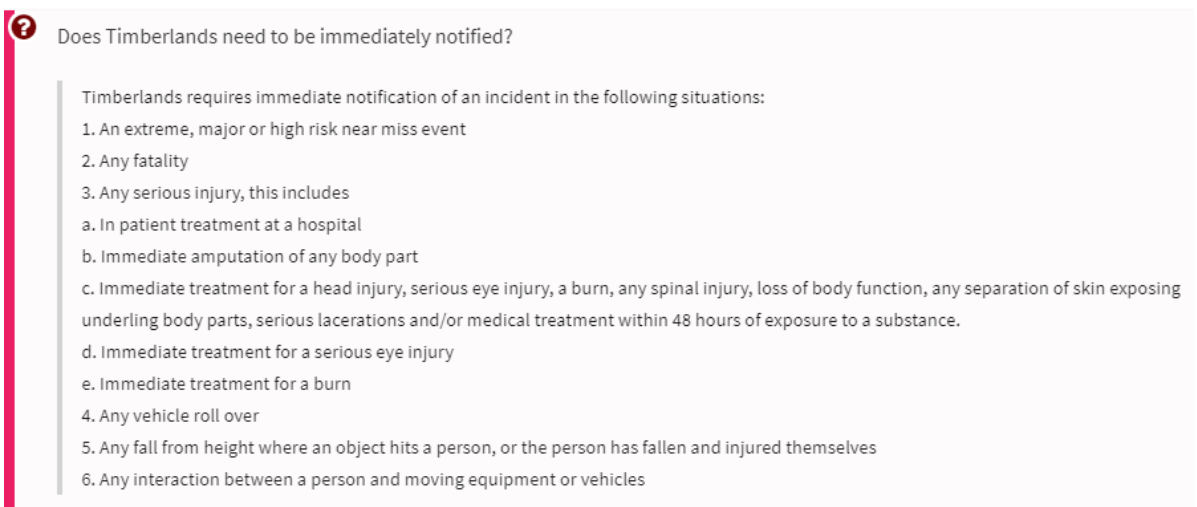

#### Incident Notification Details

Scroll down to the **Incident Notification Details** section. A number of fields in this section are required, so you must fill them out in order to **SAVE AND SUBMIT**.

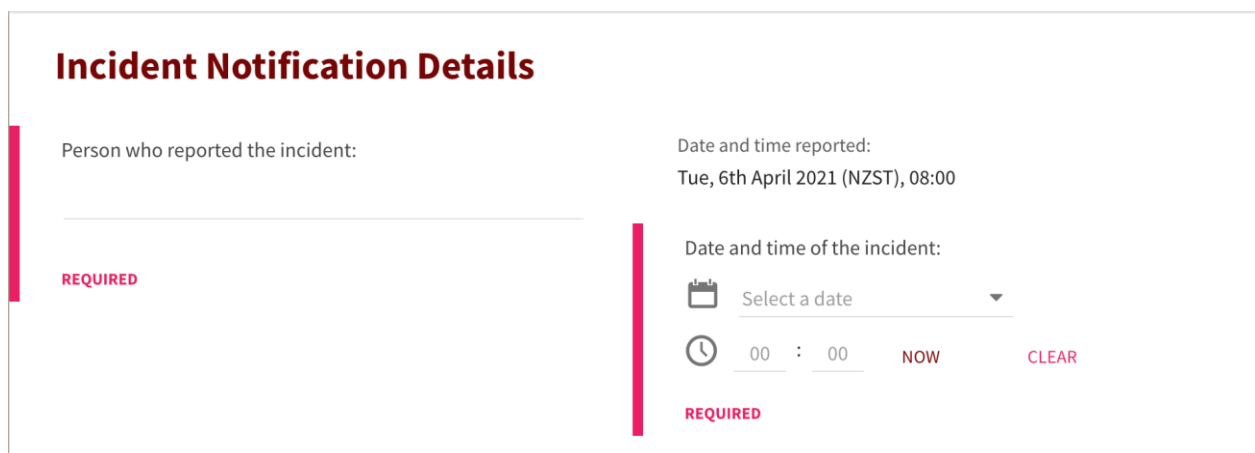

The **Person who reported the incident** field to the left of this section is a text field. Type in the name of the person who reported the incident.

To the right of this section, there are two date fields: **Date and time reported**, and **Date and time of the incident.** These correspond to the date and time the event was reported, and that of the actual event. The **Date and time reported** field will automatically be filled into the date and time you created the report in SEAMS.

For the **Date and time of the incident** field, if the date and time you want to enter is your current date and time, simply click **NOW** to automatically fill it in.

Otherwise, click **Select a date** to select the specific day corresponding to your data. Then underneath that, where you can see **00 : 00**, type in the time you want in 24-hour time.

If you want to clear the data from this field at any point, simply click **CLEAR**.

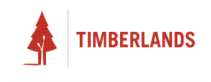

#### Company Reporting

Next you will see the **Company Reporting** section. Here you'll be able to set the company you are a part of.

# **Company Reporting**

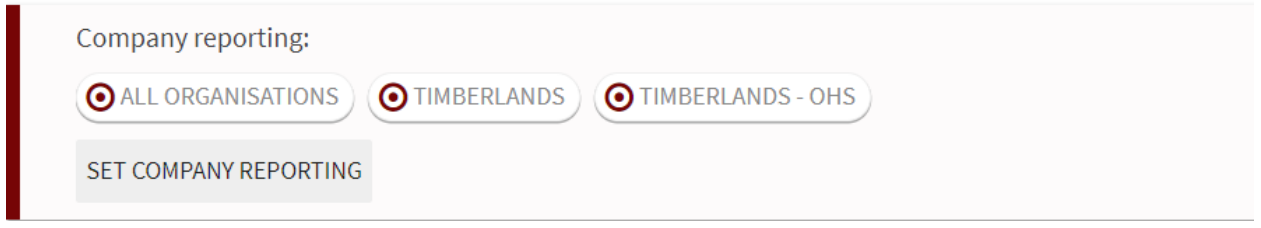

You may already have a company set for you but you can add more companies by clicking **SET COMPANY REPORTING**. A **Change Company reporting Tags** pop-up should appear.

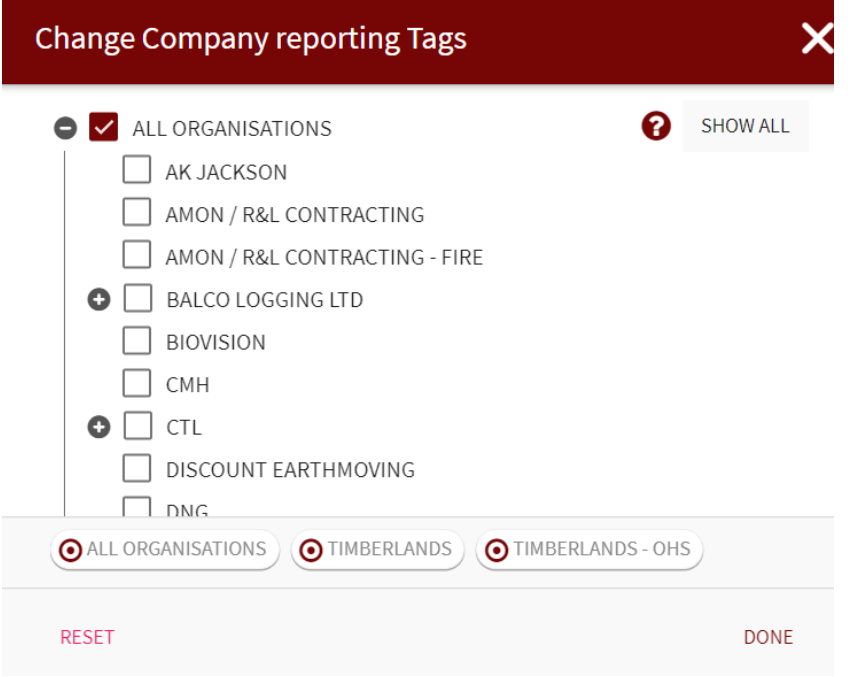

Select the Company clicking on it. Note that some companies may have sub-companies for specificity. Click to expand and to collapse the list. Click **SHOW ALL** to see all companies. Please select at least one company.

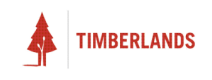

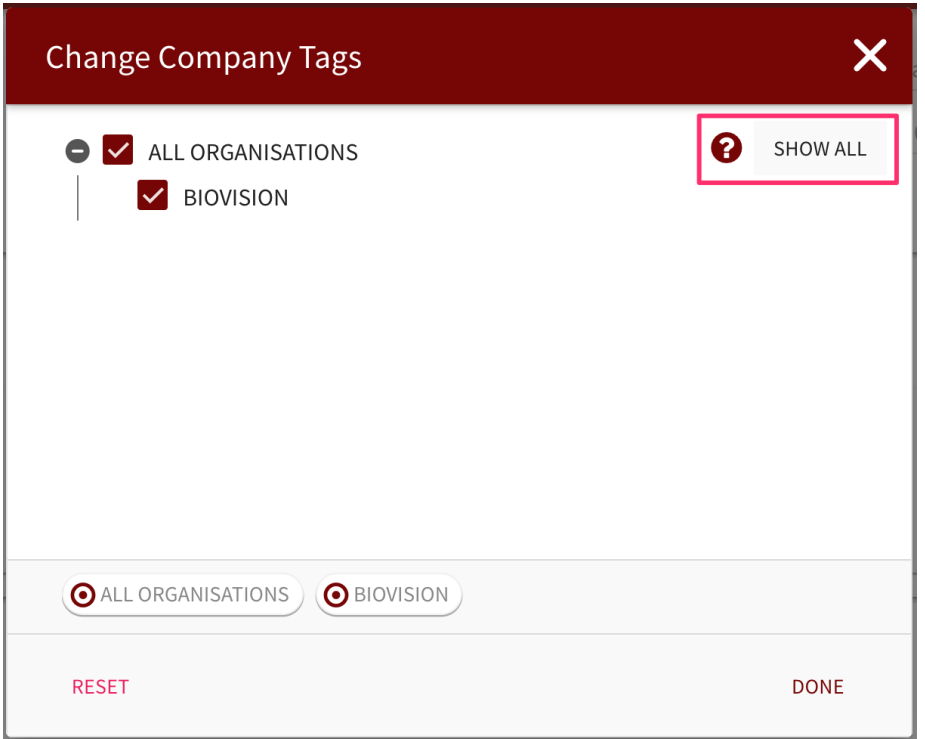

Click **DONE** to confirm your selection or **RESET** to set to the default selection.

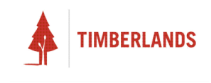

#### Where Did It Occur?

Scrolling down again, you come to a section called **Where Did It Occur?**

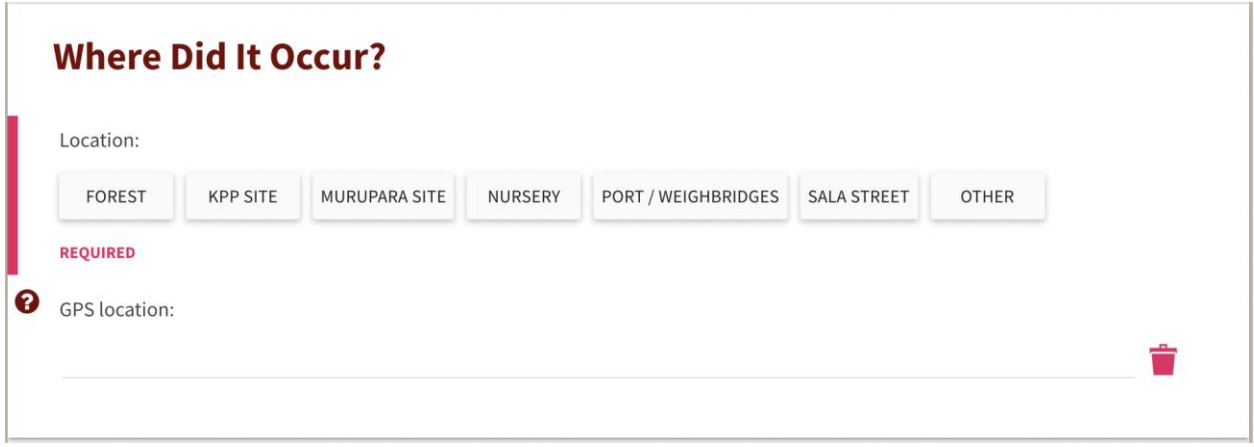

Under this section is another select field, **Location**. Select the location that the incident occurred out of the options available or select other if none of the locations apply. Different select fields will appear depending on your selection. In the example below, when KPP Site is selected you will also need to select which KPP site the incident occurred at.

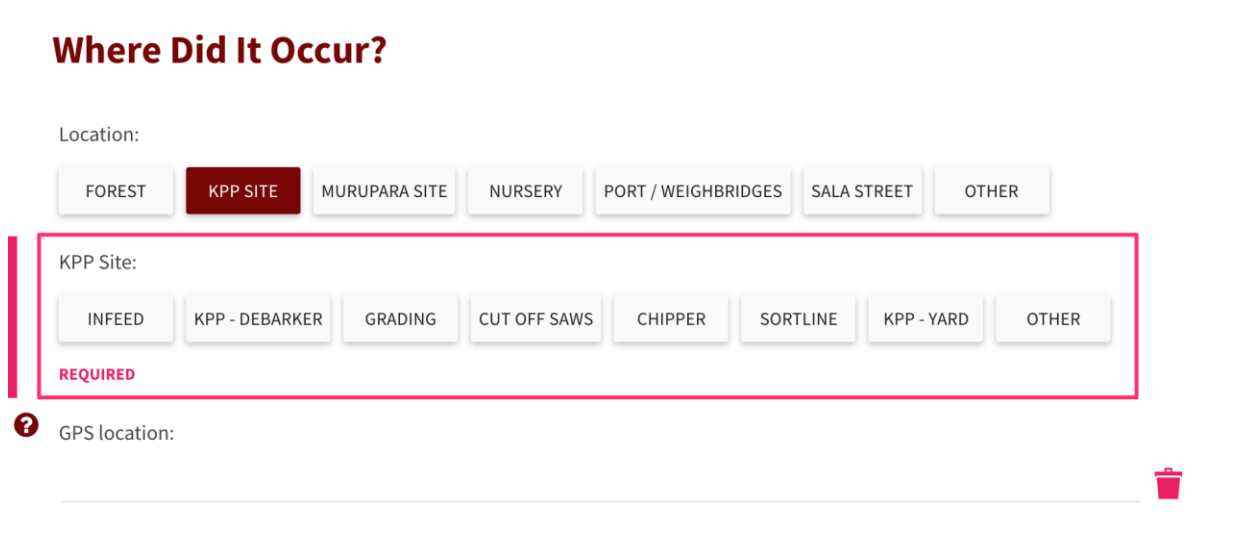

If you select other, a text field will appear, and you will need to give specific details of where the other location was.

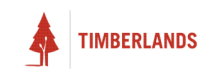

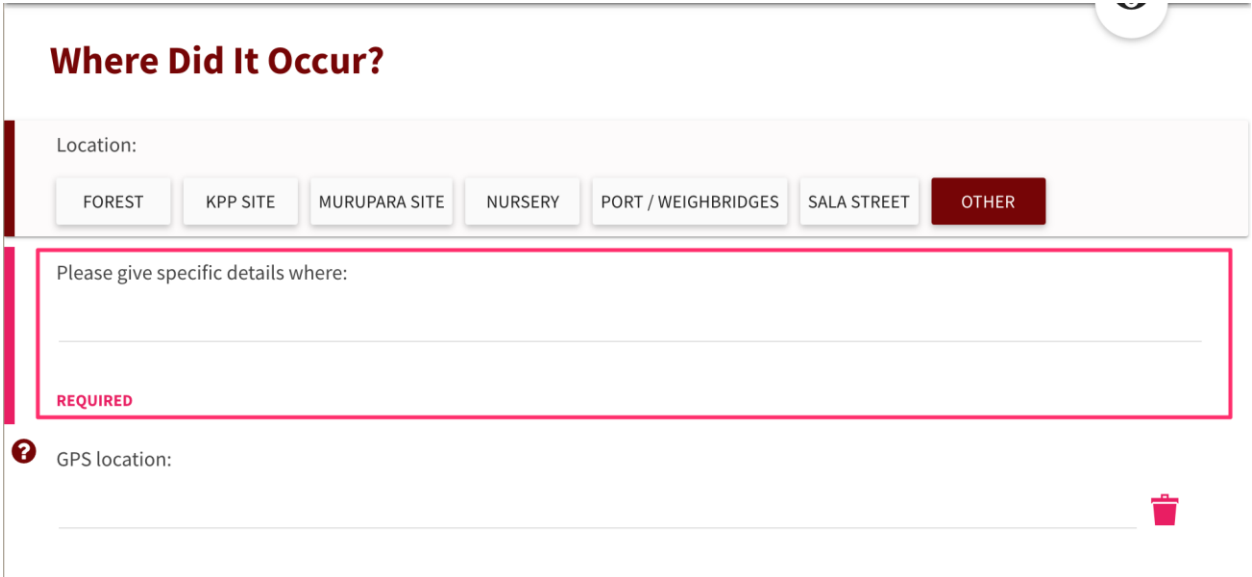

You also have the option to select a specific location using the **GPS location** field. If you click on the text bar a pop up will appear titled **Pick a Location**. You can either type in an address manually by using the text bar at the top of the pop up or by clicking the pin which will ask for access to your device's location and use it accordingly.

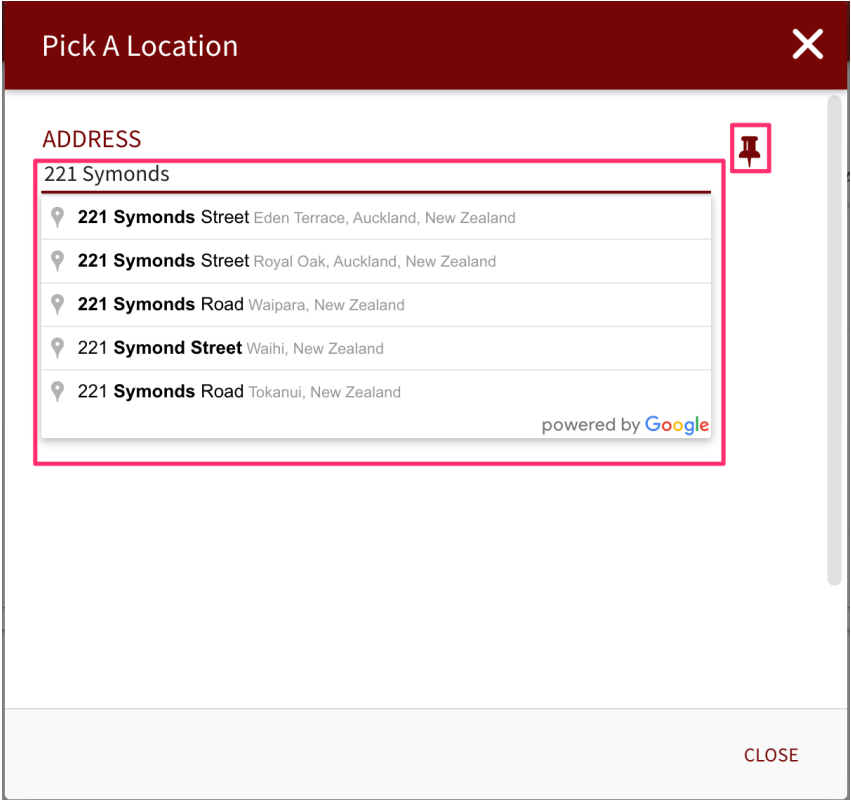

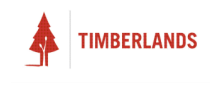

#### What Happened?

The next section you will encounter is the **What Happened** section.

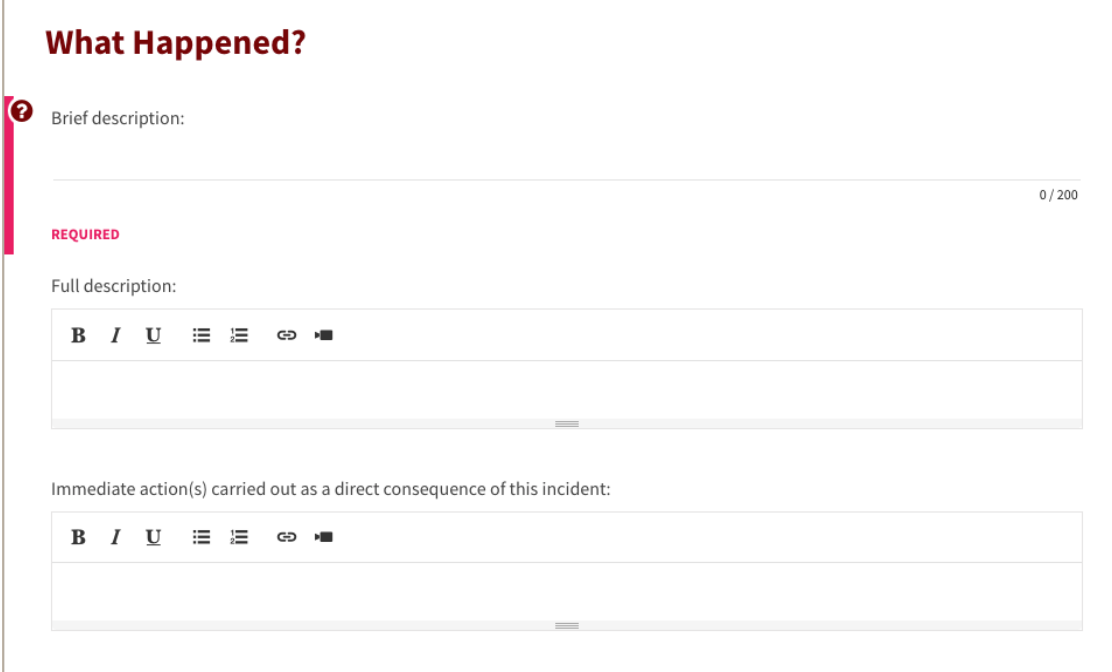

In the **Brief Description** field, you just need to write a short description about what happened during the incident. It is imperative you keep this description brief as it will be used for the title of the page.

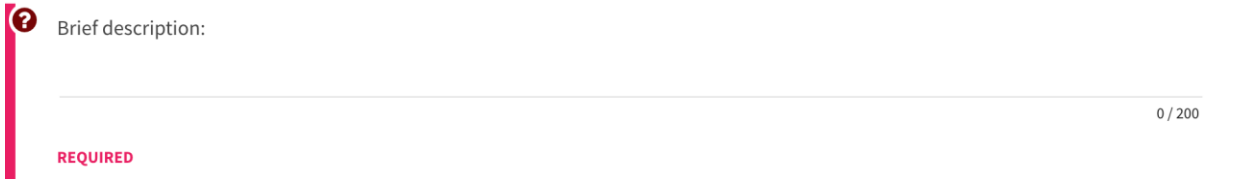

After this you can give a more in-depth explanation of the incident in the **Full Description** rich text field and then list any actions undertaken as a result of the incident in the **Immediate action(s) carried out as a direct consequence of this incident.** Using the text formatting and linking tools on these fields, you can customise this text as well.

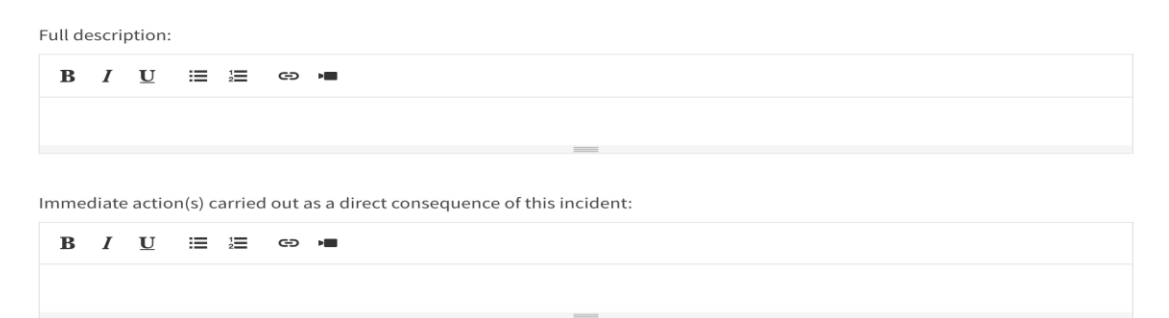

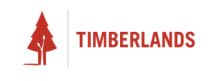

#### Any Photos or Documents?

The next section, **Any Photos or Documents**, has two fields within it.

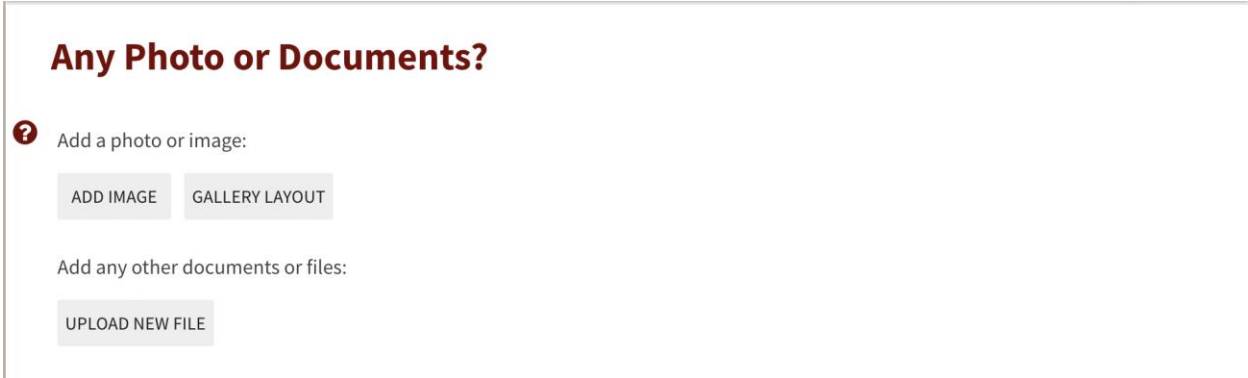

**The first field: Photos/images**, provides a place to attach one or more images relating to your event.

Clicking **ADD IMAGE** opens a file selection window. You can choose an image from your computer to upload.

Clicking **GALLERY LAYOUT** opens a **Gallery Layout Options** pop-up, where you can choose how you want your image(s) to be displayed and laid out on your entry.

**The second field: Documents**, allows you to attach any relevant documents to the entry.

Clicking **UPLOAD NEW FILE** opens up the **Upload new File(s)** pop-up that allows you to either upload a file from your computer or specify a URL to an online file. Once the upload finishes, click **NEXT** to the next step.

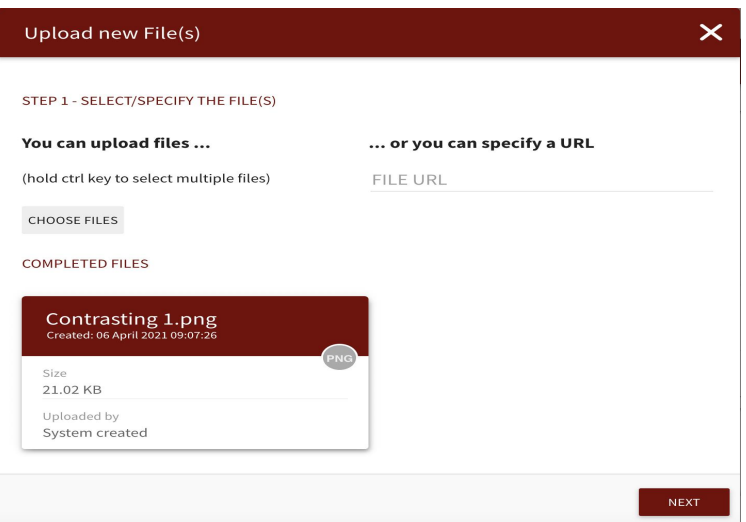

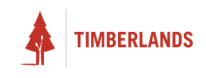

In step 2, you can optionally set tags and permissions for your uploaded files. Click **FINISH** to finish.

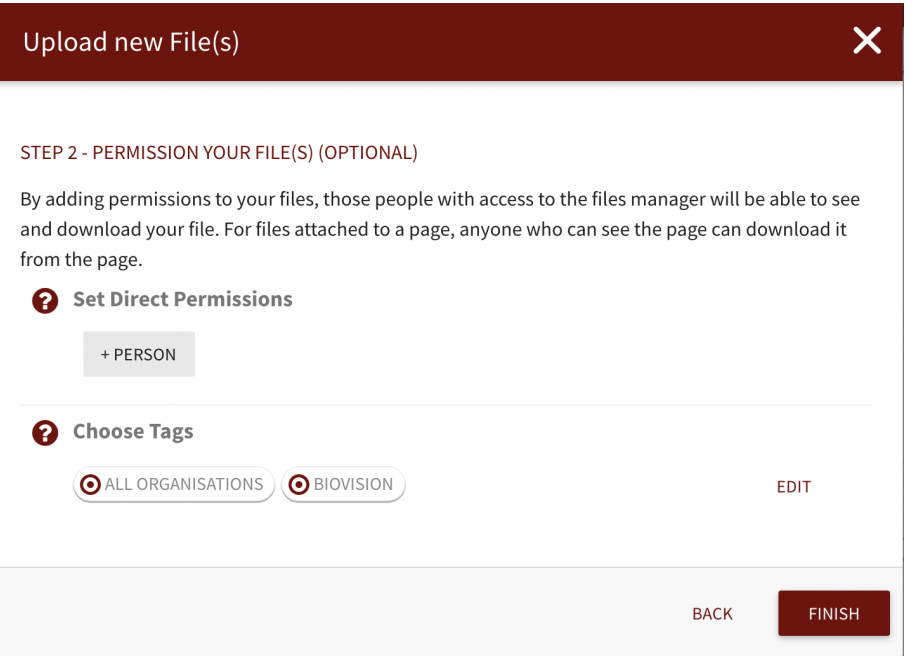

#### Operational Business Unit and Activity

Next you will need to select the operation business unit in the **What was the Operational Business Unit?** location field. This works the same as the **Company** field in the **Company Reporting** section. Click SELECT OPERATIONAL BUSINESS UNIT and choose the relevant locations.

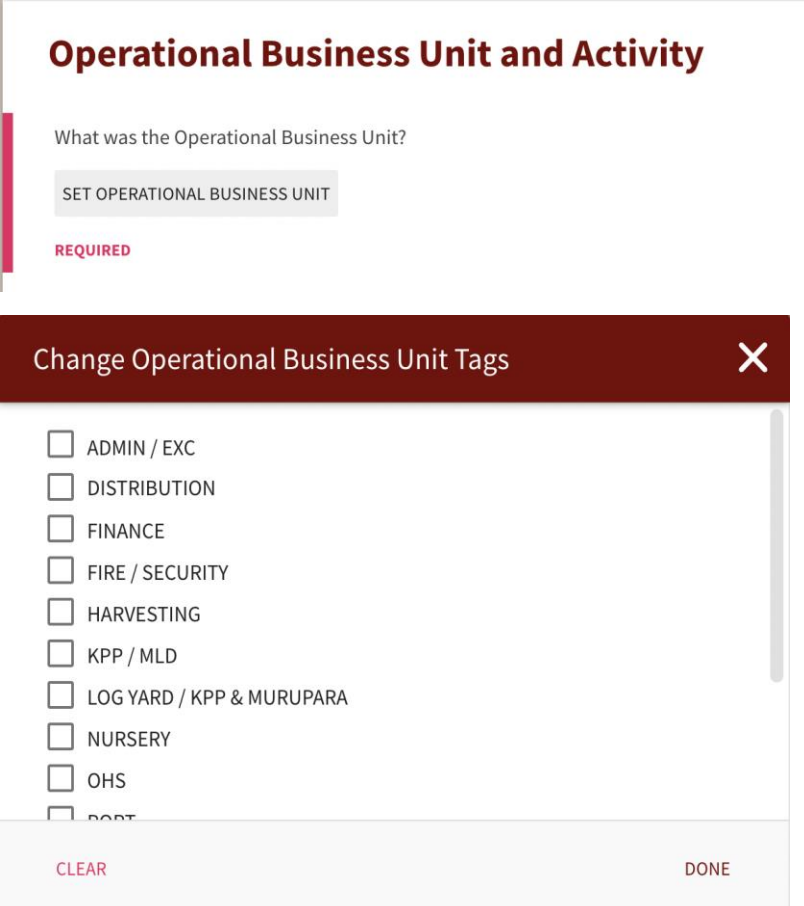

Once the operational business unit is selected a new select field will appear based on your business unit choice. This field asks you **What operation activity were you engaged in at the time?** and you'll just need to select the activity that was happening when the incident occurred.

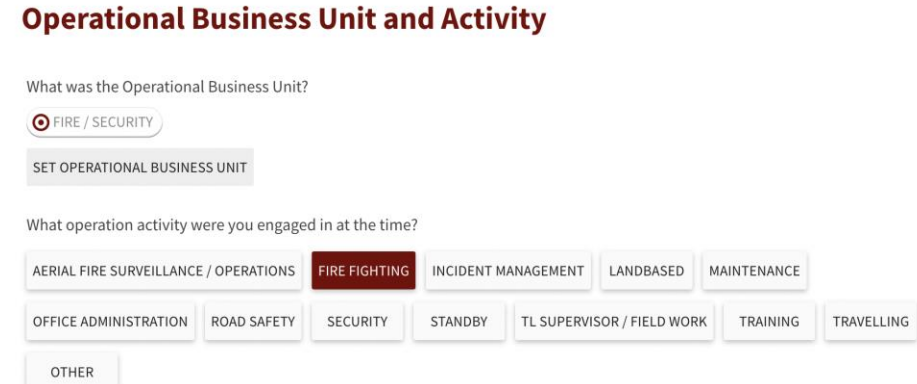

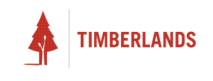

Ē.

#### Who Was Involved?

In this section you'll need to select the type of people that were involved in the incident in the **Nature of people involved** field. You can select multiple options here so select all that apply.

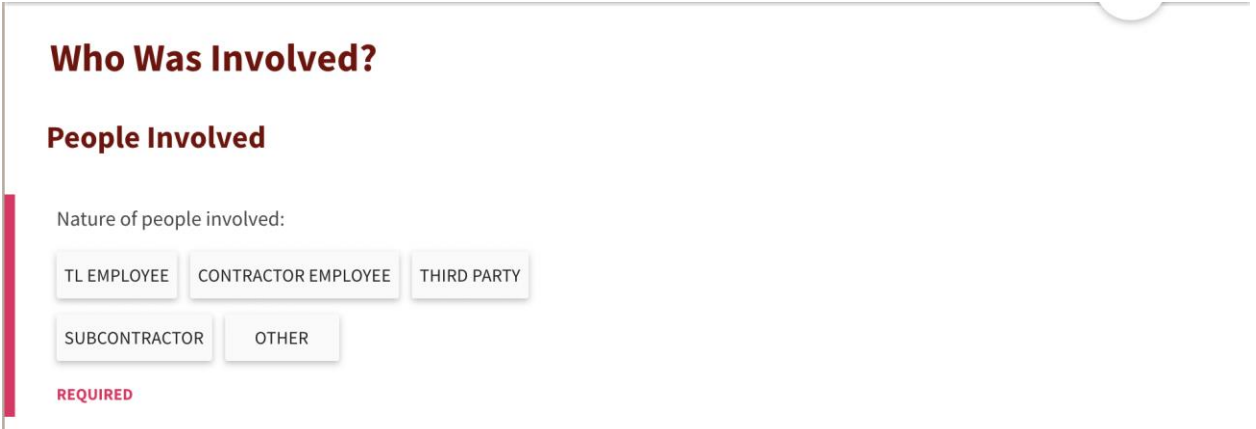

After this you'll also need to specify the number of people involved in the **Number of people involved**  field. This is a number field, so you just need to type the number of people in the text bar.

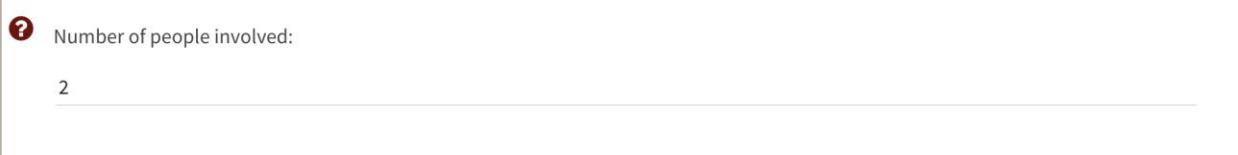

Once you've entered this number additional fields will appear that ask you to specify who was involved and their contact details. The number of fields appearing will depend on the number you entered. For example, if you said there were two people involved in the incident, two **Who was involved?** and two **Contact Details** fields will appear. You'll need to fill in the name and contact details of each person involved in the incident.

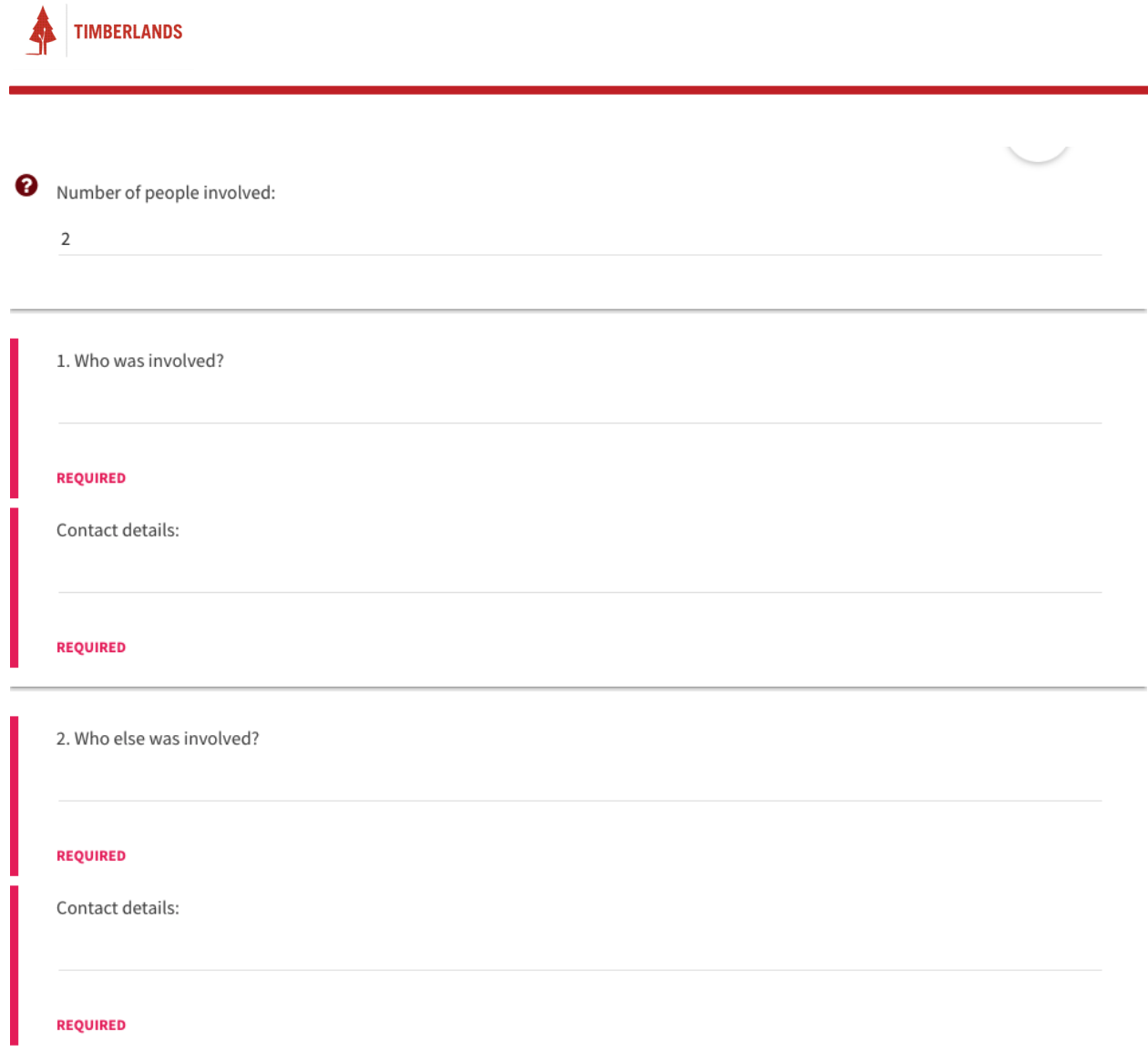

# Company Involved

This section only contains one select field. You'll need to select the company involved in the incident in the **Company Involved** dropdown.

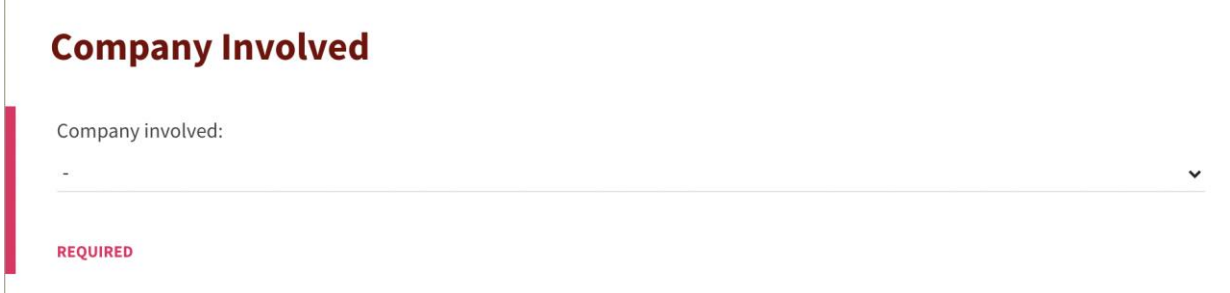

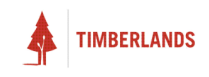

# **Company Involved**

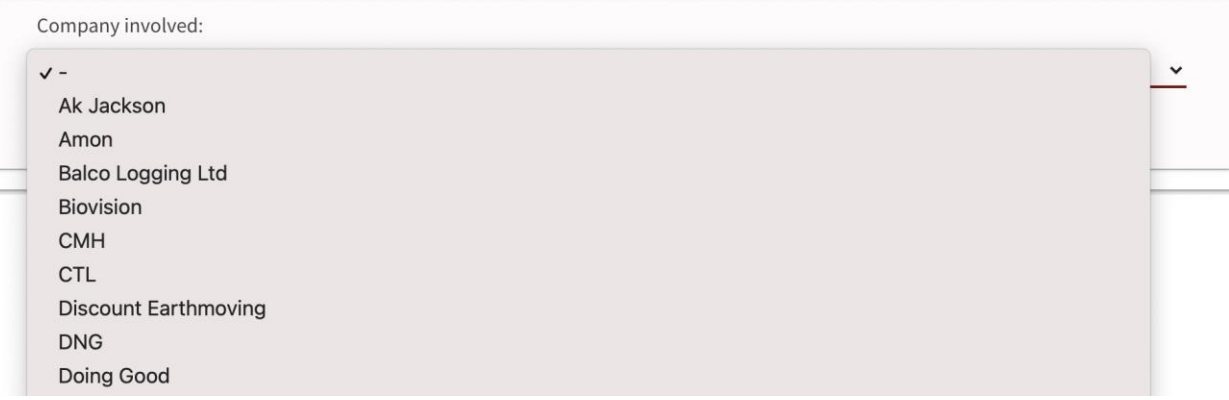

#### Eyewitnesses

In the **Eyewitness** section you'll need to select whether there were any eyewitnesses present.

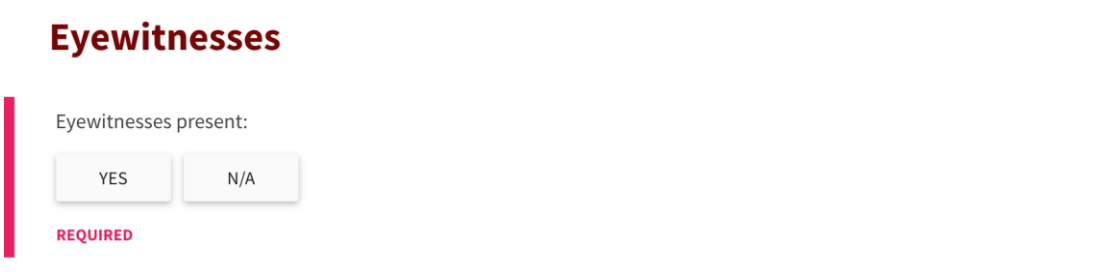

If you select YES, a text field will appear where you will need to enter the contact details of the eyewitnesses present for the incident.

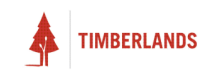

#### **Eyewitnesses**

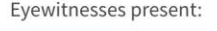

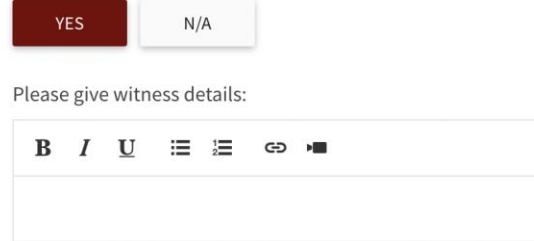

#### Was a Vehicle Involved?

In the final section you'll need to select whether a vehicle was involved in the incident under the **Was a vehicle involved** field.

#### **Was a Vehicle Involved?**

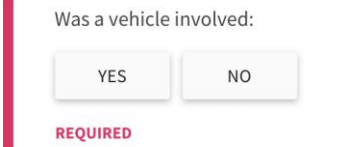

If you select YES, more fields will appear regarding information about the vehicle. You'll need to select the **Vehicle Type** and **Has the vehicle rolled in any way?** If you select LIGHT VEHICLE as the vehicle type you will also need to select the type of light vehicle in a select field and registration number in the text input field.

Finally, you can add any other information on the vehicle in a text input field named **Other information on the vehicle(s).**

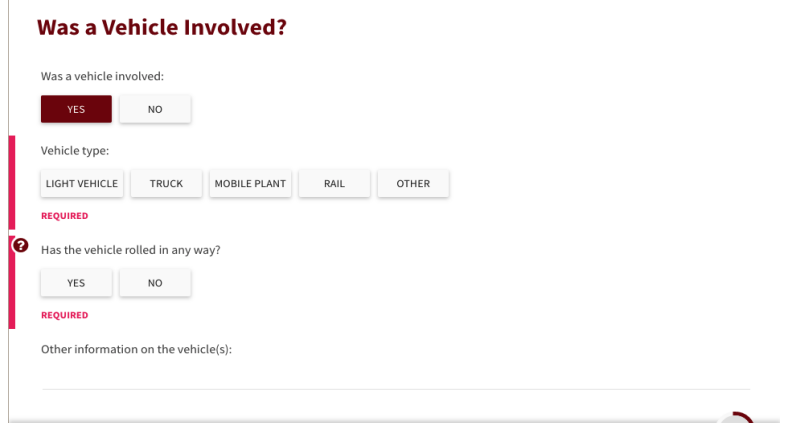
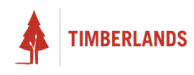

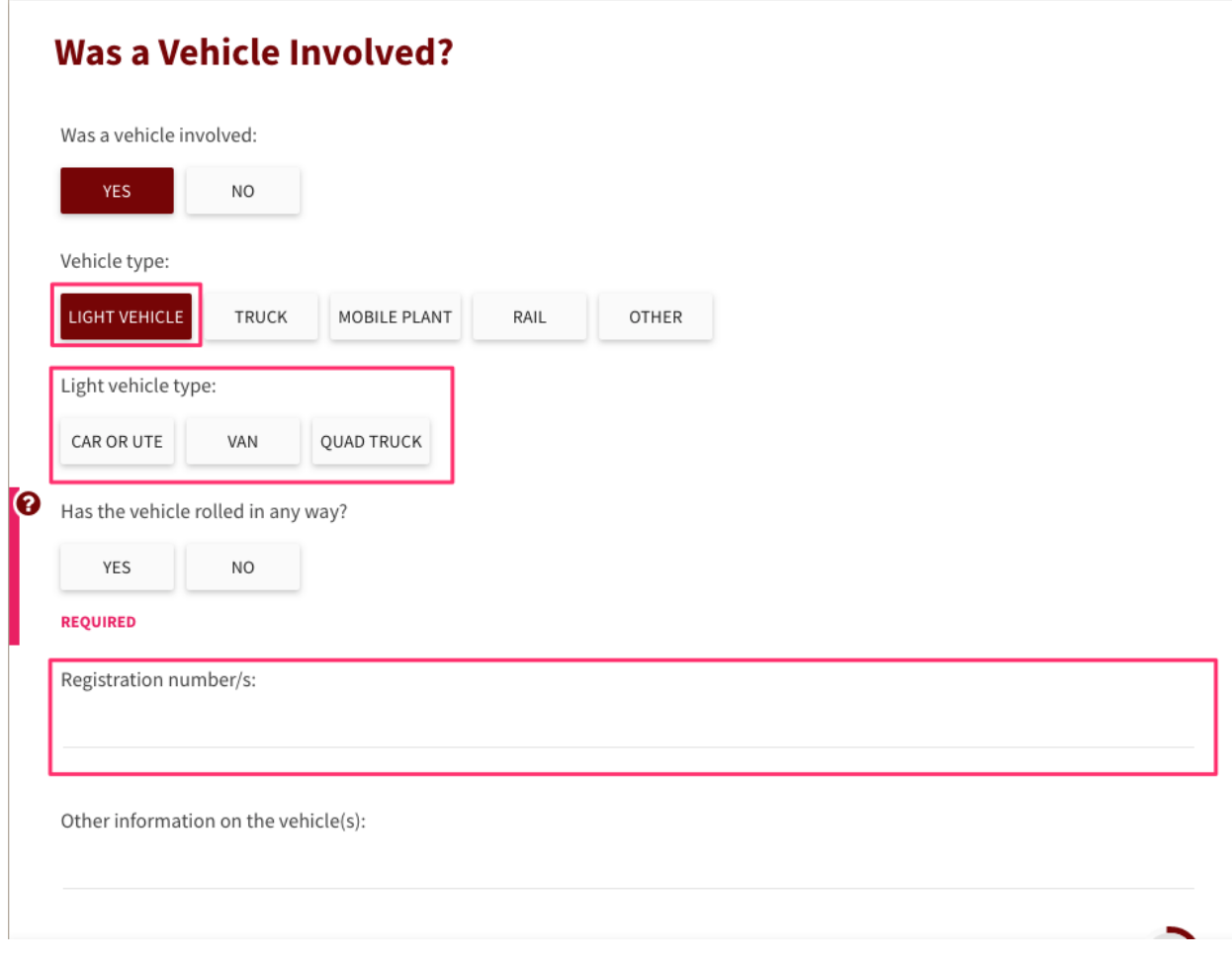

#### Save & Submit

Once you have filled out all the required fields, the **SAVE & SUBMIT** button will become clickable. (If it is not, go back and check that you do not have any red required fields yet to complete).

Clicking this button will notify the relevant parties within your company to read what you have logged and act accordingly.

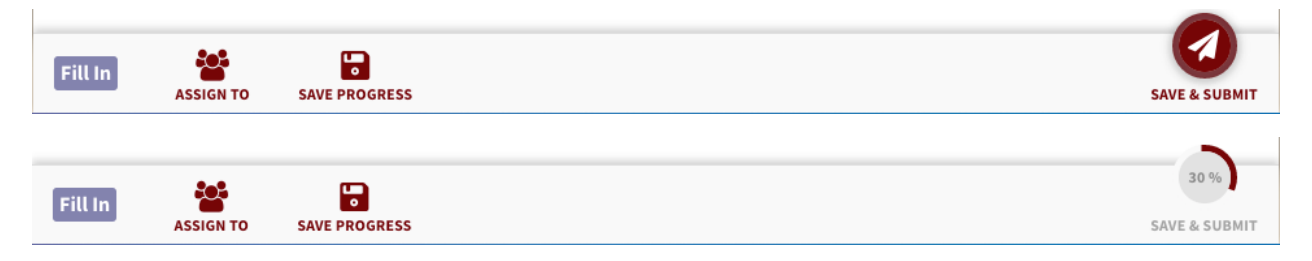

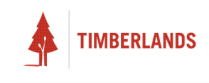

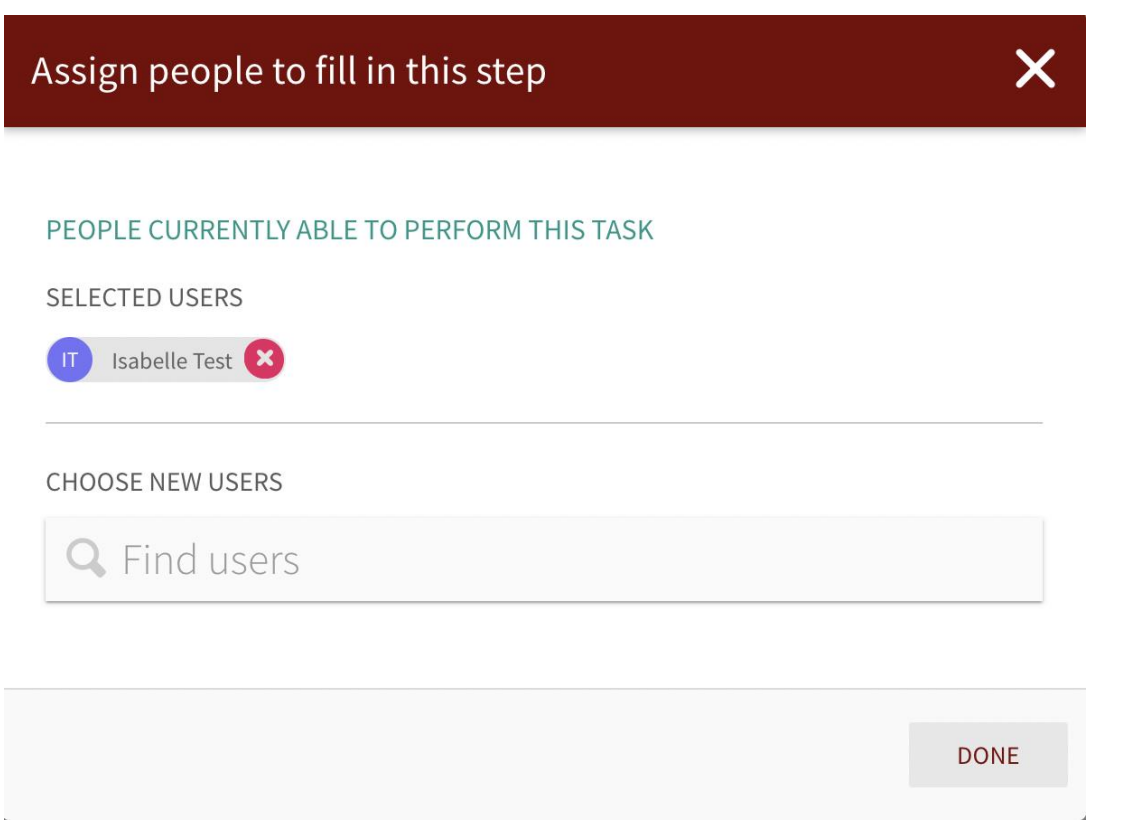

You can also use the **ASSIGN TO** button if you would like somebody else to help you finish the entry. They will receive an email notifying them to complete the entry. This might be helpful if somebody else witnessed the event and they want to add their own thoughts to the entry.

Alternatively, if you do not wish to notify other people of your event just yet, or cannot yet complete all the required fields, click **SAVE PROGRESS** to save what you have written so far. If you do this, please remember to come back later and fully complete and submit the entry.

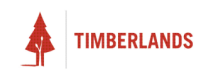

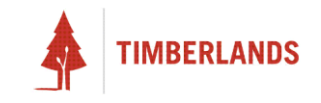

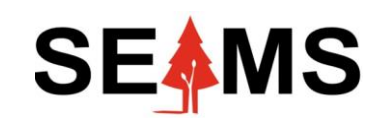

**Safety, Environment Assurance Management System**

## **Reporting a Hazard**

**Applicable to Desktop**

# Introduction

#### Overview

In this guide, you will learn how to log a Hazard entry in the SEAMS.

# Making a New Hazard Entry

### Getting Started

To begin, navigate to the **Hazards** register in the left sidebar. Once there, click the **ADD NEW** button in the top-right corner to create a new Hazard entry. (If your screen is particularly small, this may appear as a green **+** circle button in the lower-right instead.)

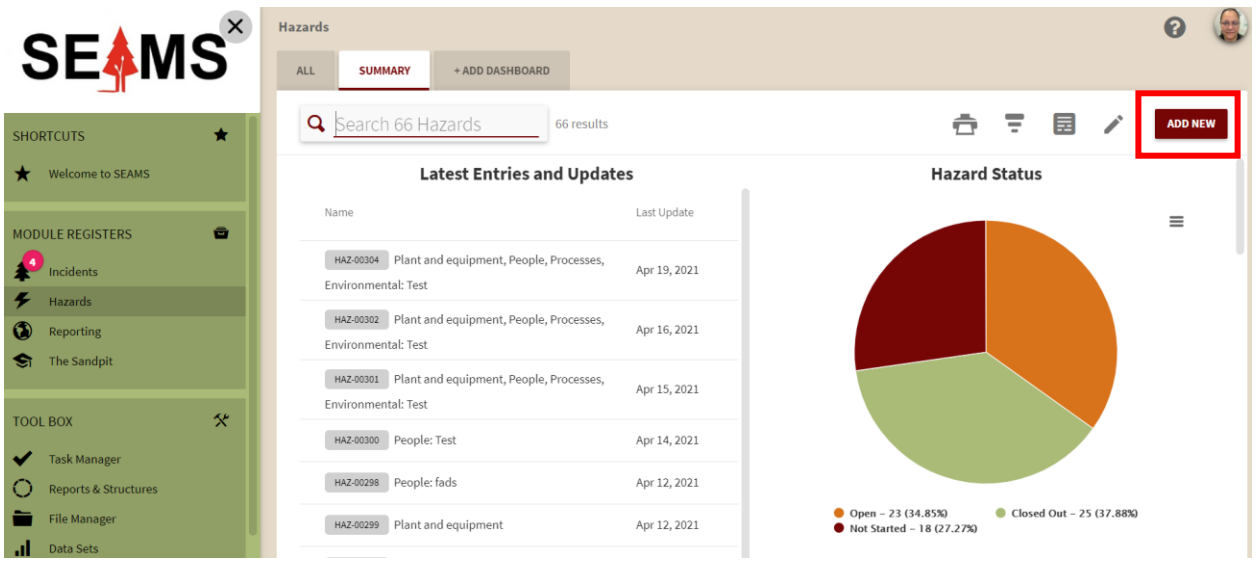

#### Initial Information

The first thing you will need to do is determine whether the hazard was identified by a worker or a safety rep by selecting the corresponding option under the **Was this hazard identified by a worker or safety rep?** field.

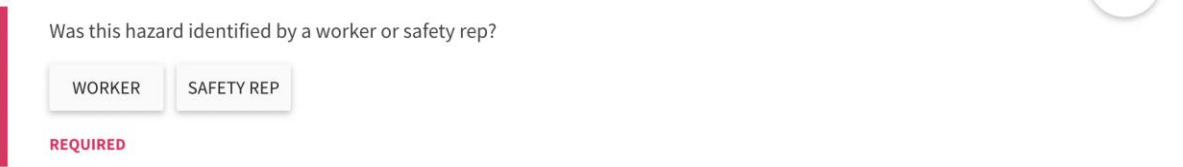

Next you'll see another select field titled **Site**. Select the site that the hazard was identified at out of the options available or select other if none of the locations apply. Different select fields will appear

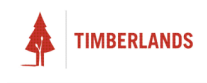

depending on your selection. In the example below, when KPP Site is selected you will also need to select which KPP site the incident occurred at.

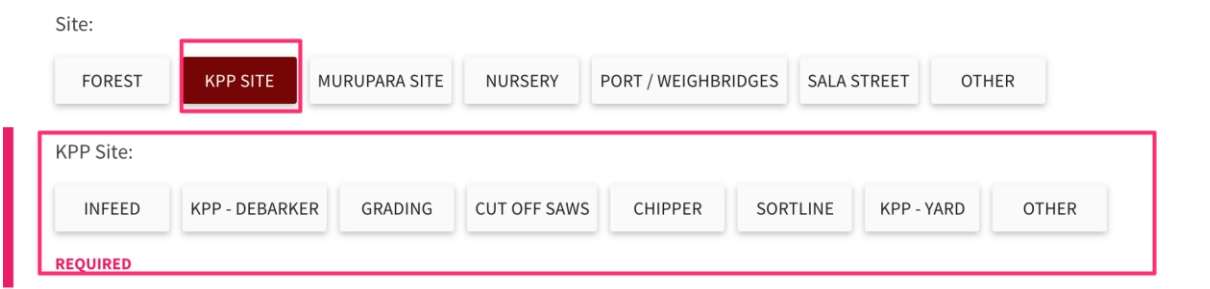

If you select other, a text field will appear and you will need to give specific details of where the other location was.

You also have the option to select a specific location using the **GPS location** field. If you click on the text bar a pop up will appear titled **Pick a Location**. You can either type in an address manually by using the text bar at the top of the pop up or by clicking the pin which will ask for access to your device's location and use it accordingly.

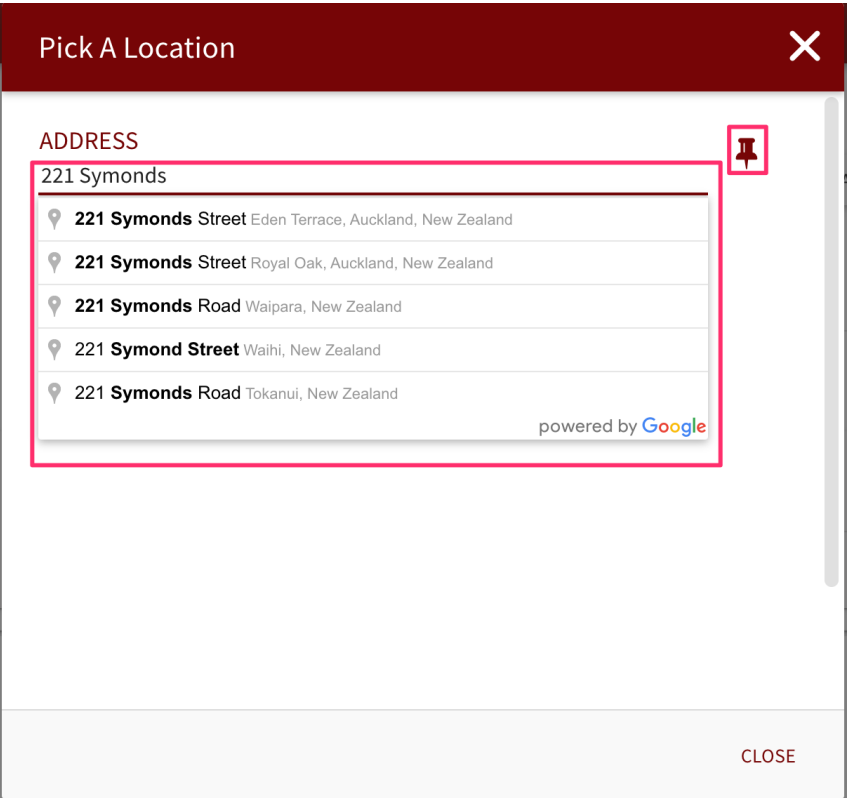

#### Hazard Classification

Scroll down and you will see the hazard classification section. You'll see a text input field called **Please give specific hazard short name** where you'll need to write a short title for the hazard in the provided text input area. It is imperative that you keep this short as it will be used for the title of the entry.

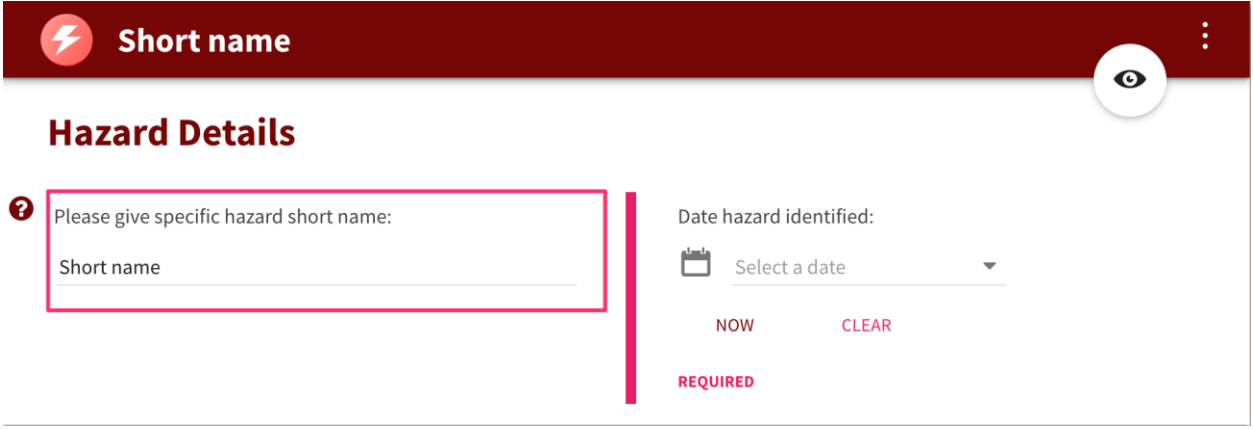

To the right of this field you will see a date field titled **Date hazard identified**. For this field, if the date you want to enter is your current date, simply click **NOW** to automatically fill it in.

Otherwise, click **Select a date** to select the specific day corresponding to your data.

If you want to clear the data from this field at any point, simply click **CLEAR**.

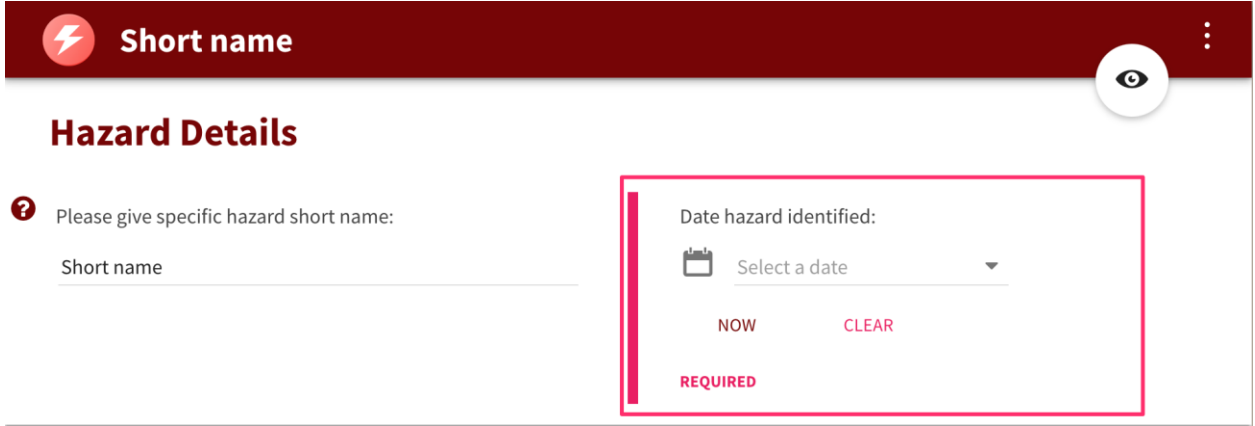

After this you'll see two more select fields. The first, **Hazard categories**, is where you'll need to select the category that is most in line with the hazard you have identified. The second, **Which operation business units does this affect?**, is where you'll need to identify the business unit that the hazard affects.

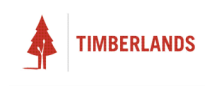

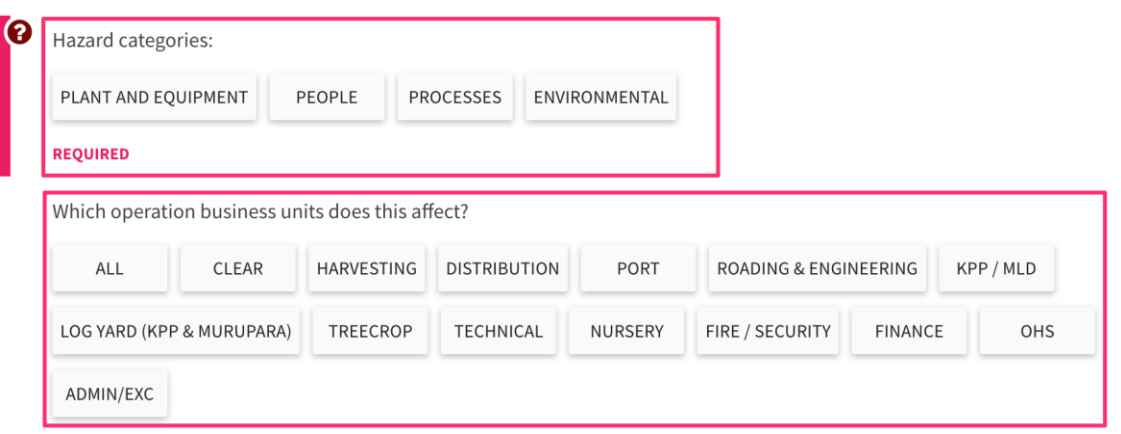

After selecting the business unit, you can also fill in the text input below asking for a short description specifying which activity the hazard relates to within that business unit.

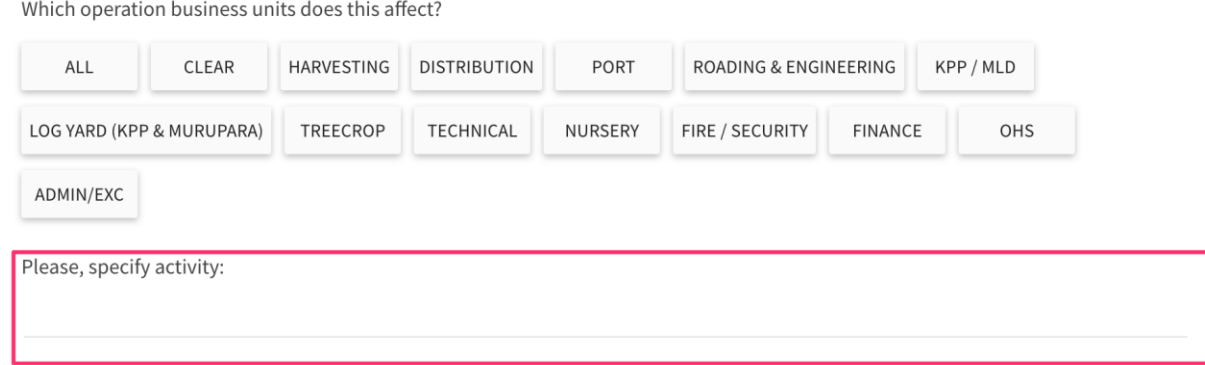

Finally, you'll have three rich text fields to fill in. The first is labelled **Hazard description** and this is where you can give a more detailed report of the hazard identified. The second is labelled **What could happen** and this is where you can describe the consequences of the hazard you identified i.e., what could happen if that hazard occurred. The last field is **Immediate corrective actions,** and this gives you the opportunity to explain what immediate actions you took to prevent the hazard. Using the text formatting and linking tools on these fields, you can customise this text as well.

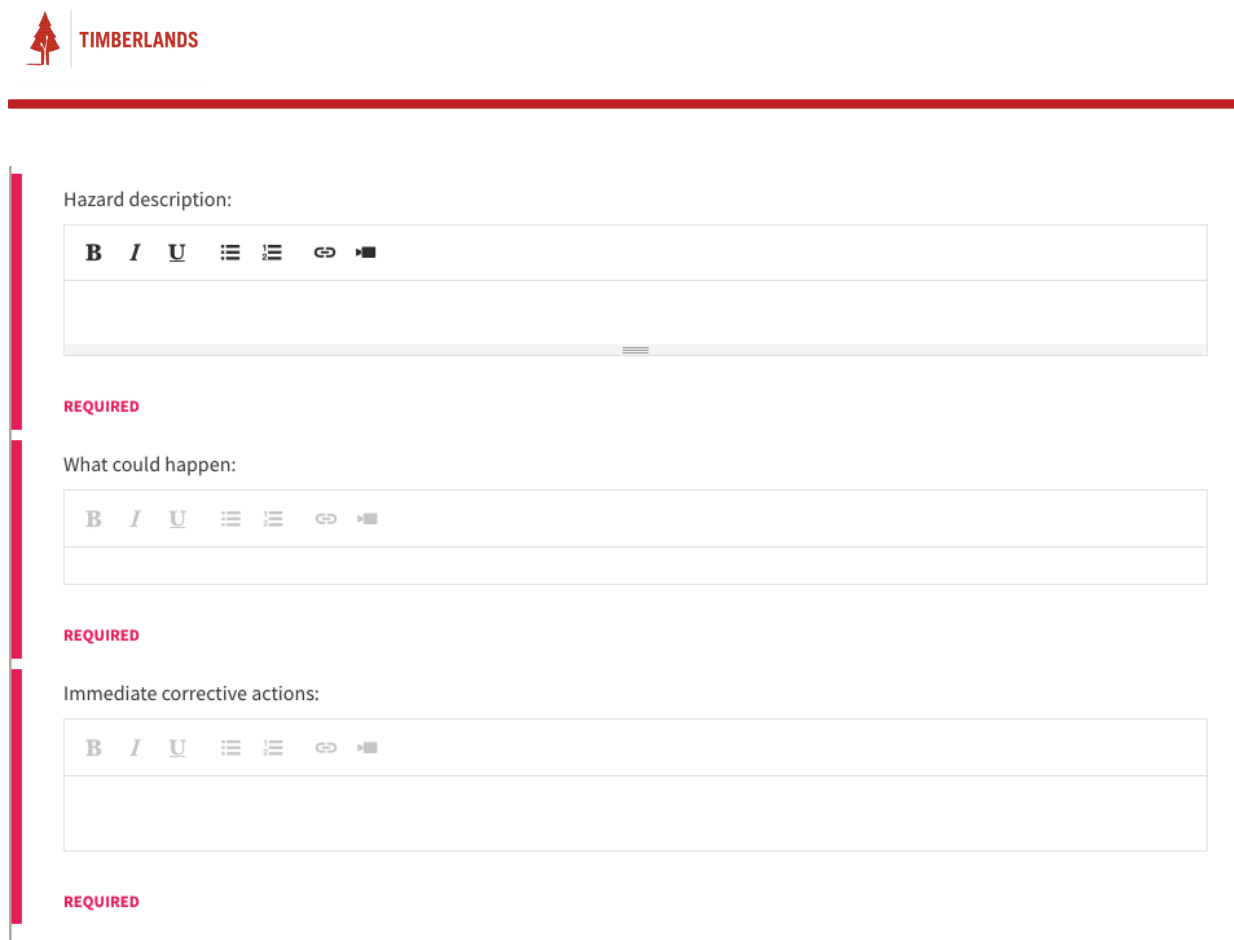

#### Images and Documents

The next section, **Images and Documents**, has two fields within it.

### **Images and Documents**

Images and photos:

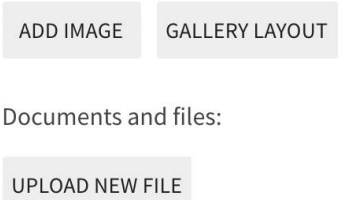

The first field, **Images and photos** provides a place to attach one or more images relating to your event.

Clicking **ADD IMAGE** opens a file selection window. You can choose an image from your computer to upload.

Clicking **GALLERY LAYOUT** opens a **Gallery Layout Options** pop-up, where you can choose how you want your image(s) to be displayed and laid out on your entry.

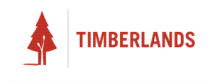

The second field, **Documents and files**, allows you to attach any relevant documents to the entry.

Clicking **UPLOAD NEW FILE** opens up the **Upload new File(s)** pop-up that allows you to either upload a file from your computer or specify a URL to an online file. Once the upload finishes, click **NEXT** to the next step.

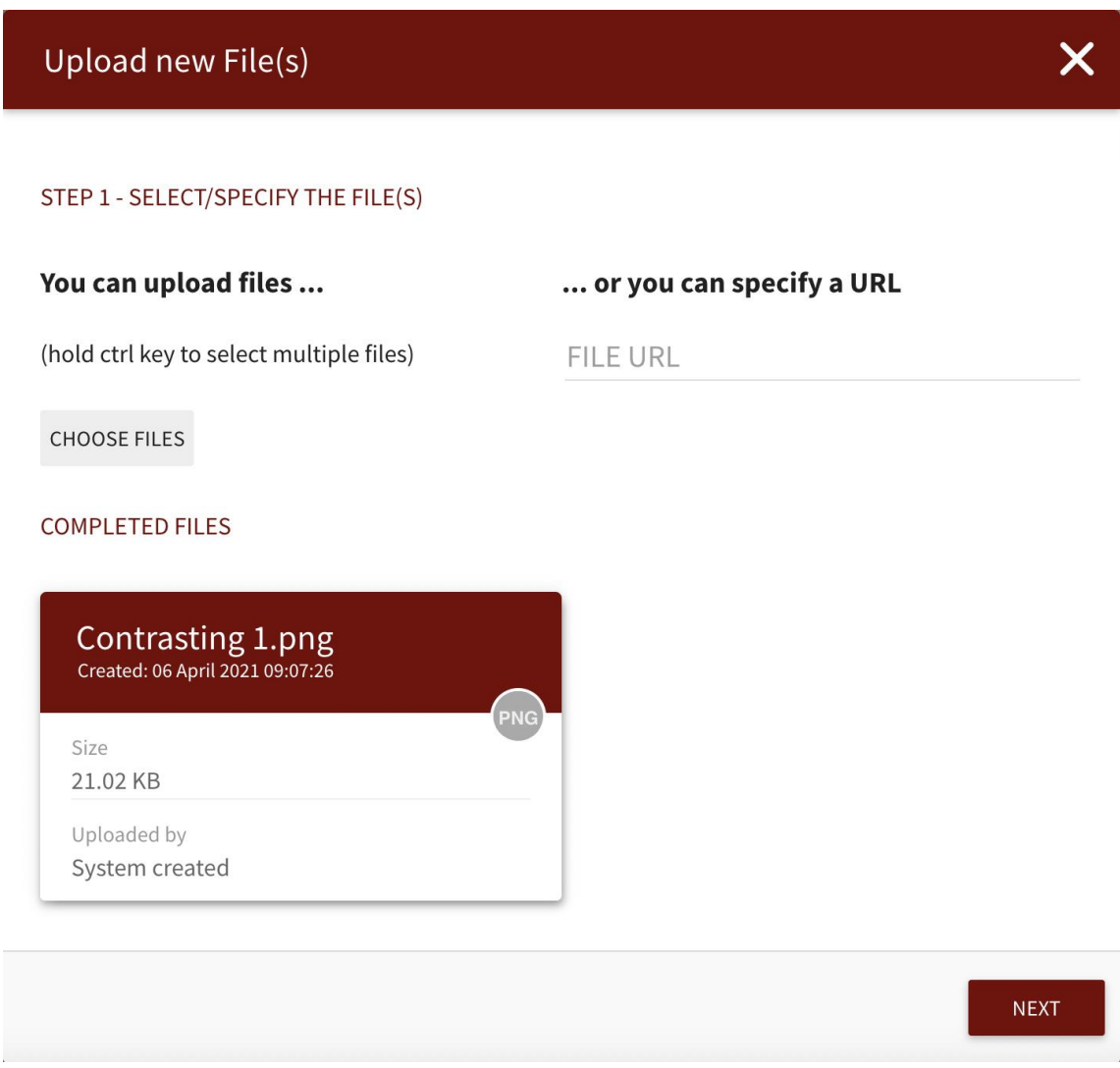

In step 2, you can optionally set tags and permissions for your uploaded files. Click **FINISH** to finish.

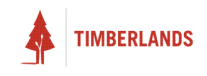

#### **Upload new File(s)**

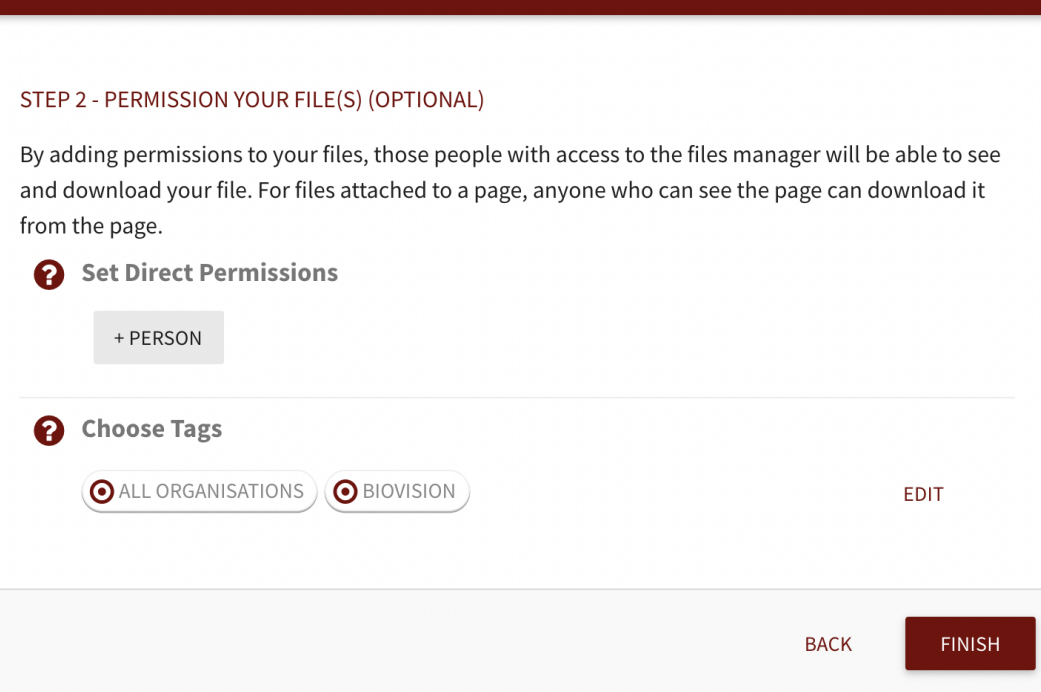

 $\overline{\mathsf{x}}$ 

#### Save & Submit

Once you have filled out all the required fields, the **SAVE & SUBMIT** button will become clickable. (If it is not, go back and check that you do not have any red required fields yet to complete).

Clicking this button will notify the relevant parties within your company to read what you have logged and act accordingly.

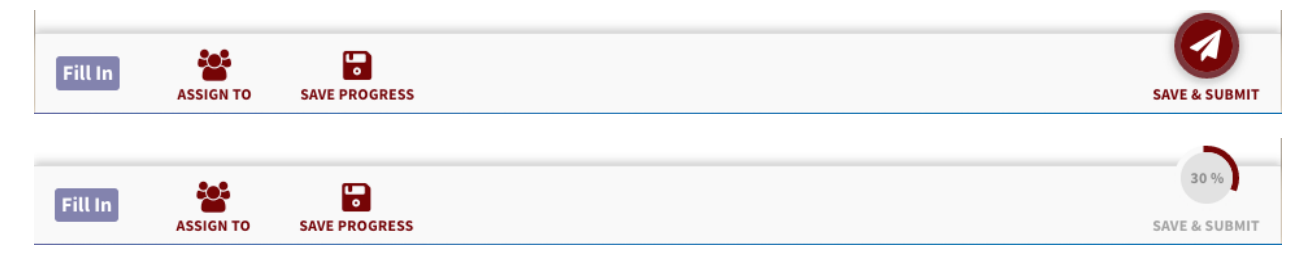

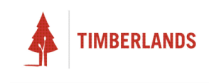

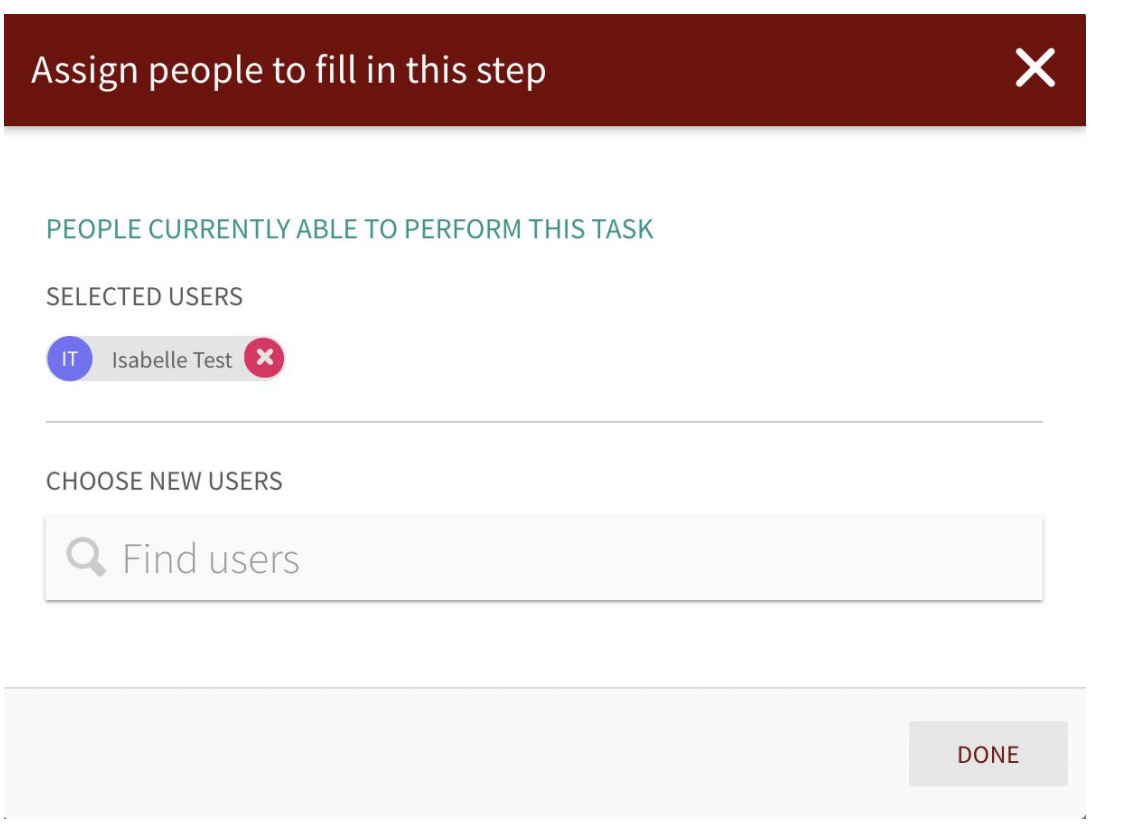

You can also use the **ASSIGN TO** button if you would like somebody else to help you finish the entry. They will receive an email notifying them to complete the entry. This might be helpful if somebody else witnessed the event and they want to add their own thoughts to the entry.

Alternatively, if you do not wish to notify other people of your event just yet, or cannot yet complete all the required fields, click **SAVE PROGRESS** to save what you have written so far. If you do this, please remember to come back later and fully complete and submit the entry.

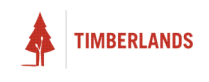

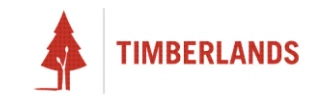

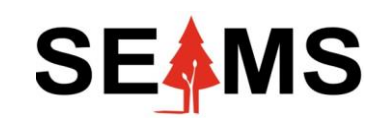

**Safety, Environment Assurance Management System**

## **Task Manager**

**Applicable to Mobile & Desktop**

# Introduction

#### Overview

This guide will teach you how to use the **Task Manager** tool to help find entries based on what filter you require. For example, finding incomplete entries from the Risk register.

First, we need to navigate to the **Task Manager** tool, which can be located under the **Tool box** section of the left hand side of the menu. See figure below.

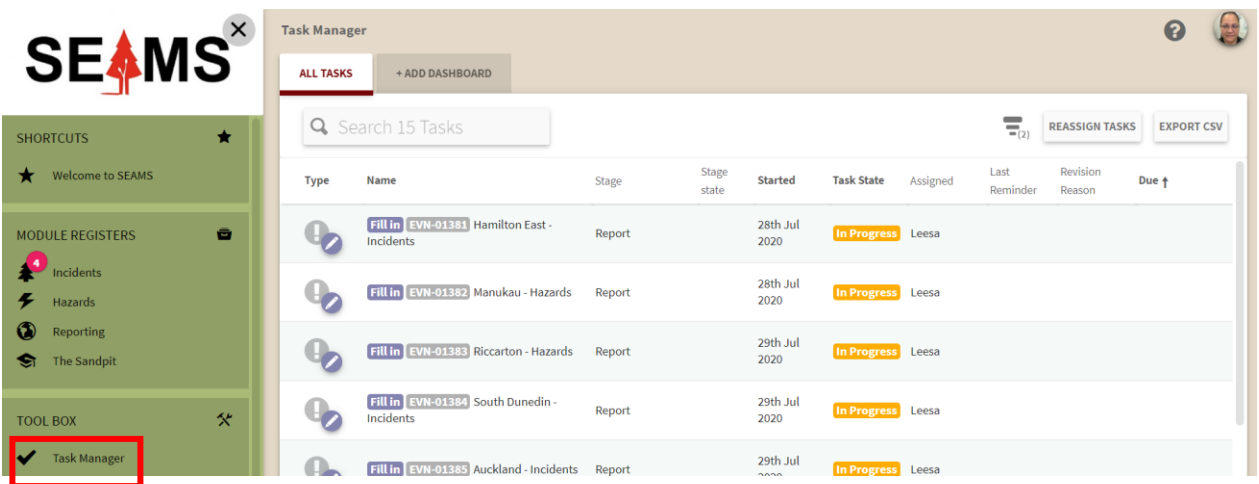

#### How To Filter By Registers

1. Click on the **Task Manager** section, click on the **filter** button, see picture below.

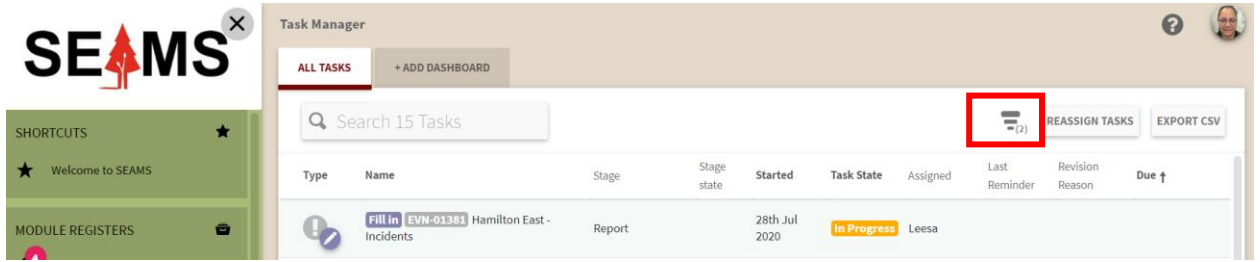

2. You should see a pop-up screen called **filter**. Click on the **+ FILTER** button. See picture below

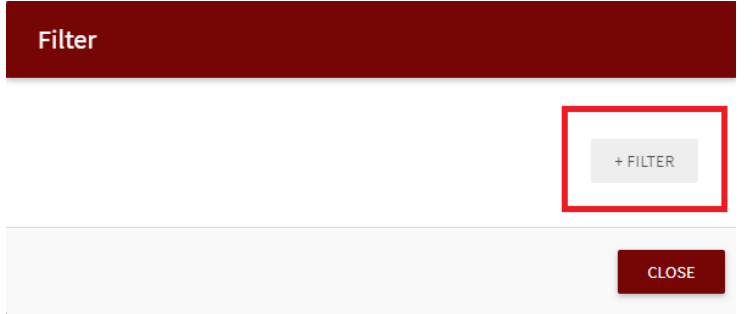

3. You should see a list of items you can filter by. Click on the **Filter by Register** button.

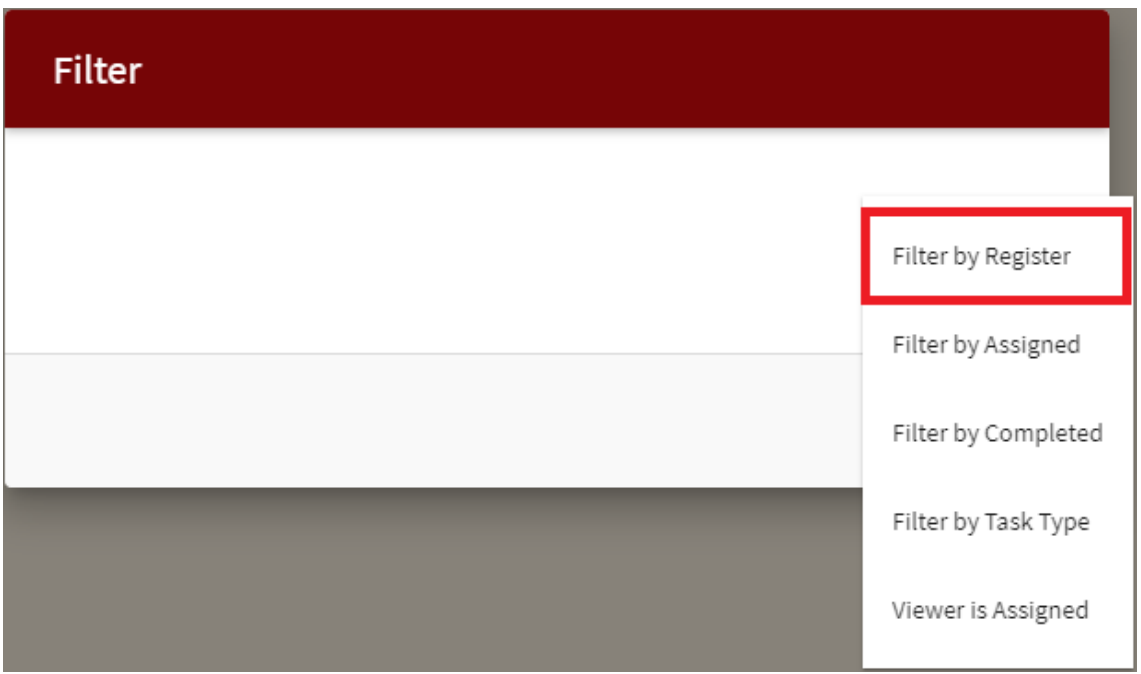

4. Initially the filter is set to show **All registers**, if this is what you wanted, you can click the **CLOSE**  button, and the main screen will show you all the entries of all registers, as seen in the pictures below.

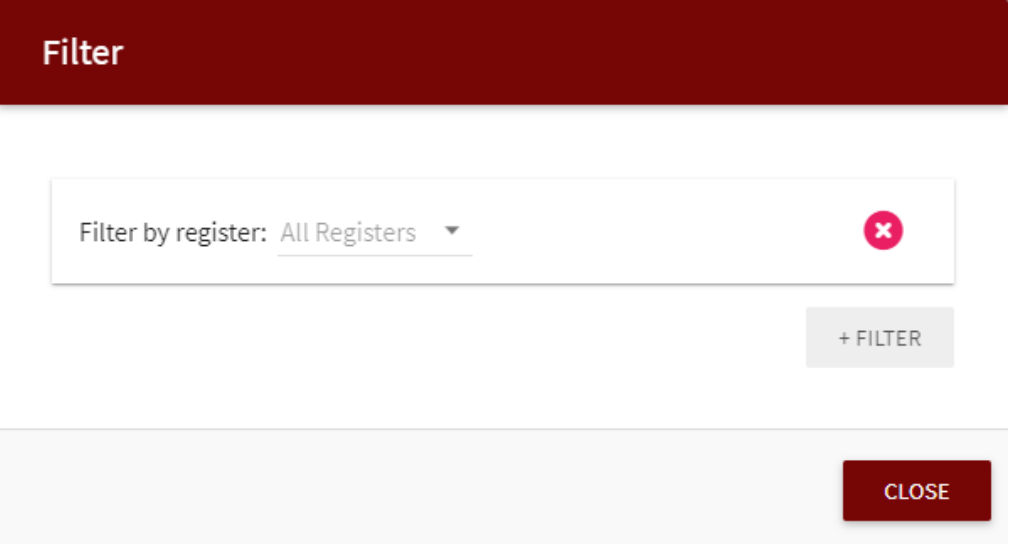

5. If you would like to filter a specific register, click on the dropdown menu, and select the register you wish to filter. Then click the **CLOSE** button, which will show you the main screen, and you should see the filtered entries from your chosen register

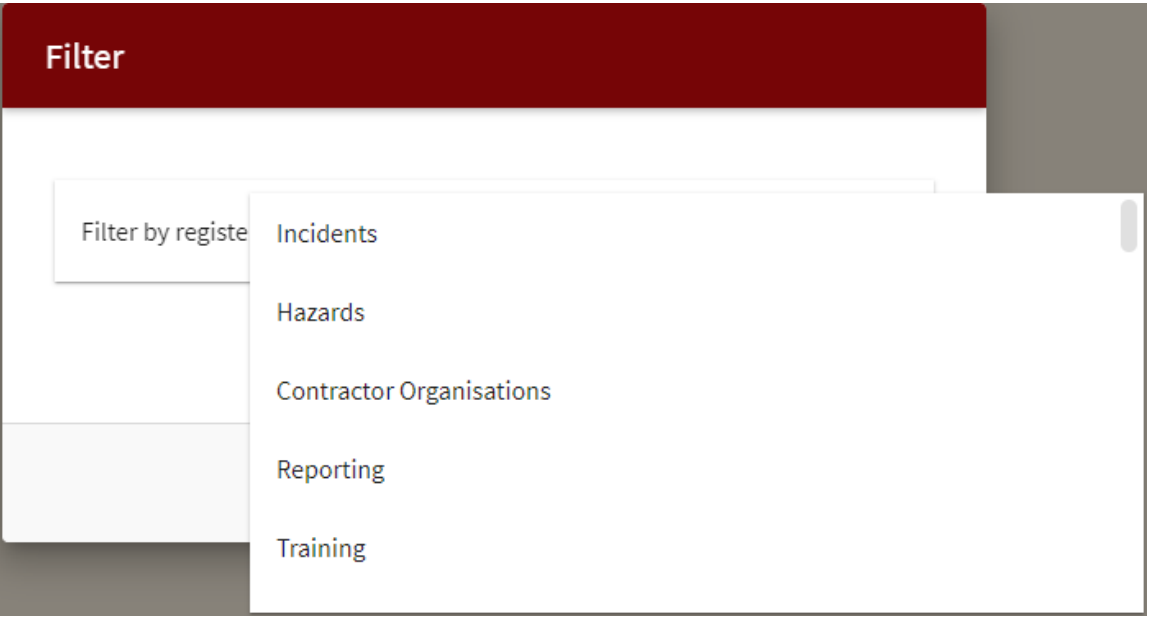

You should now be able to see your filtered entries based on your selected register.

In our example, we have selected the Incidents register, and the picture below shows us all the entries that relate to the Action register.

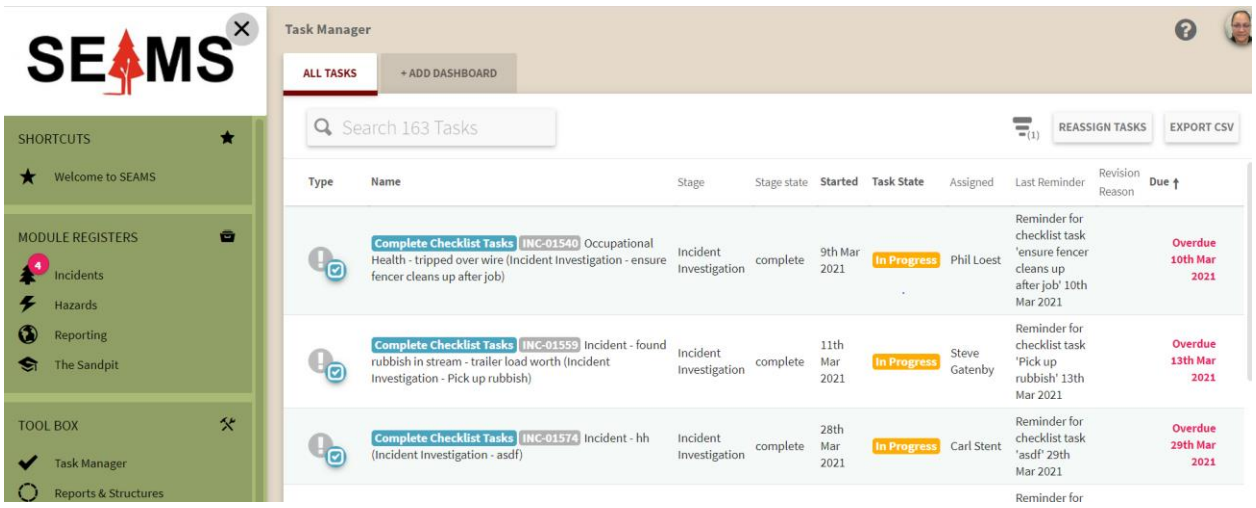

#### How To Filter Who Is Assigned

1. Go to the filter screen (go to step 3 of "How to filter by registers"). Select **Filter by Assigned**.

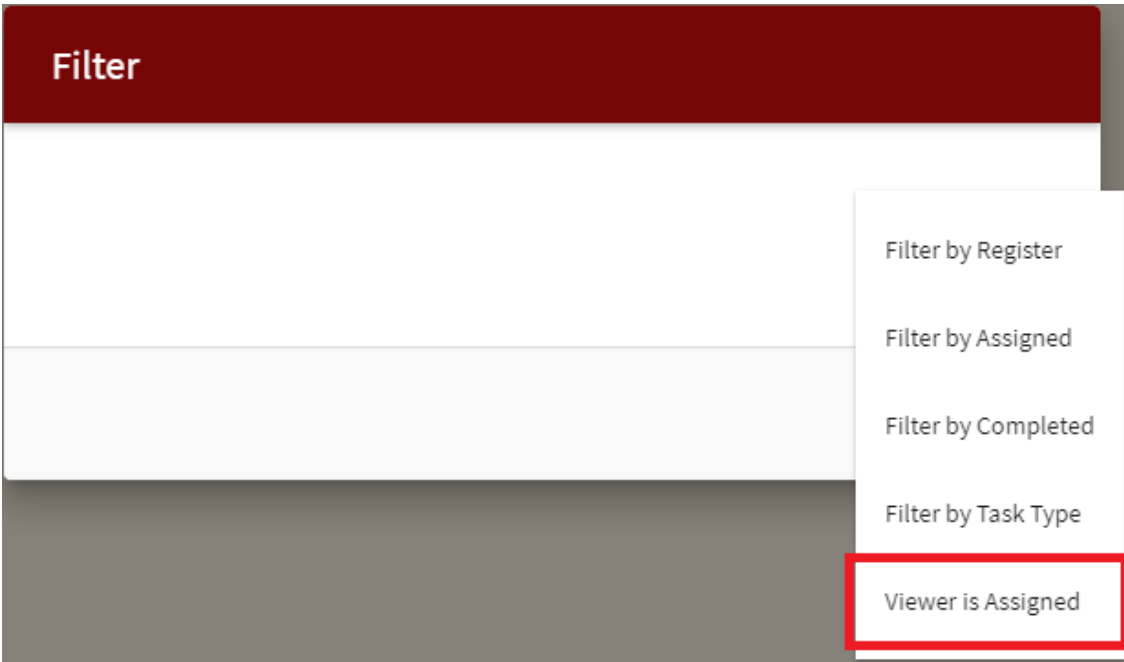

2. You should now be able to type in a person you wish to filter.

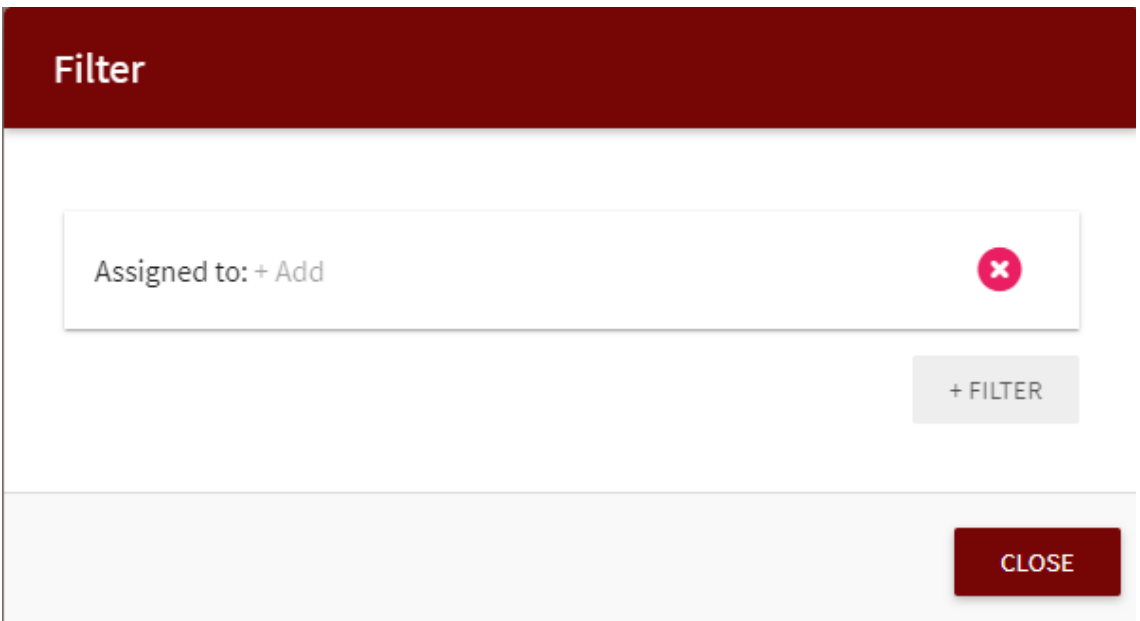

3. Similar results should show up as you are typing, select the person you are looking for. You can also add more than 1 person to filter. Once you click the **CLOSE** button, the main screen will show a list of entries with the chosen filter.

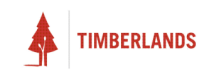

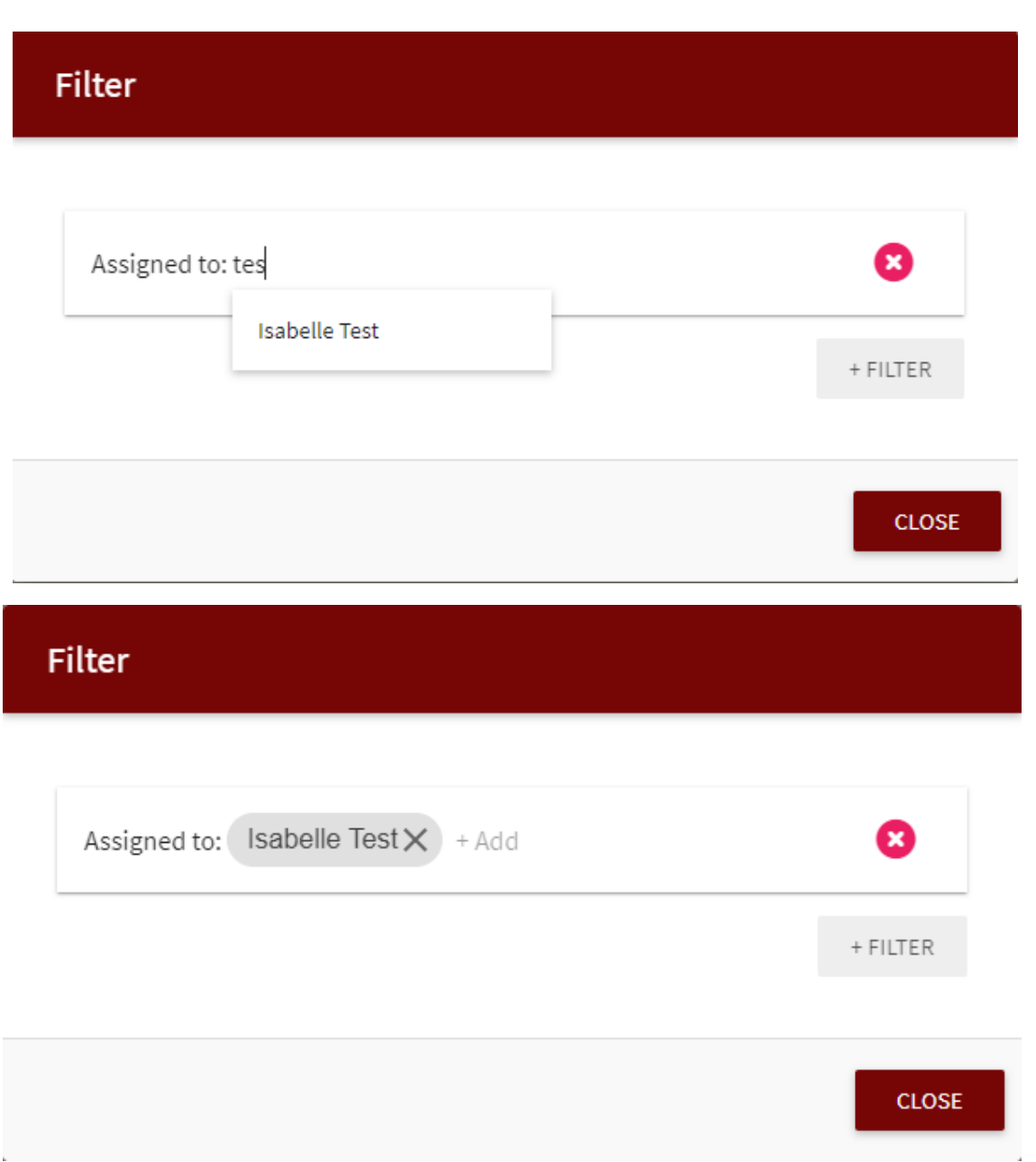

### How To Filter By Completed Tasks

1. Go to the filter screen (go to step 3 of "How to filter by registers"). Select **Filter by Completed.**

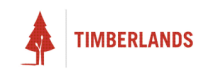

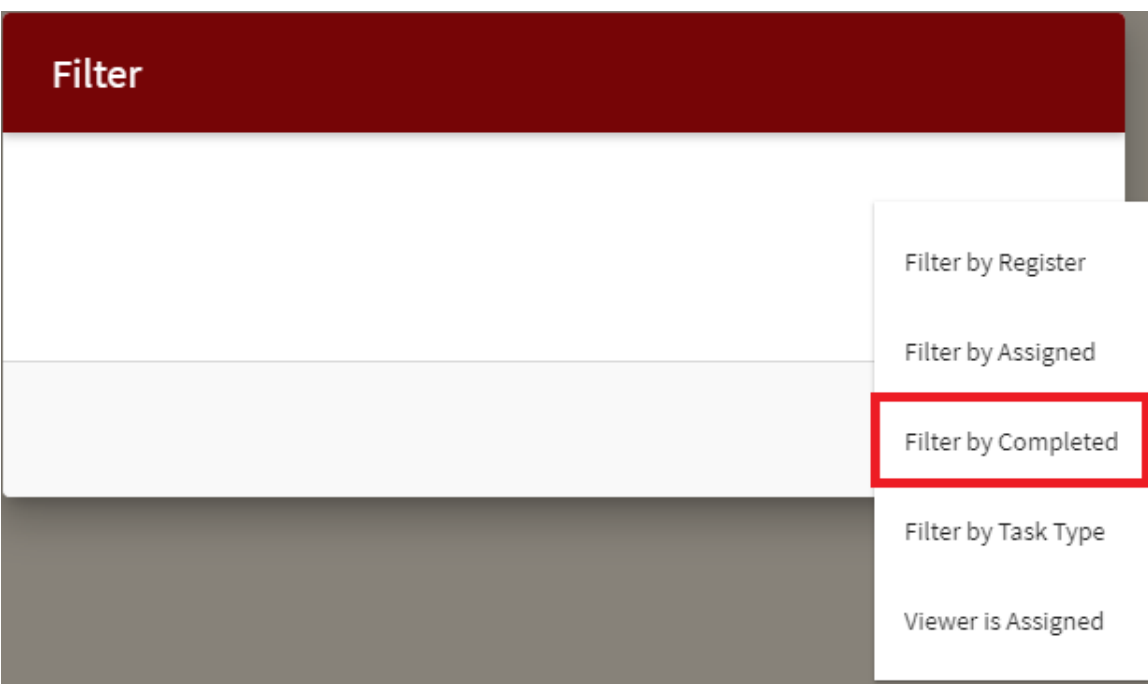

2. Click on the drop down select field

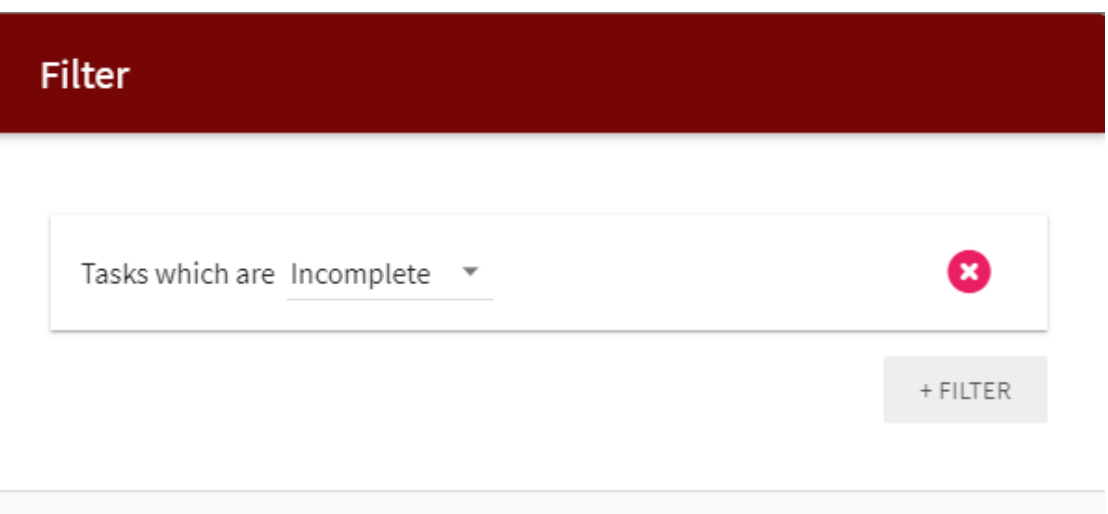

3. There are a couple of options to select from, you can filter entries which are **Incomplete**, or **Completed**.

Then click the **CLOSE** button, the main screen will show a list of entries with the chosen filter.

**CLOSE** 

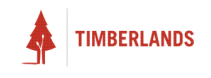

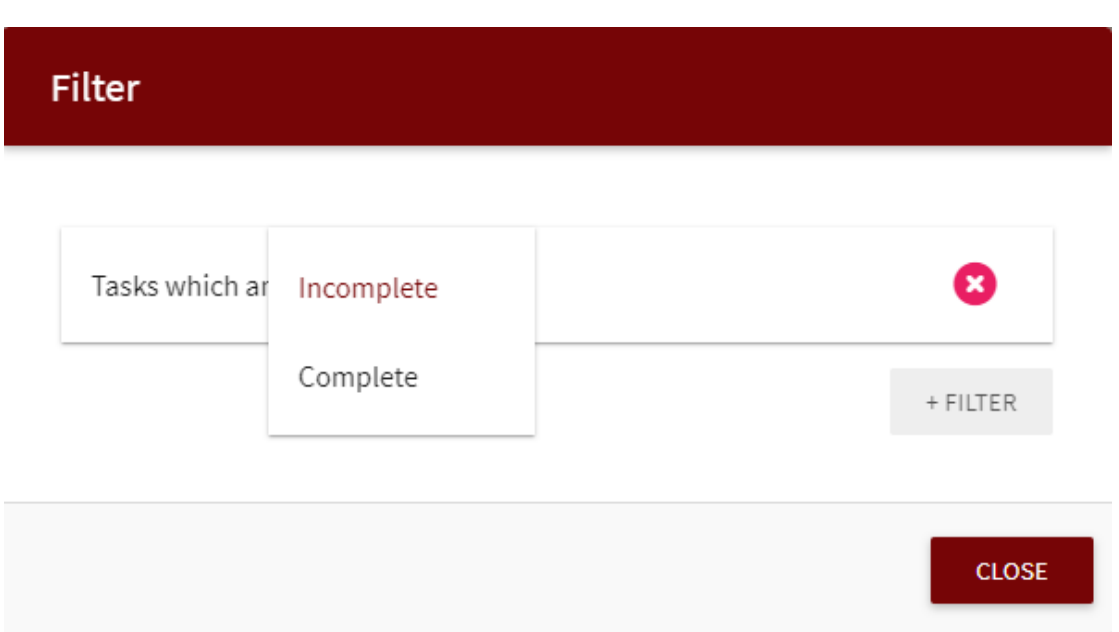

### How To Filter By Task Type

1. Go to the filter screen (go to step 3 of "How to filter by registers"). Select **Filter by Task Type.**

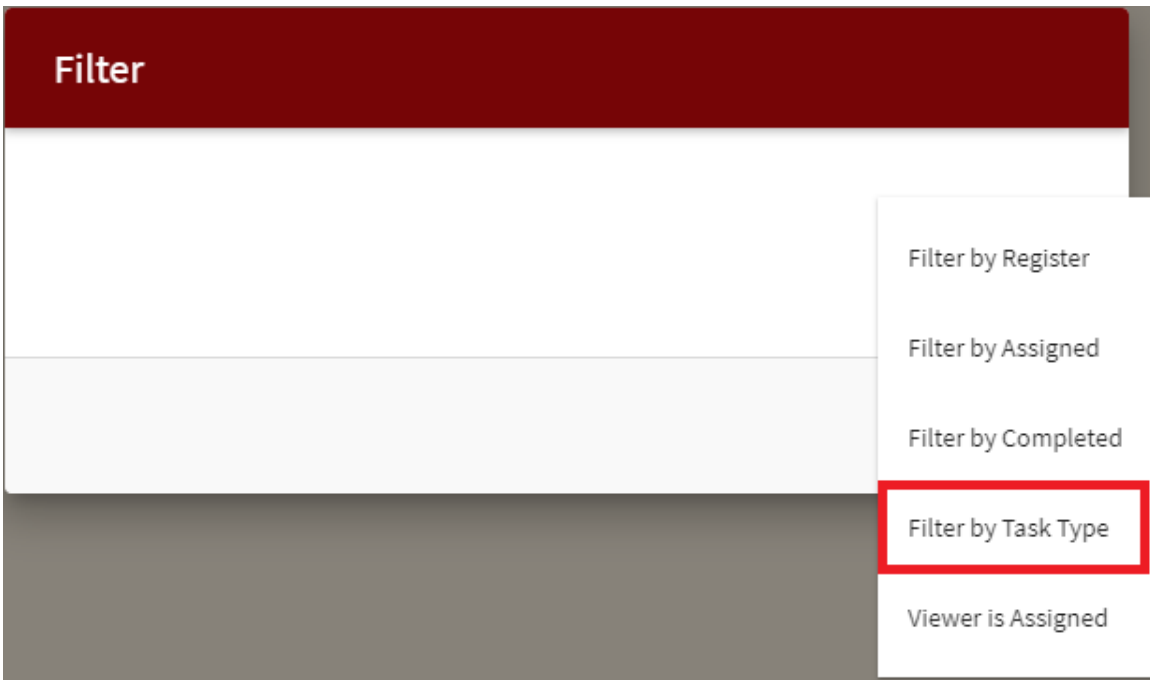

2. Click on the drop-down arrow.

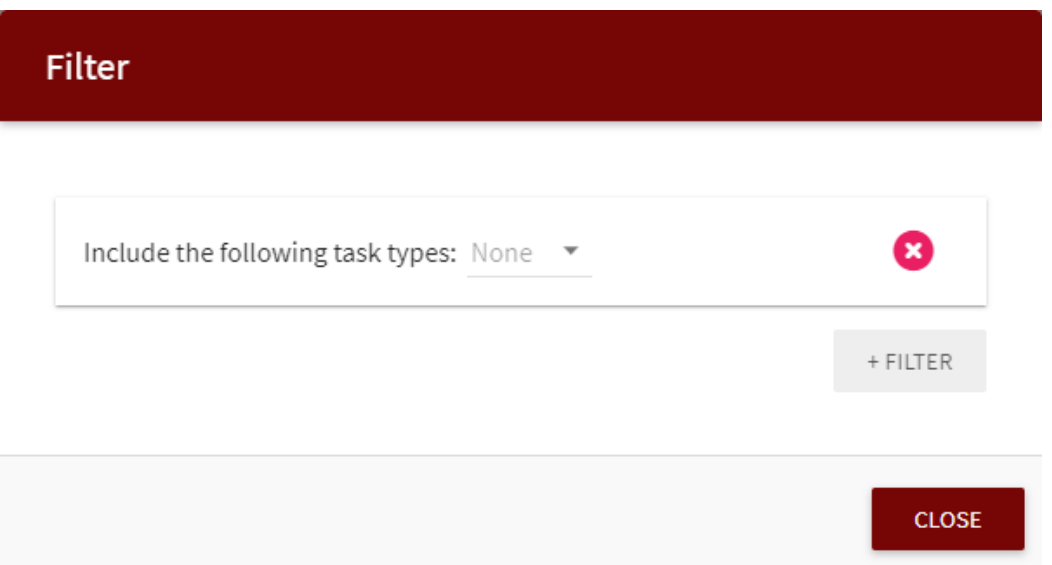

3. There should be a few options for you to select from. Select the option(s) you wish to filter. Then click the **CLOSE** button, the main screen will show a list of entries with the chosen filter.

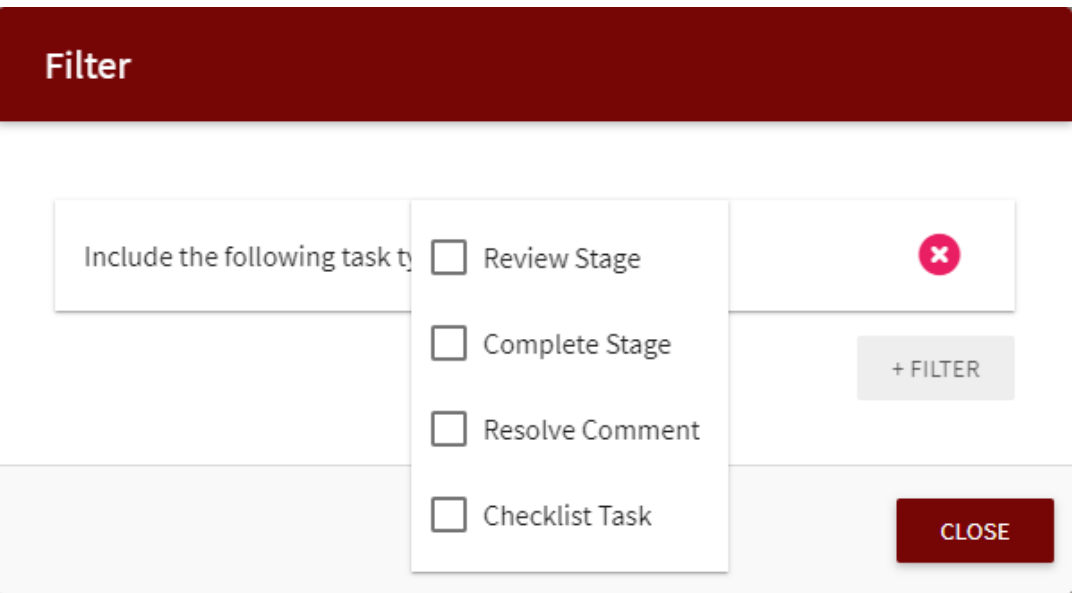

#### How To Filter By My Own Tasks

1. Go to the filter screen (go to step 3 of "How to filter by registers"). Select **Viewer is Assigned.**

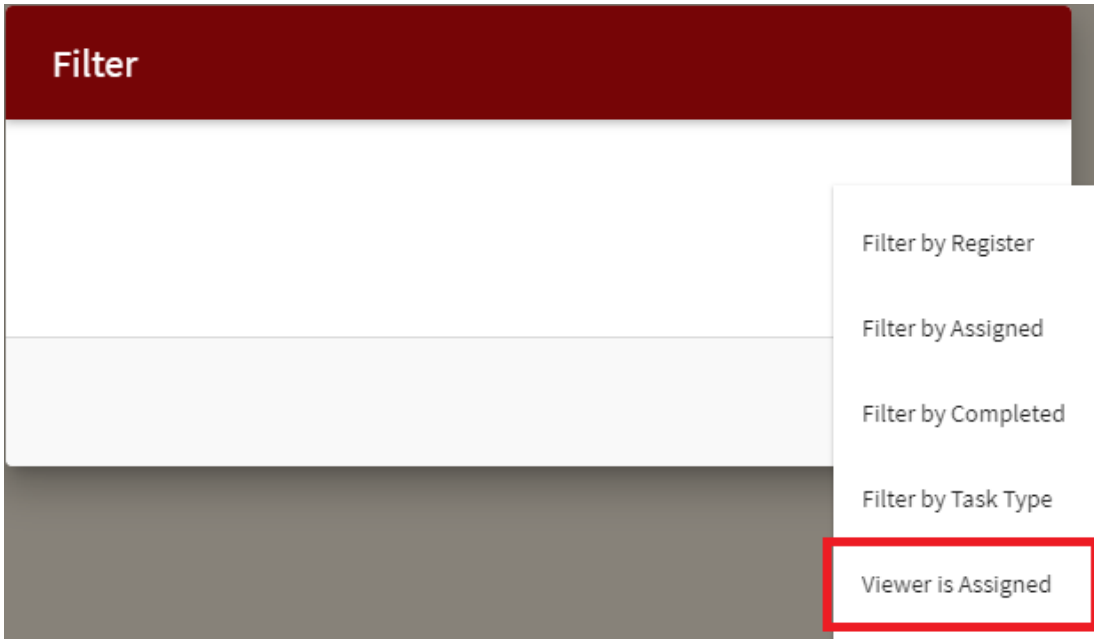

2. Click on the drop down arrow

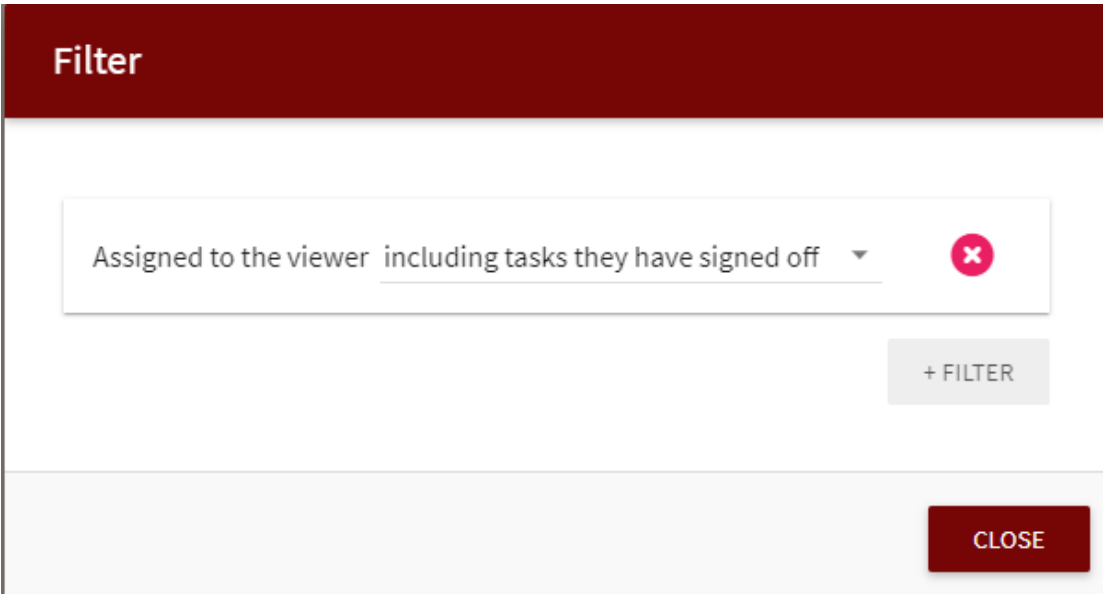

3. There are a couple of options/filters you can select from, select the one you wish to use. Then click the **CLOSE** button, the main screen will show a list of forms with the chosen filter.

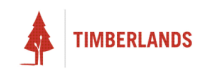

## $Filter$

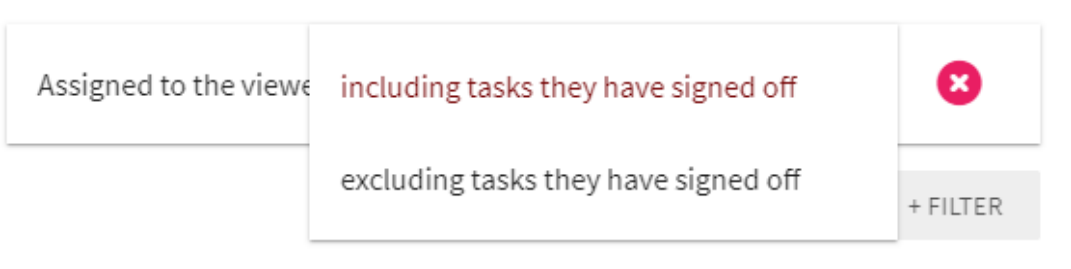

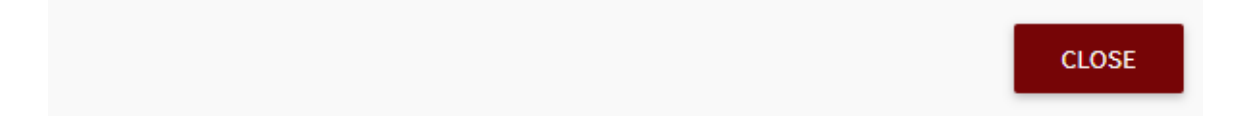

### How To Filter By Outstanding Tasks For A Specific Register

1. Go to the filter screen (go to step 3 of "How to filter by registers"). Select **Filter by Completed.**

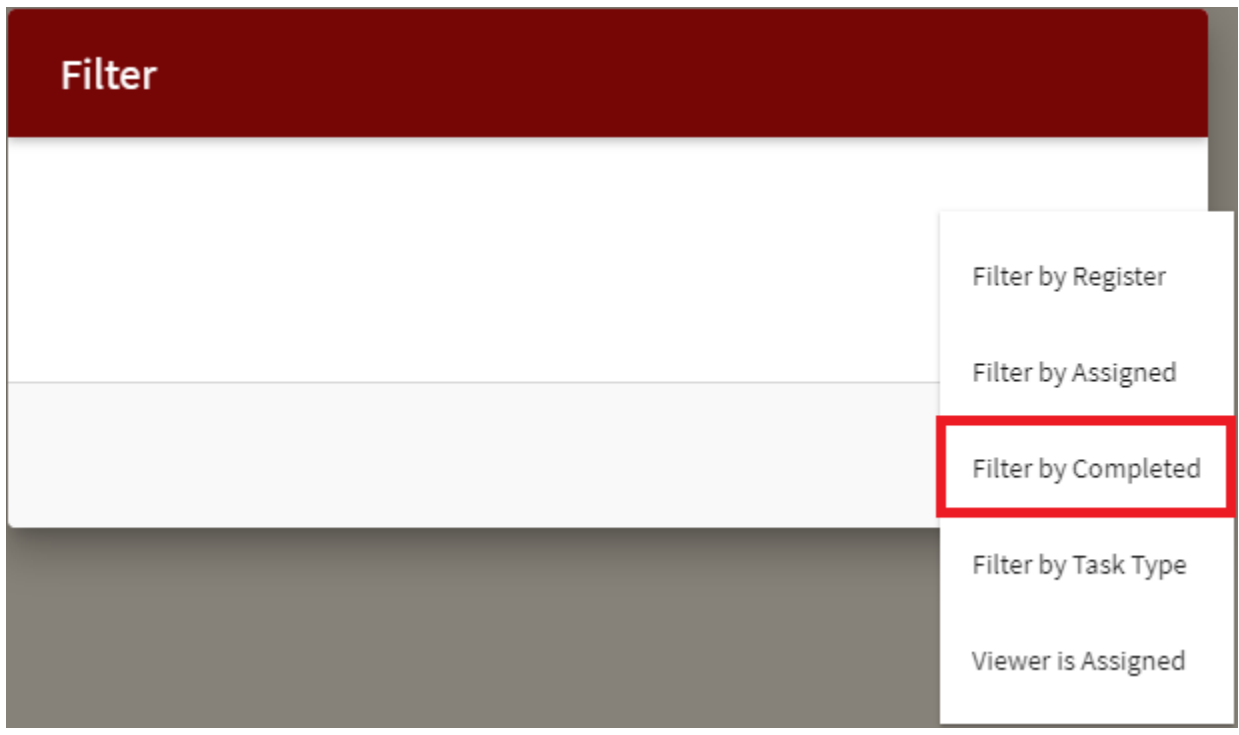

2. Click on the drop down arrow and choose the **Incomplete** option.

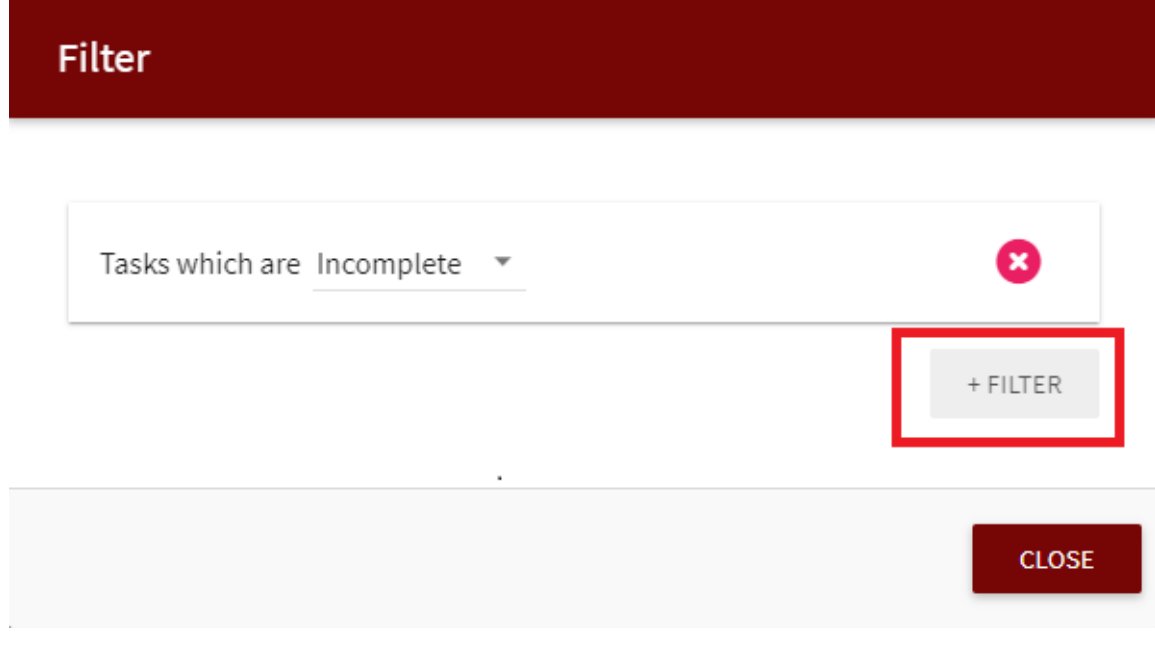

3. Click on the **+ FILTER** button again to add another filter.

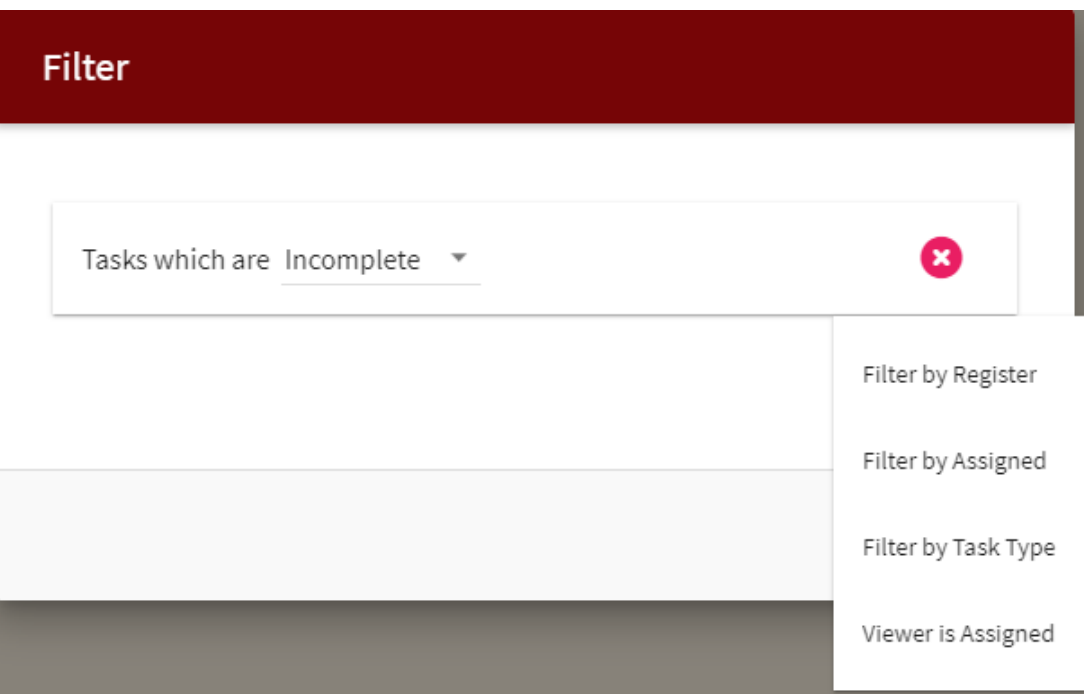

4. Click on the **Filter by Register** option.

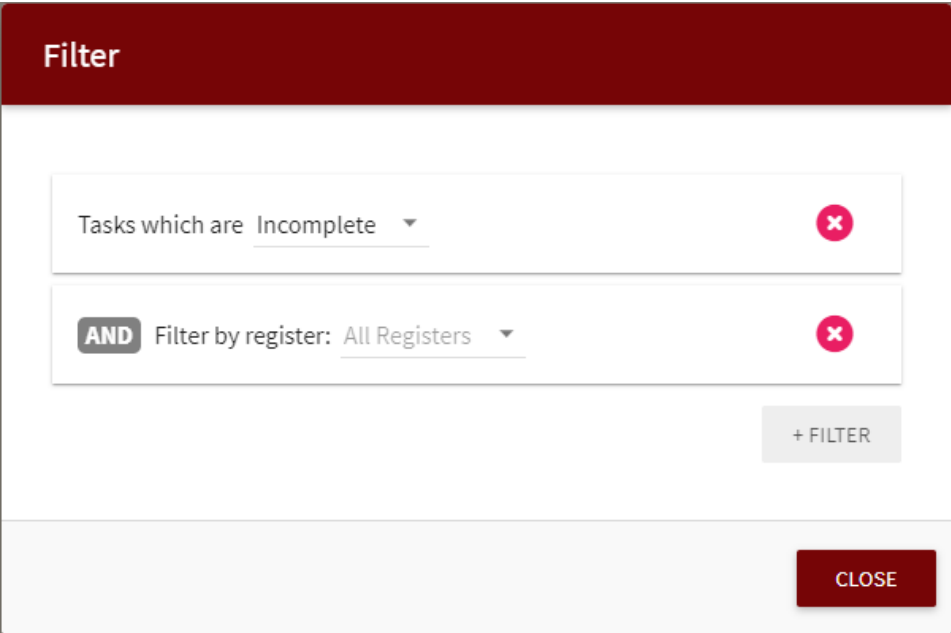

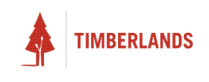

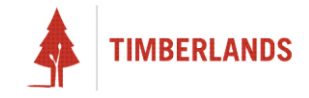

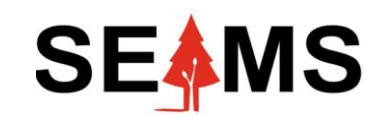

**Safety, Environment Assurance Management System**

# **Stage and Entry Icon Colours**

**Applicable to Mobile & Desktop**

#### Overview

There are three icon colours that you can encounter: red, orange, and green.

Note that the icon colour you see when an entry is open does not represent the same thing as the icon colour of the entry in the register view. Additionally, it is possible to see different colours in the icon when the entry is open to when you look at the entry in a dashboard.

While the entry is open, the colour you see in the icon relates to the level of completion of the stage that you are on in the entry. Note that this only relates to the current stage, and does not indicate the completion of the other stages in the entry, or the entry as a whole.

When you see an entry on a dashboard, the colour you see in the icon is related to the level of completion of the entry.

#### Red

Seeing a red icon when your entry is open means that the stage you currently have selected within this entry is incomplete and has not been submitted.

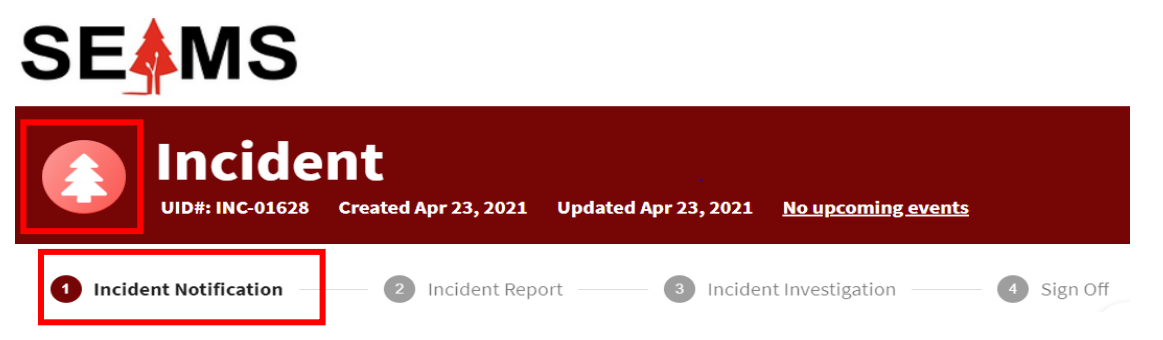

Also note that when a stage is not complete, there will be no tick icon in the stage number bubble next to the stage name.

A red icon on the entry, when viewed on a dashboard, means that the first stage of the entry is incomplete.

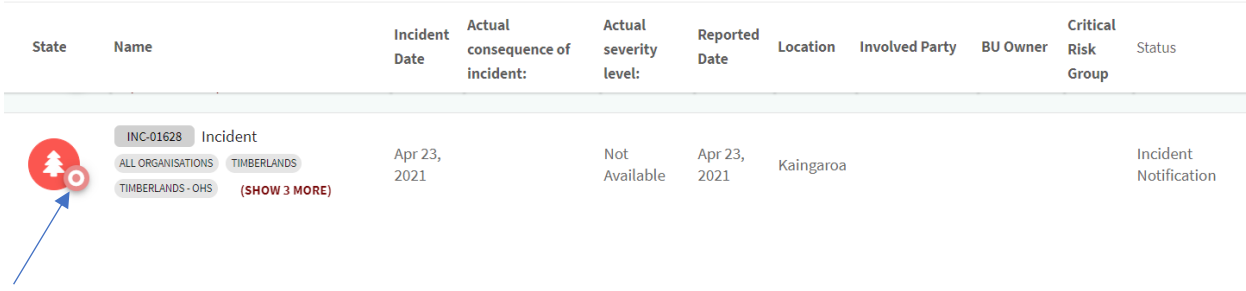

This little icon assists those that are colour blind to determine the status of the incident.

Colour blind icon (open circle) shows the first stage of the entry is incomplete.

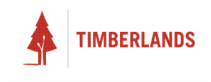

#### **Orange**

Seeing an orange icon when your entry is open means that the stage you currently have selected within this entry has been submitted but is pending to be signed off for completion.

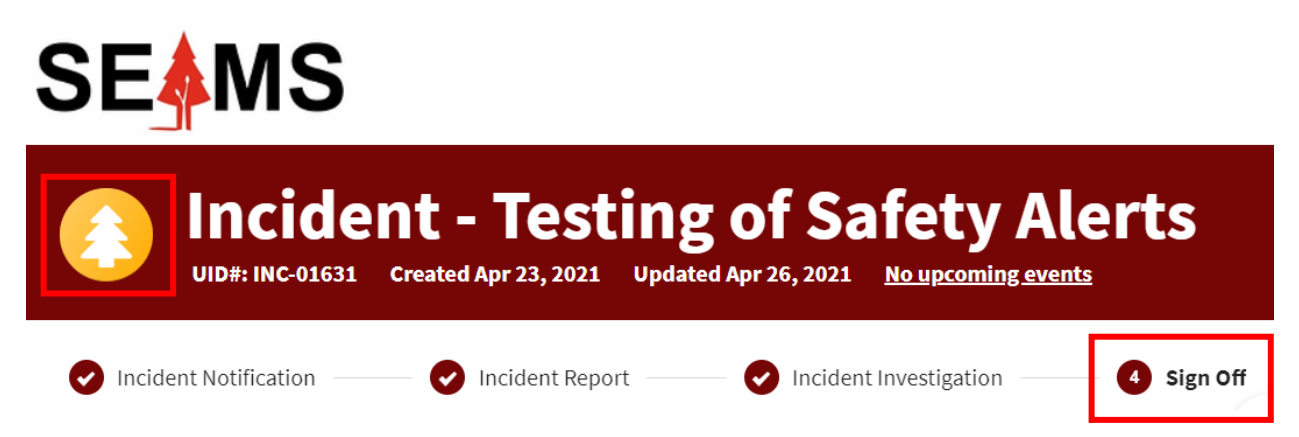

Note that while the icon is orange, the number bubble next to the stage name will not show a tick icon.

The person to complete this review task and sign off this stage will see a bar with 'Reject' and 'Sign Off' options to do so. Signing off on this review task stage will turn the icon green for that stage, and rejecting this review task stage will turn it red.

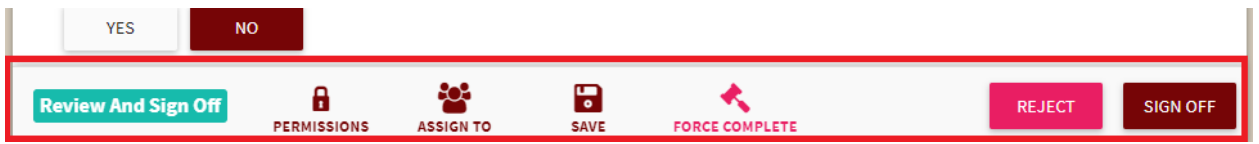

An orange icon on the entry, when viewed on a dashboard, means that the first stage within the entry is complete and submitted, but one or more other stages within that entry are incomplete.

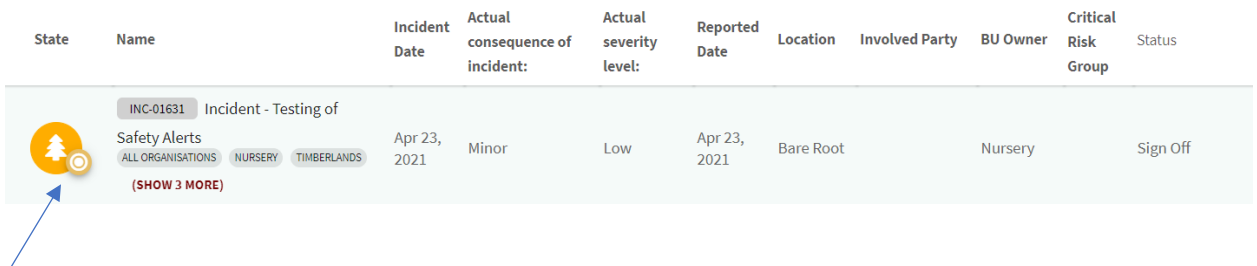

Colour blind icon (circle with dot) shows stages in the incident process are incomplete but the first stage is completed.

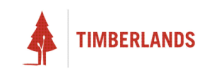

#### Green

Seeing a green icon when your entry is open means that the stage you currently have selected within this entry is submitted and complete. Note that this only relates to the current stage and does not indicate the completion of the other stages in the entry, or the entry as a whole.

When a stage is complete, there will be a tick icon in the stage number bubble next to the stage name.

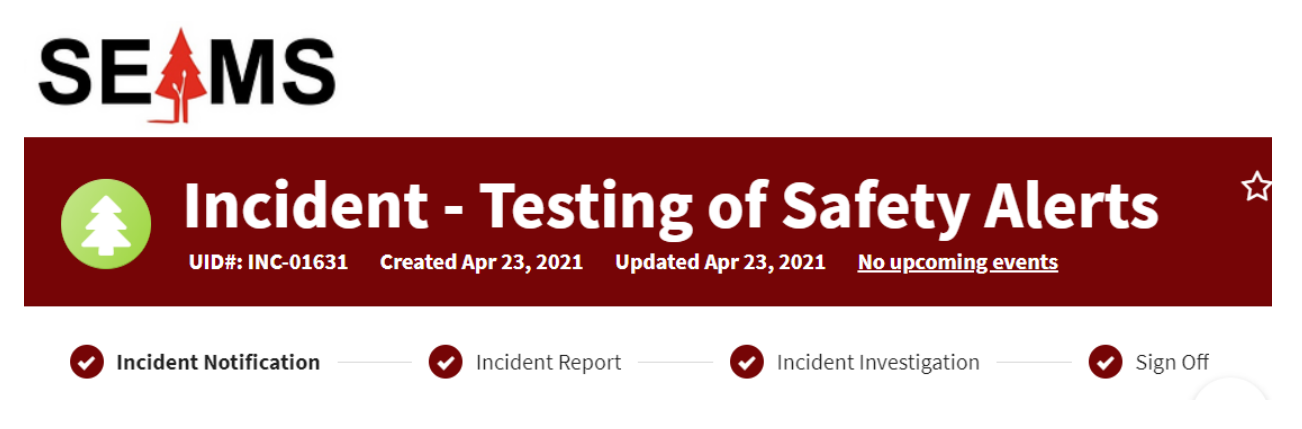

A green icon on the entry, when viewed on a dashboard, means that the entry is complete. Specifically, it means that all stages within that entry have been completed and submitted.

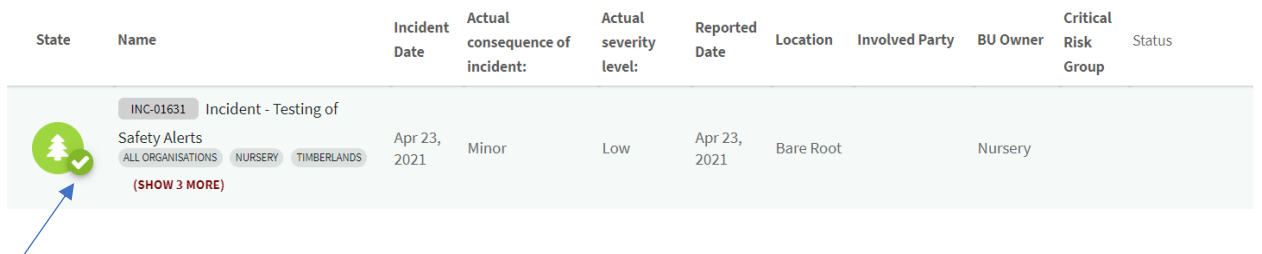

Colour blind icon (circle with tick) shows all stages within that entry have been completed and submitted.

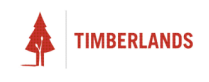

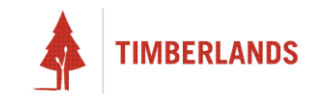

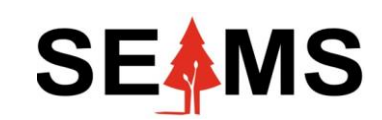

**Safety, Environment Assurance Management System**

# **How to Reset a Password**

**Applicable to Mobile & Desktop**

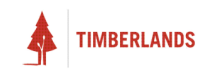

<span id="page-65-0"></span>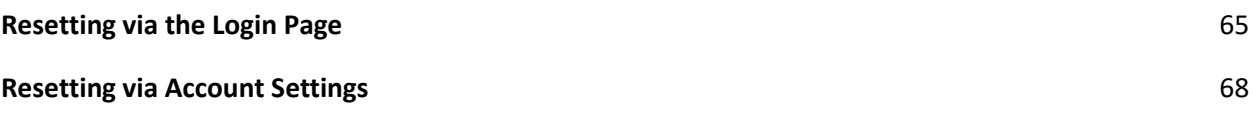

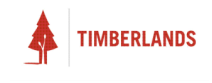

#### Resetting via the Login Page

1. Enter your email address and click NEXT

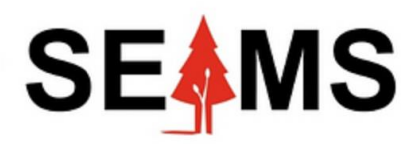

**Welcome to SEAMS** 

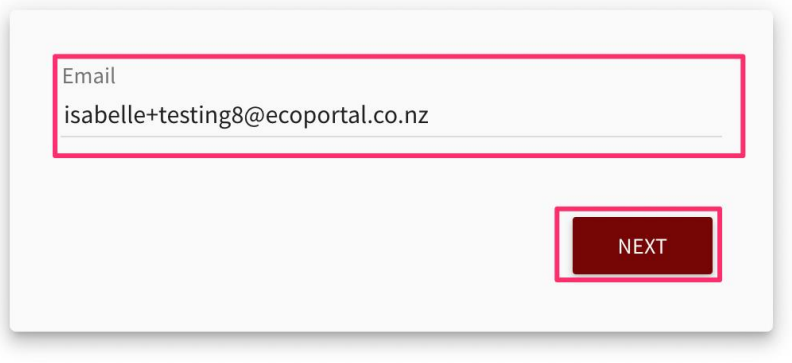

2. If you have different login options, select **Password.**

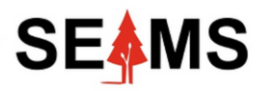

Welcome to SEAMS

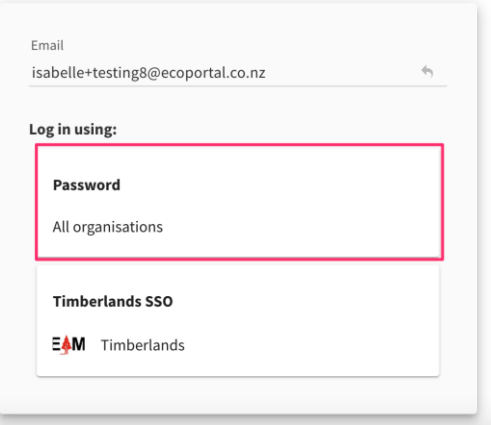

3. Click **Request password reset**.

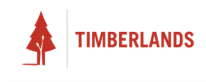

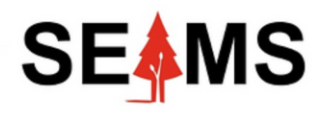

#### Welcome to SEAMS

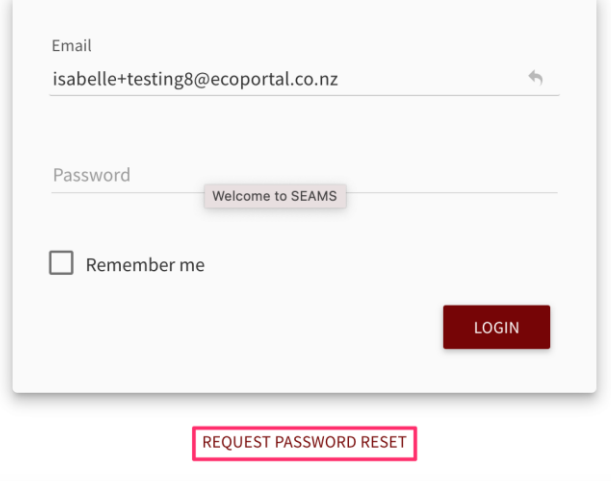

4. Login to your email, and you should receive an email with a **Reset password** link. Click this link.

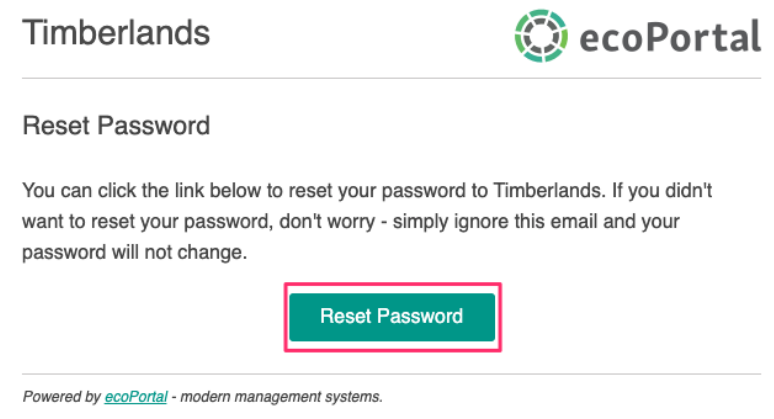

5. Enter and confirm your new password, then click **Submit**.

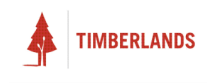

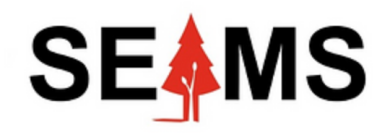

**Welcome to SEAMS** 

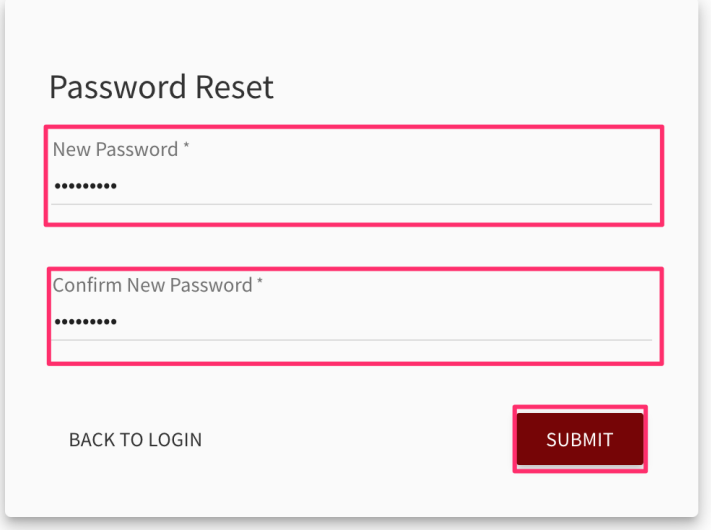

#### <span id="page-68-0"></span>Resetting via Account Settings

1. Click on your Profile Picture on the top right of the home screen.

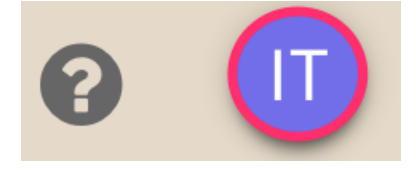

2. Click on **Account settings**

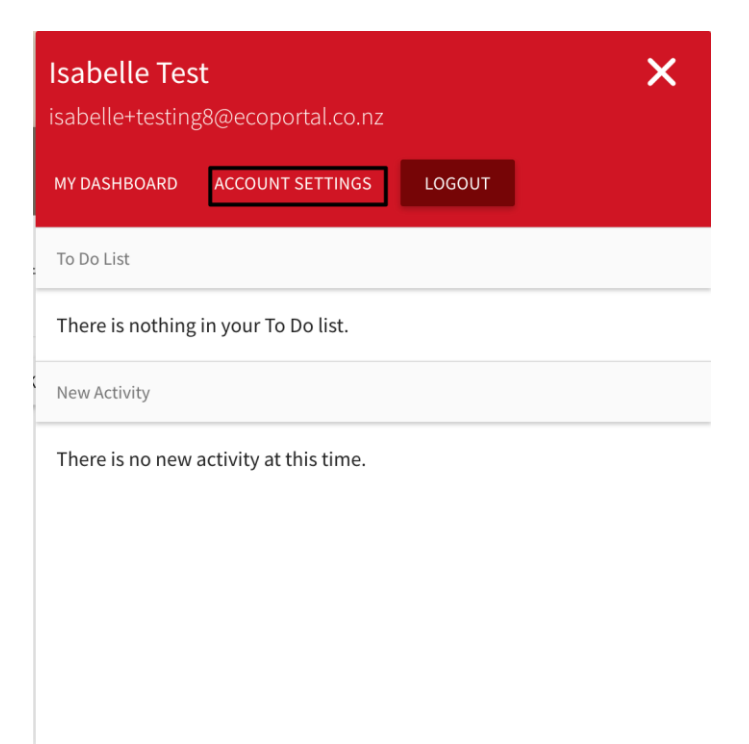

3. Scroll down to Password Change and click the button labelled "Flick switch to update password".

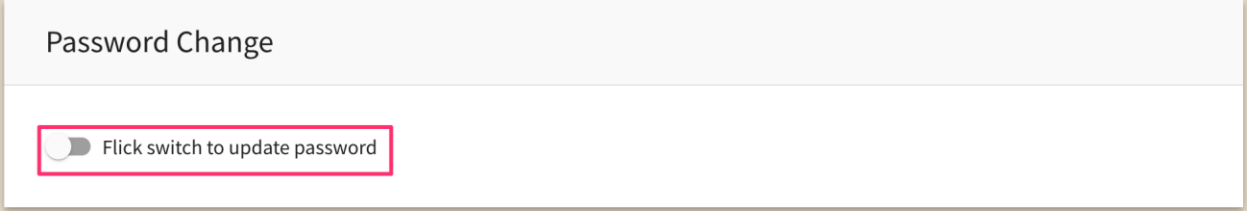

4. Enter and confirm your new password, then click **Save.**

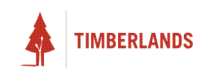

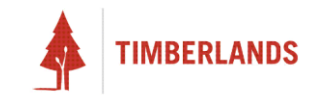

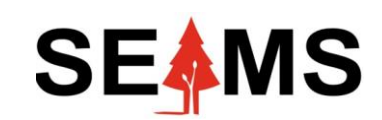

**Safety, Environment Assurance Management System**

## **How to Print**

**Applicable to Desktop**

## Introduction

#### Printing from ecoPortal

This simple guide will help you to print the following items from ecoPortal:

- **Entry**
- Table view
- Dashboard

An example organisation is used for this guide, but the instructions will work for all organisations. Google Chrome is the browser used for this guide. Some windows may vary for different browsers.

## Printing an Entry

#### Getting Started

Firstly, navigate to the desired entry you wish to print. You should see a star icon and a three dots icon near the title of the entry, shown in red.

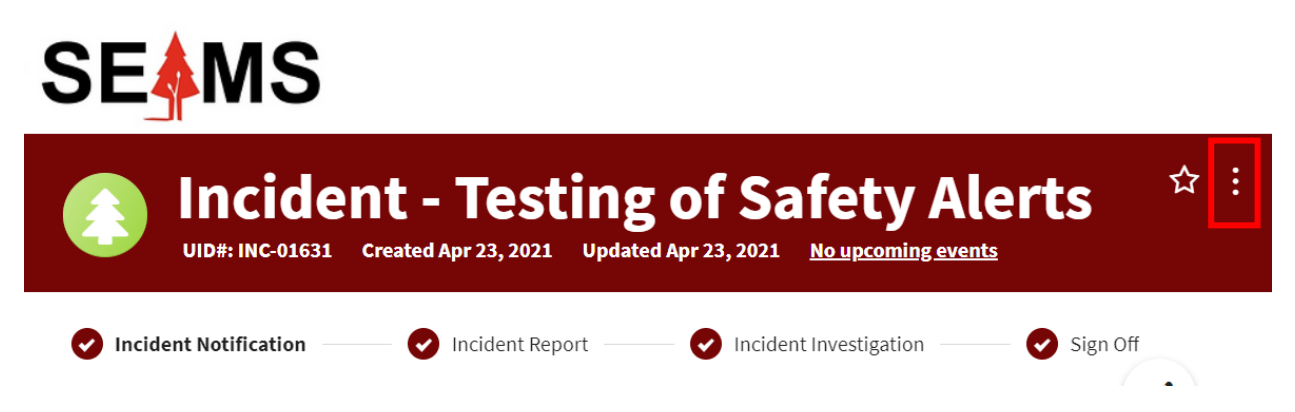

Click on the three dots icon. This will open a 'dropdown' list with many options, such as Related entries, Activity Stream, View Events, Print Options.

Scroll down and click on **Print options**, which will open the menu options to the right labelled **Print options**.
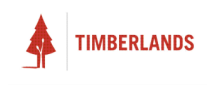

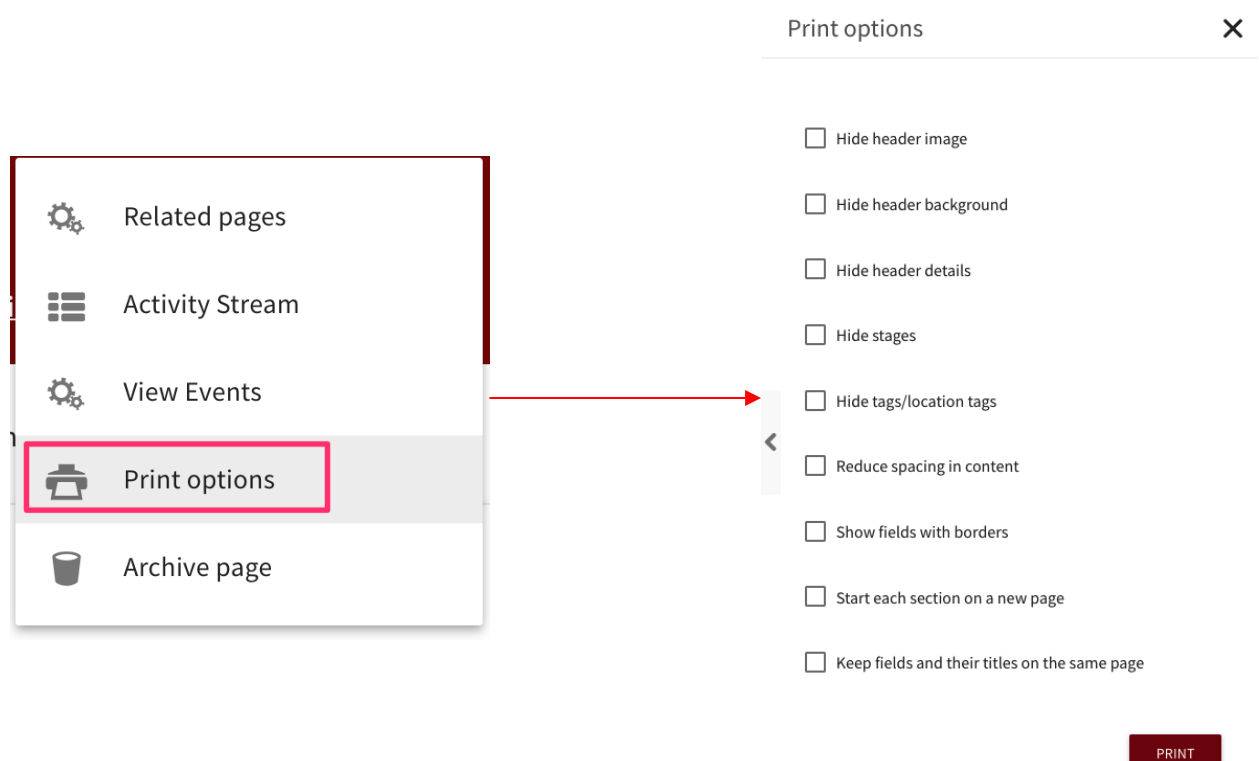

On the menu options, you can use the checklist to adjust options of the print i.e. hide the header image, header background of the entry. Select all that apply to your print.

When you're ready, press the red **Print** button.

This will open a window to configure your printing settings, shown below. The preview of your print is shown on the left. Choose the printer you wish to use by selecting the **destination** (for example, the printer being used in the example is the Canon MX350 series).

You can also change the settings to your preferences. Once ready, click on the **Print** button.

Note: this window will vary depending on your browser.

# Printing a Table view

# Getting Started

Firstly, navigate to the desired table view you wish to print. On the top right corner, you should see a row of icons as shown.

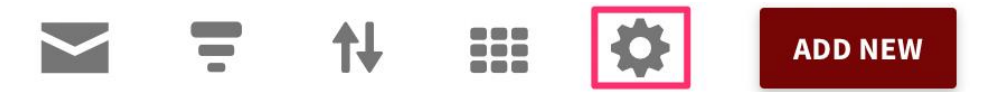

Click on the gear icon, shown in red above. This will open a 'dropdown' list with two options, shown below.

- Export {register name}
- Print {register name}

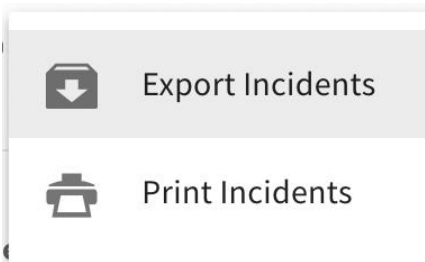

Click on **Print {register name}.**

Note: The name of the option may vary depending on the name of your register. The example used above is called the 'Incidents' register. If you are printing a register named 'Hazards', it would instead be **Print Hazards.**

This will open a sidebar to the right labelled **Print Options** where you can adjust options of the print i.e. show a table header on every entry, smaller text on tables.

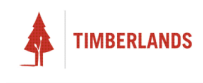

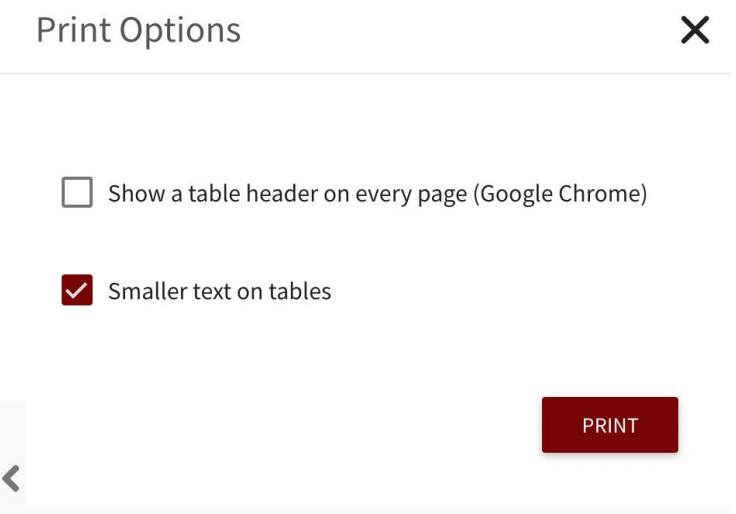

Once ready, click on the red **Print** button.

This will open a window to configure your printing settings. The preview of your print is shown on the left. Choose the printer you wish to use by selecting the **destination** (for example, the printer being used in the example is the Canon MX350 series).

You can also change the settings to your preferences. Once ready, click on the **Print** button. Note: this window will vary depending on your browser.

# Printing a Dashboard

# Getting Started

Firstly, navigate to the desired dashboard you wish to print. On the top right corner, you should see a row of icons as shown.

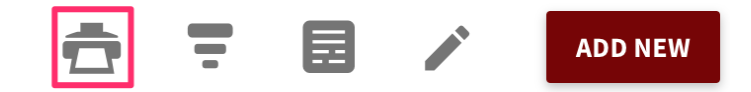

Click on the printer icon.

This will open a sidebar to the right labelled **Print Options** where you can adjust options of the print. You can:

- Split dashboards into two columns
- Show dashboard with borders

Select all that apply to your print. The functionality of the two options are outlined in the next entry.

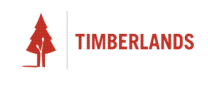

Selecting the **Split dashboards into two columns** will allow you to display more information on each entry. The images below compare the first entry of the preview.

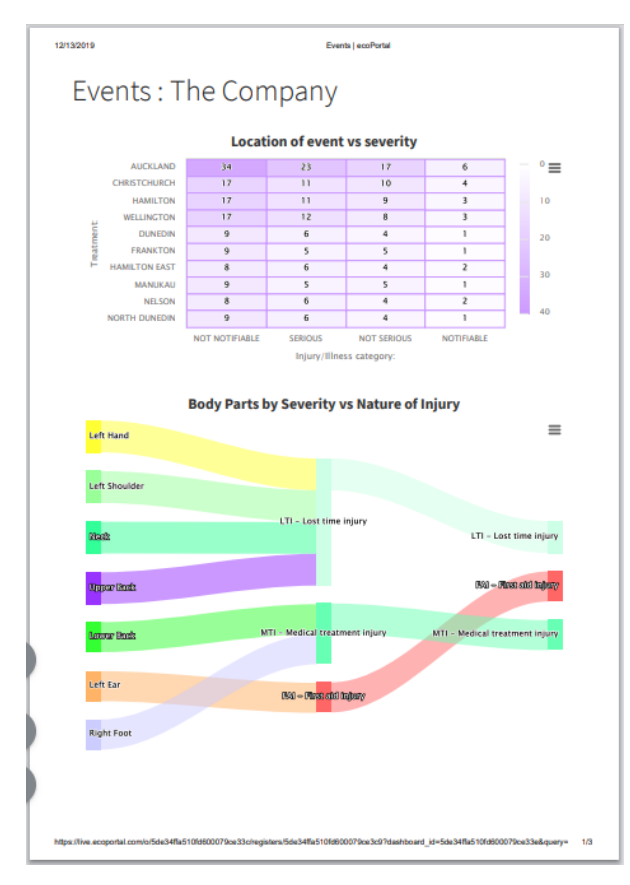

*Figure 1: Preview with the option unselected. Figure 2: Preview with split dashboards.*

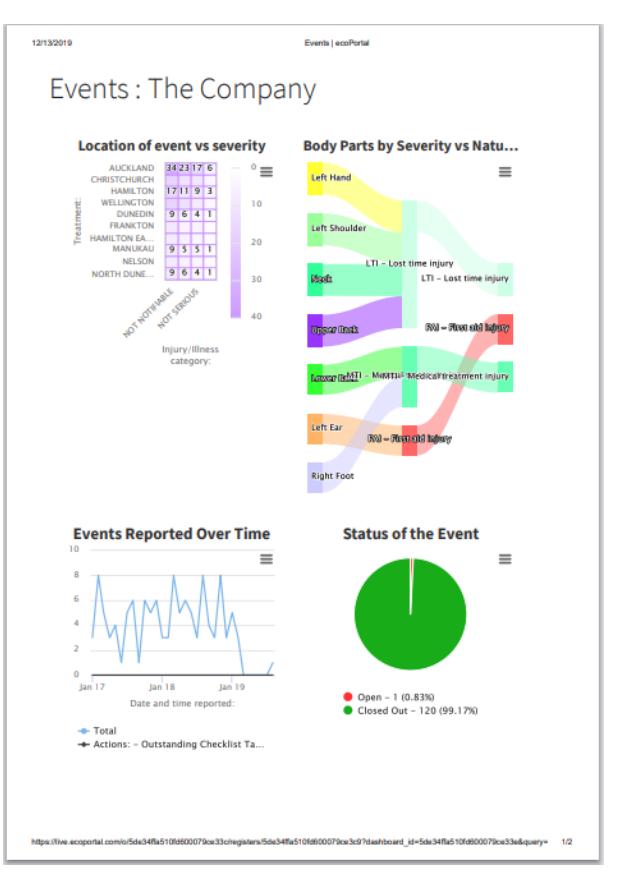

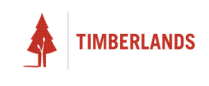

Selecting the **Show dashboards with borders** option will place borders around each element of the dashboard, as shown below.

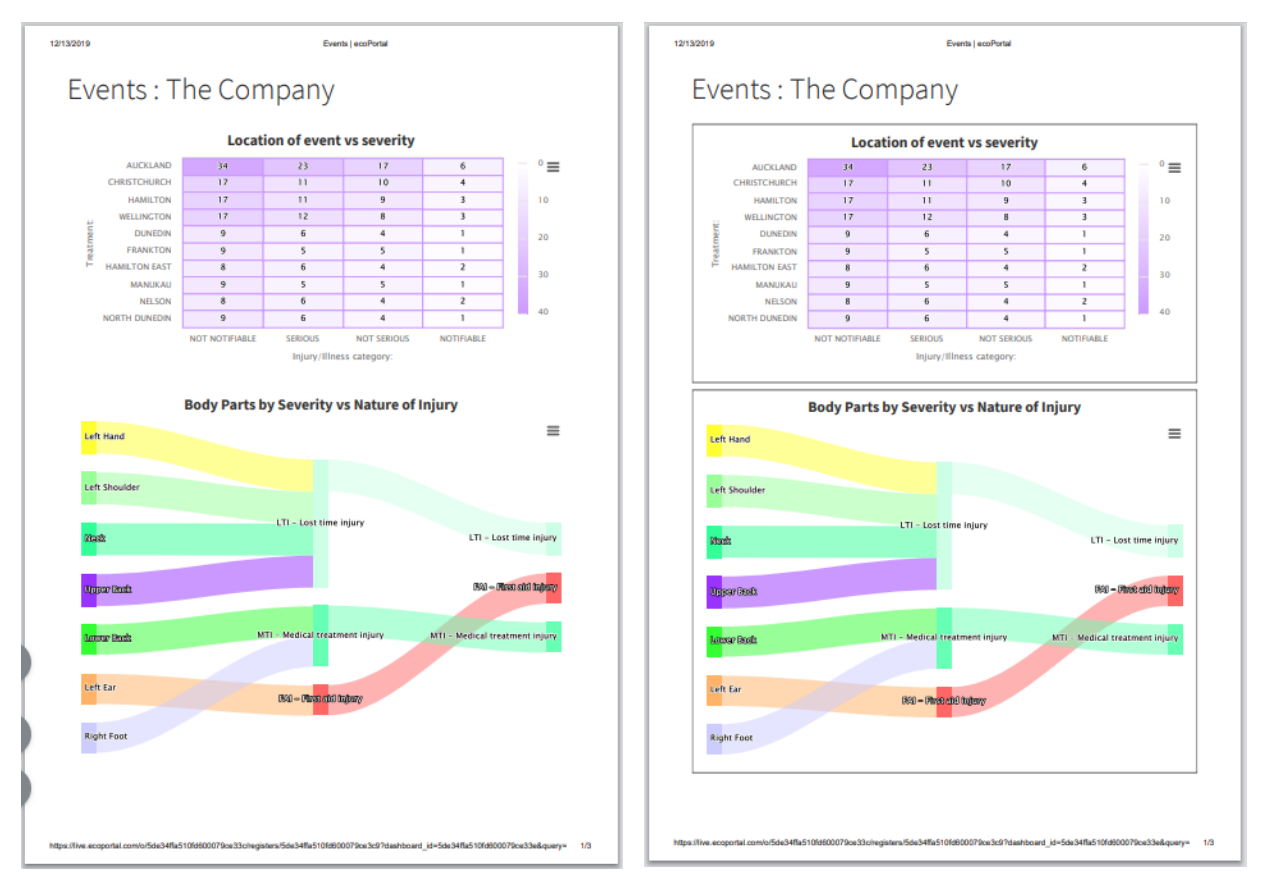

*Figure 3: Preview with the option unselected. Figure 4: Preview with borders.*

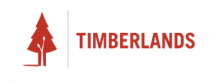

#### To continue, click on **Print**.

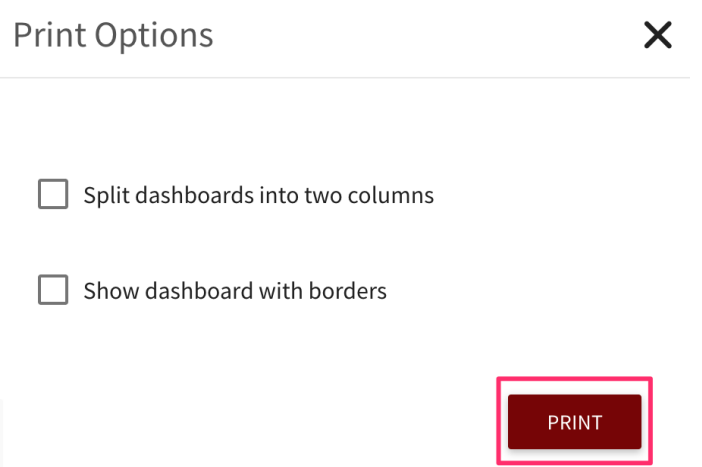

This will open a window to configure your printing settings. The preview of your print is shown on the left. Choose the printer you wish to use by selecting the **destination** (for example, the printer being used in the example is the Canon MX350 series).

You can also change the settings to your preferences. Once ready, click on the **Print** button. Note: this window will vary depending on your browser.

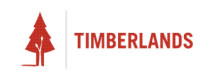

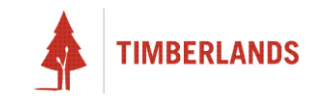

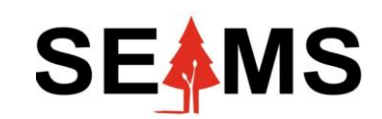

**Safety, Environment Assurance Management System**

# **How to Apply Filters**

**Applicable to Mobile & Desktop**

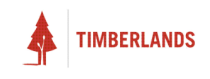

# Introduction

#### Overview

#### **What are Filters?**

Filters are a means of ordering our data. They are useful because they enable us to swiftly sift through large amounts of data to locate a desired entry.

#### **Where are they?**

They can be found on any dashboard of any register you have. Look out for the striped symbol as circled below:

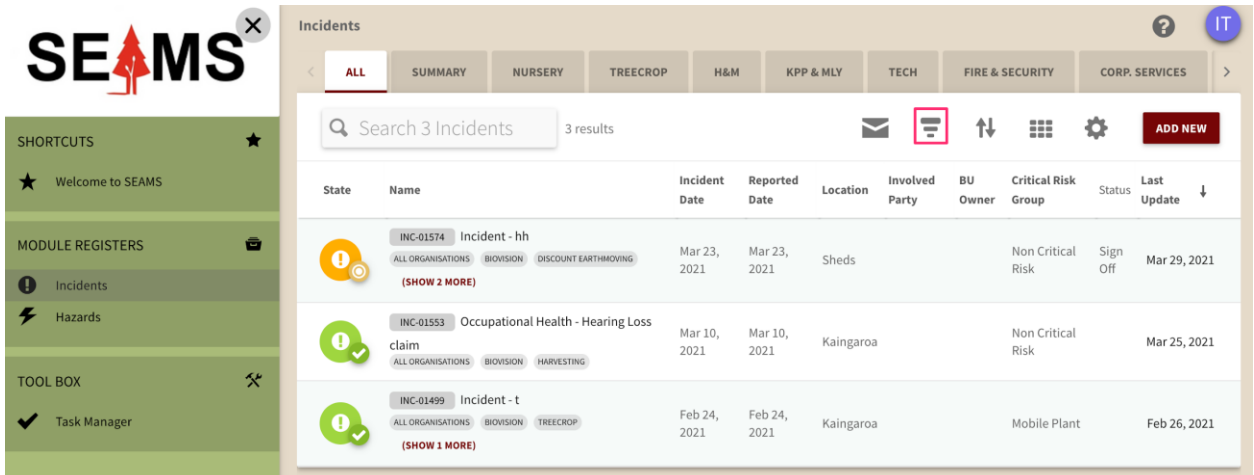

# Filtering by Date

# Getting Started

First, make sure at least one of your entries has a date field. An example date field is shown on the right:

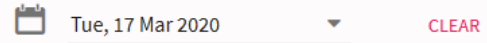

Then return to the dashboard. Upon clicking  $\equiv$  at the dashboard, click on the **+ Filter** field. Scroll and take note of the Filters with the  $\Box$  symbol next to them.

You should see the following filters:

- Event occurs (all)
- Last updated (all)
- Page created (all)
- YOUR-LABELLED-DATE-FIELD (**X**)

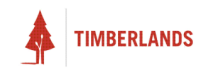

Where **X** is the number of entries in which a date field with that label occurs. E.g. if I had a date field on each of my three entries and it was called "Clock-in", then I would see:

 $\Box$  Clock-in (3)

(N.B.) If I had a duplicate date field called "Clock-in" on one of the entries, the count would be (4) (N.B.) The three (all) date filters will always be available, regardless of date fields on the entries.

### Adding an (all) Date Filter

Click on the filter, then fill in the gaps with appropriate dates (order of dates does not matter) as shown:

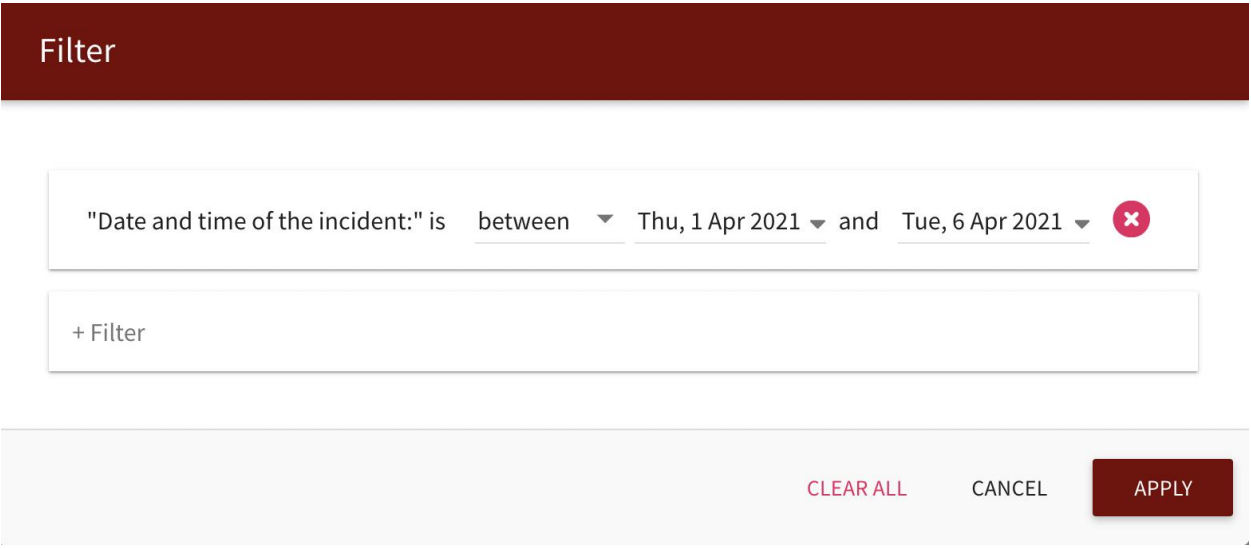

#### Adding a Date Field Filter

Click on the filter, then either select **is between** (which works like the above picture) or **is a field on the page**.

#### Mixing it up

The best thing about filters is that they can be compounded with other filters. Click **APPLY** to see the refined results and click the **X** to remove a filter or **CLEAR ALL** to remove all of them.

# Filtering by People

#### Getting Started

First, make sure at least one of your entries has a people field. An example people field is shown on the below:

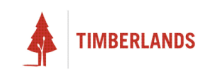

Investigation team:

**SELECT PEOPLE** 

Then return to the dashboard. Upon clicking  $\equiv$  at the dashboard, click on the **+ Filter** field. Scroll and take note of the filters with the  $\bullet$  symbol next to them.

The only filters you should see are the ones you have on your entries. E.g. if I had a people field on each of my three entries and it was called "Investigation team", then I would see:

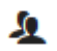

Investigation team (3)

(N.B.) If I had a duplicate people field called "Investigation team" on one of the entries, the count would be (4)

### Adding a People Field Filter

Click on the filter and you will be presented with the following:

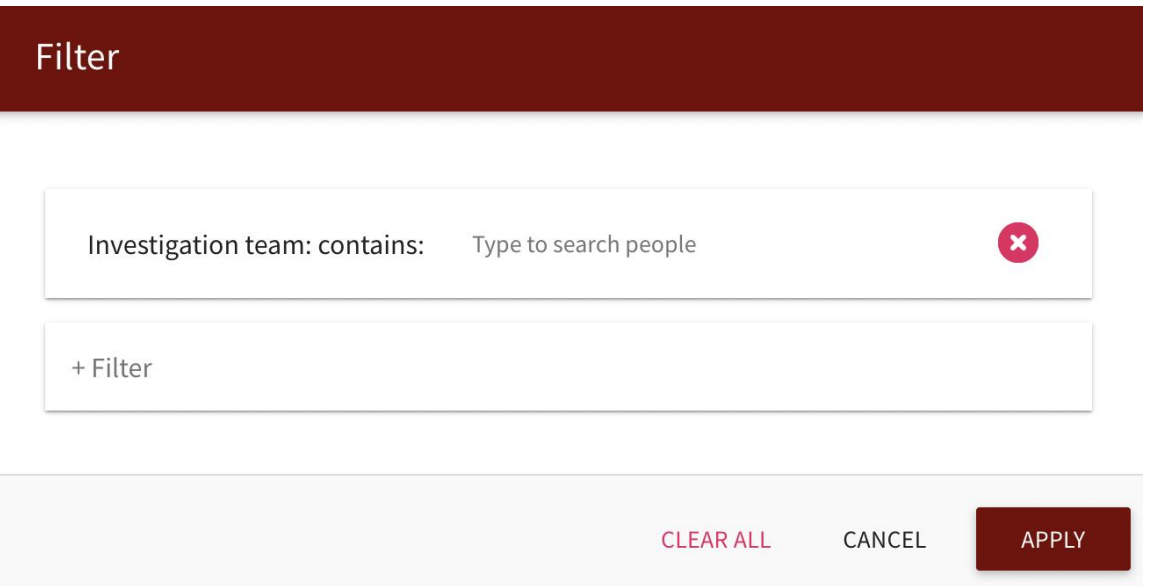

You can now search for people from your organisation in the search bar. Some people fields contain more than one person, so you can keep adding these kinds of filters to look for a group of people on an entry.

#### Mixing it up

The best thing about filters is that they can be compounded with other filters ad nauseum. Click **APPLY** to see the refined results and click the **X** to remove a filter or **CLEAR ALL** to remove all of them.

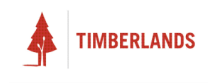

# Filtering by Select

# Getting Started

First, make sure at least one of your entries has a select field. Select fields either appear in flat mode (below left) or in dropdown mode (below right).

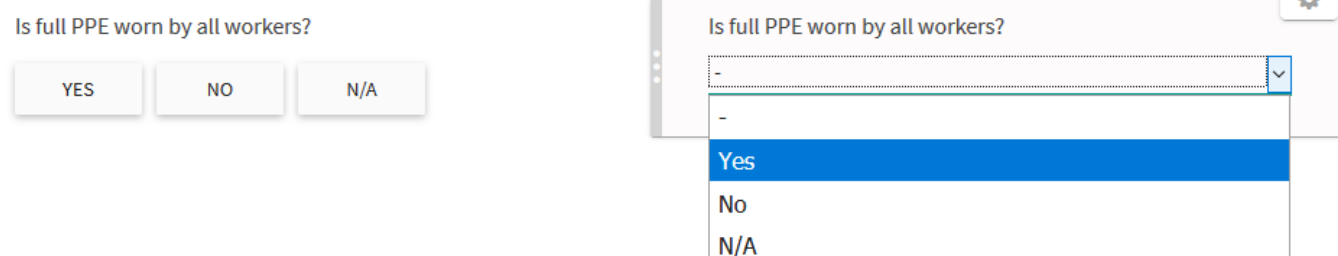

Then return to the dashboard. Upon clicking  $\equiv$  at the dashboard, click on the + Filter field. Scroll and take note of the filters with the  $\equiv$  symbol next to them.

The only filters you should see are the ones you have on your entries. E.g. if I had a select field on each of my three entries and it was called "Is full PPE worn by all workers?", then I would see:

 $\equiv$  Is full PPE worn by all workers? (3)

(N.B.) If I had a duplicate people field called "Is full PPE worn by all workers?" on one of the entries, the count would be (4)

# Adding a Select Field Filter

Click on the filter, then either select **has any/no options selected**, **has certain options selected** or **is a field on the page:**

Choosing the second option, presents you with the following window:

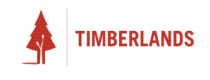

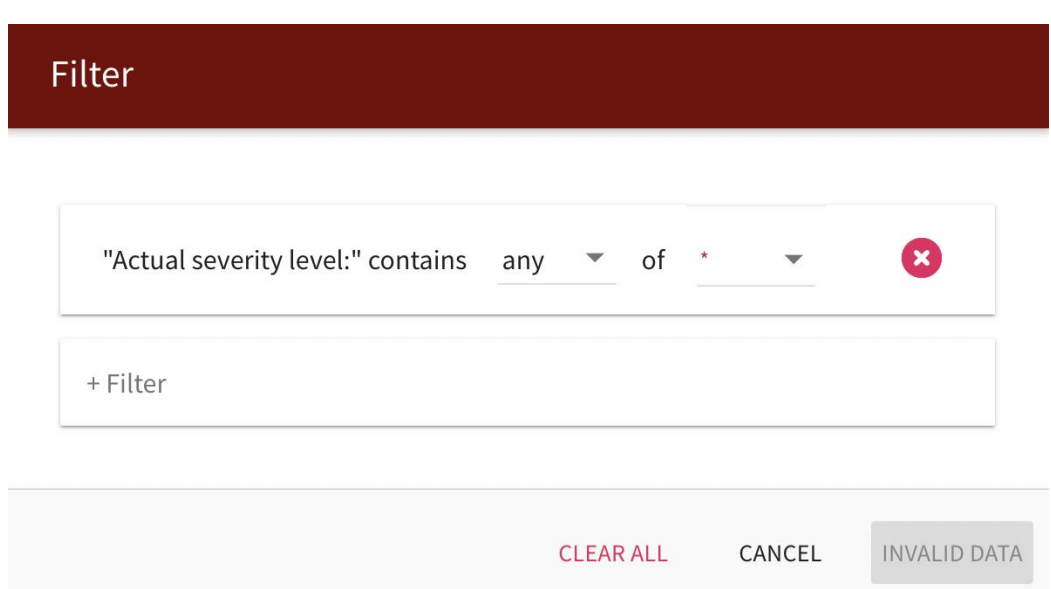

Where you choose by which selections you want to filter for or against.

# Mixing it up

The best thing about filters is that they can be compounded with other filters. Click **APPLY** to see the refined results and click the **X** to remove a filter or **CLEAR ALL** to remove all of them.

Filtering by Location Tags

# Getting Started

First, make sure at least one of your entries has been allocated a location tag. These can be viewed in any dashboard of a register, under the titles of the entries as shown on the right:

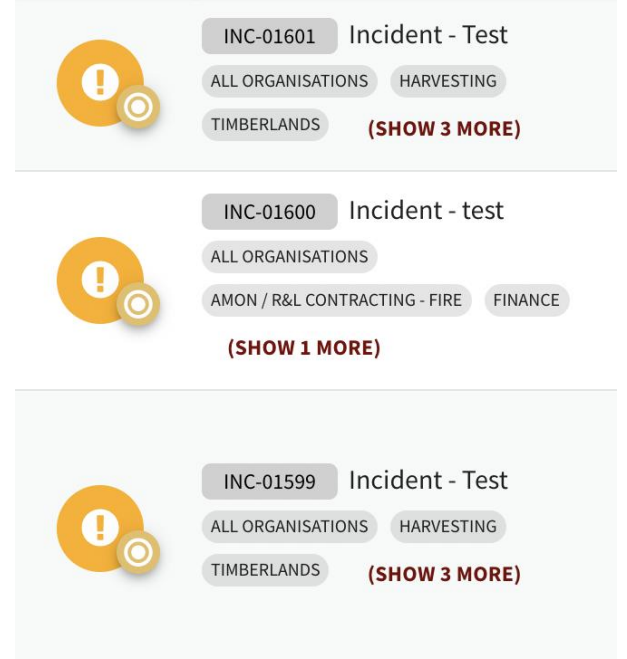

At the dashboard, click  $\equiv$  and then **+ Filter** field. Scroll and take note of the filters with the symbol next to them.

ℯ

# Adding a Location Tag Filter

Click on the filter, and you'll be presented with the following window:

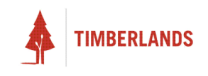

# Filter

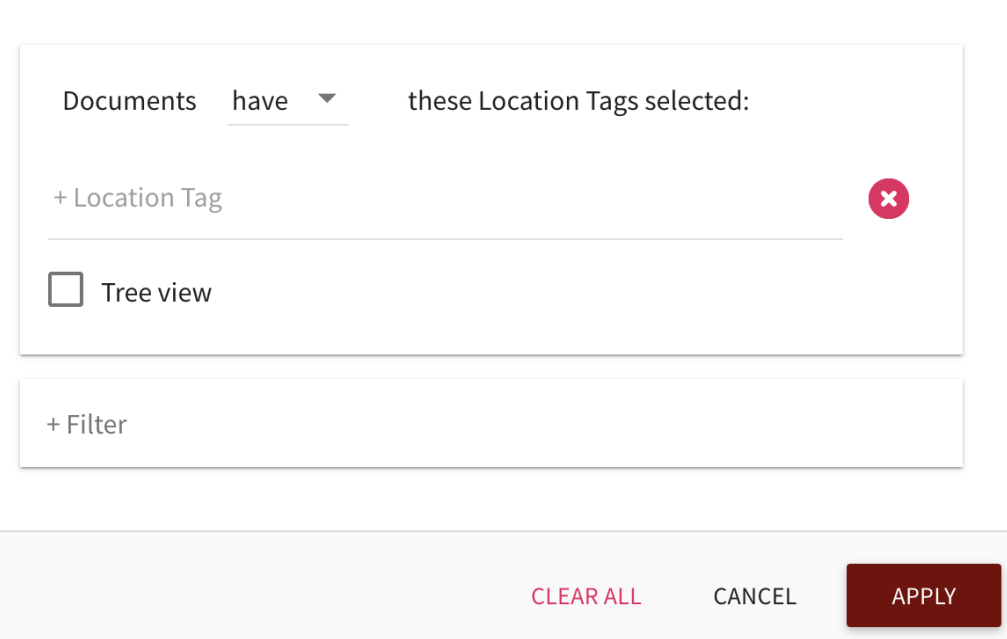

Each location tag filter can have as many location tags as you want. The window also allows you to filter for or against these tags, as well as giving you the option of tree view to view all possible tags.

# Mixing it up

The best thing about filters is that they can be compounded with other filters. Click **APPLY** to see the refined results and click the **X** to remove a filter or **CLEAR ALL** to remove all of them.

# Filtering by Text Field

#### Getting Started

First, make sure at least one of your entries has a text field. Text fields will either be plain (below left) or richly formatted (below right).

Name:

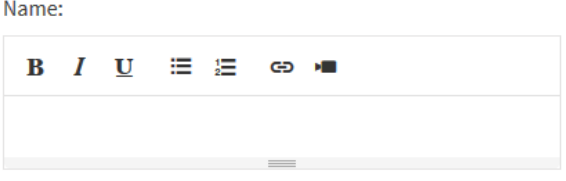

Then return to the dashboard. Upon clicking  $\equiv$  at the dashboard, click on the **+ Filter** field. Scroll and take note of the filters with the  $\mathbf{T}$  symbol next to them

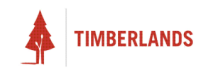

The only filters you should see are the ones you have on your entries. E.g. if I had a plain text field on each of my three entries and it was called "Who was involved:", then I would see:

 $\mathsf T$  Who was involved: (3)

(N.B.) If I had a duplicate plain text field called "Who was involved:" on one of the entries, the count would be (4).

(N.B.) The filtering system distinguishes between plain and richly formatted text fields, even if they share the same name.

#### Adding a Text Field Filter

Click on the filter, then either select **contains** or **is a field on the page**.

Choosing the former, results in the window shown on the right, where you can search for text held in the field.

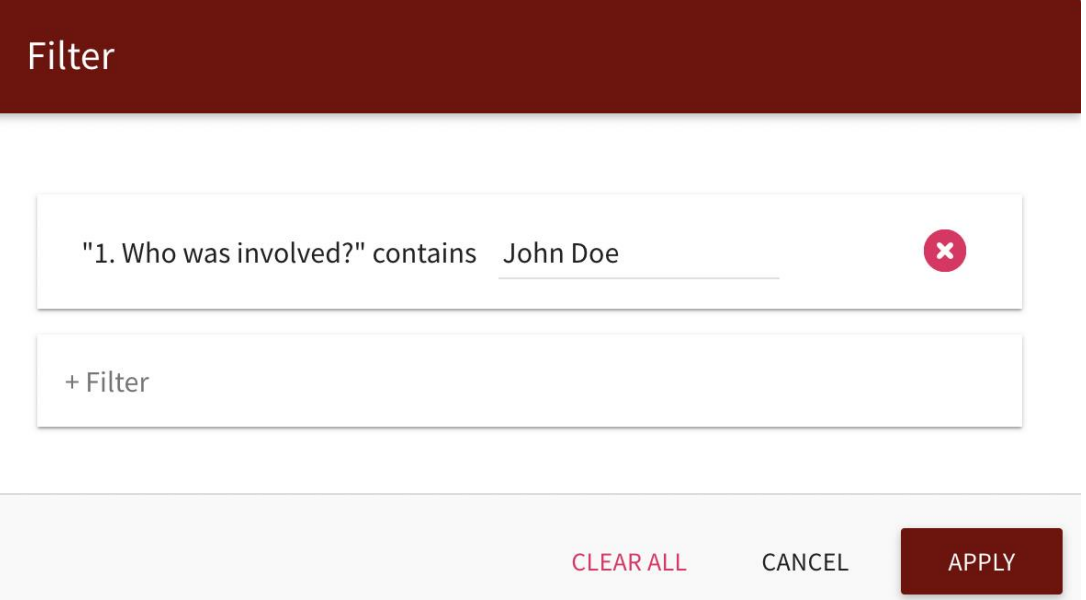

#### Mixing it up

The best thing about filters is that they can be compounded with other filters. Click **APPLY** to see the refined results and click the **X** to remove a filter or **CLEAR ALL** to remove all of them.

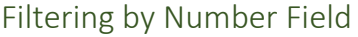

Getting Started

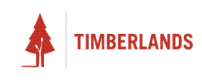

First, make sure at least one of your entries has a number field. An example number field is shown below:

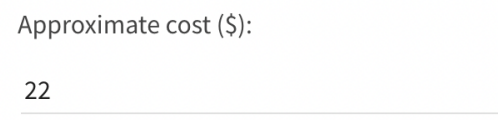

Then return to the dashboard. Upon clicking  $\equiv$  at the dashboard, click on the **+ Filter** field. Scroll and take note of the filters with  $\Theta$ 

The only filters you should see are the ones you have on your entries. E.g. if I had a number field on each of my three entries and it was called "Approximate cost:", then I would see:

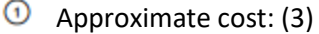

#### Adding a Number Field Filter

Click on the filter, then either select **is between** or **is a field on the page**.

Choosing the former results in the below window, where the gaps can be filled with whole numbers (the lower number and higher number can be on either side):

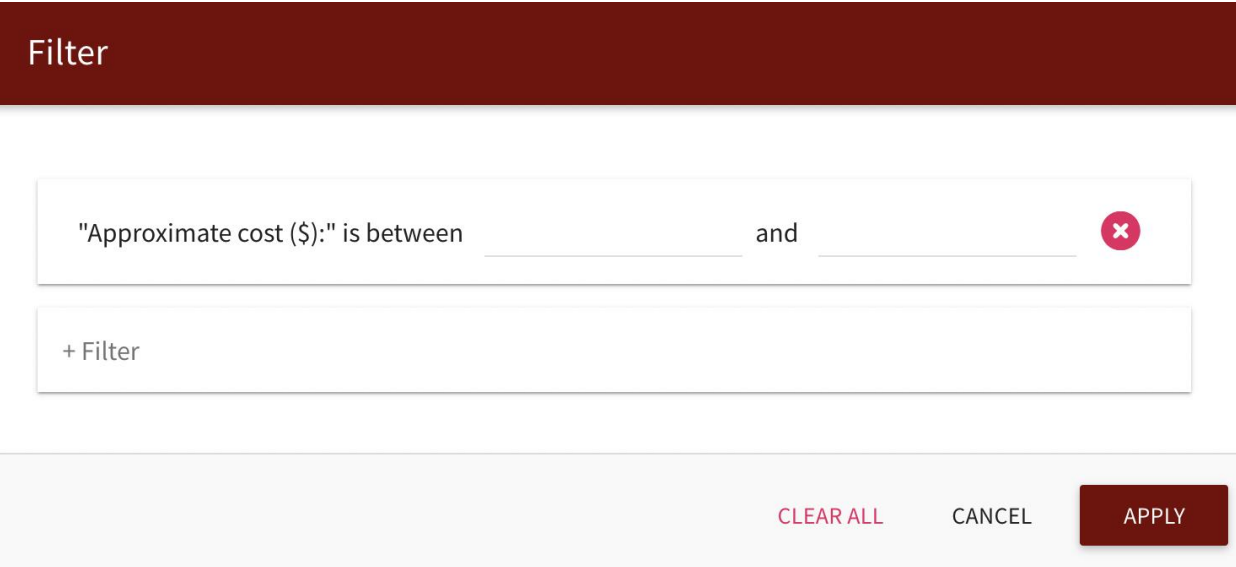

#### Mixing it up

The best thing about filters is that they can be compounded with other filters. Click **APPLY** to see the refined results and click the **X** to remove a filter or **CLEAR ALL** to remove all of them.

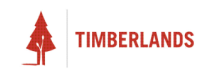

# Filtering by Checklist Task

# Getting Started

First, make sure at least one of your entries has a checklist. An example checklist task is shown on the right:

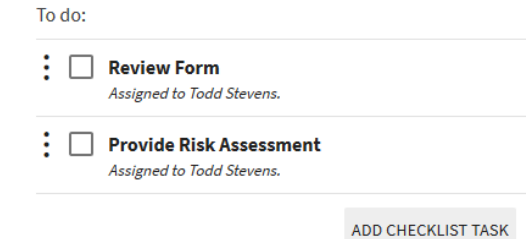

Then return to the dashboard. Upon clicking  $\equiv$  at the dashboard, click on the  $+$   $\equiv$  **Filter** field. Scroll and take note of the filters with

The only filters you should see are the ones you have on your entries. E.g. if I had a checklist on each of my three entries and it was called "To do:", then I would see:

# $\equiv$  To do: (3)

(N.B.) If I had a duplicate checklist task called "To do:" on one of the entries, the count would be (4)

# Adding a Checklist Task Filter

Click on the filter, and you will be presented with the following options:

- Is incomplete and overdue *(is can be toggled to isn't)*
- Has a due date of any checklist task between *(date interval is required)*
- Is all complete *(is can be toggled to isn't)*
- Has assigned *(requires entering a person in)*
- Has outstanding checklist tasks between *(see below)*
- Is a field on the page

Filter "To do:" has outstanding checklist tasks between 1  $\frac{1}{2}$  and 2 HØ + Filter APPLY **CLEAR ALL** CANCEL

If you chose the green option, you will be presented with the window above where you can enter *the range of incomplete tasks* on the checklist task.

(N.B.) between 1 and 1 means **exactly 1** incomplete task.

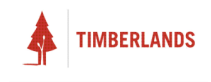

# Mixing it up

The best thing about filters is that they can be compounded with other filters. Click **APPLY** to see the refined results and click the **X** to remove a filter or **CLEAR ALL** to remove all of them.

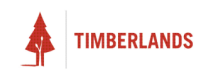

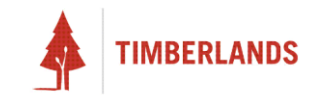

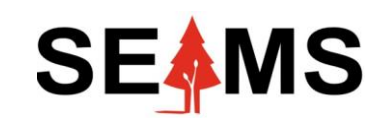

**Safety, Environment Assurance Management System**

# **How to Change Email Frequency**

**Applicable to Mobile & Desktop**

# Introduction

# Overview

This guide teaches you:

- The **types of email notifications** ecoPortal sends
- How to **change email frequency** and what this means for you

# Types of Email Notifications

ecoPortal sends email notifications on **tasks** and **comments**. ecoPortal also divides their notices into three **priority** levels: High, Medium, and Low.

**High** priority includes:

- A step on a form being started, signed off, reopened, or commented on
- A form state being changed or
- A reminder falling due

**Medium** priority includes:

- An account being added or edited
- A form without steps being created or archived

**Low** priority includes:

- A form being updated
- Organisation being modified

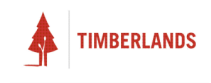

# Changing Email Frequency

Your profile image will always be on the top right corner. Click on it.

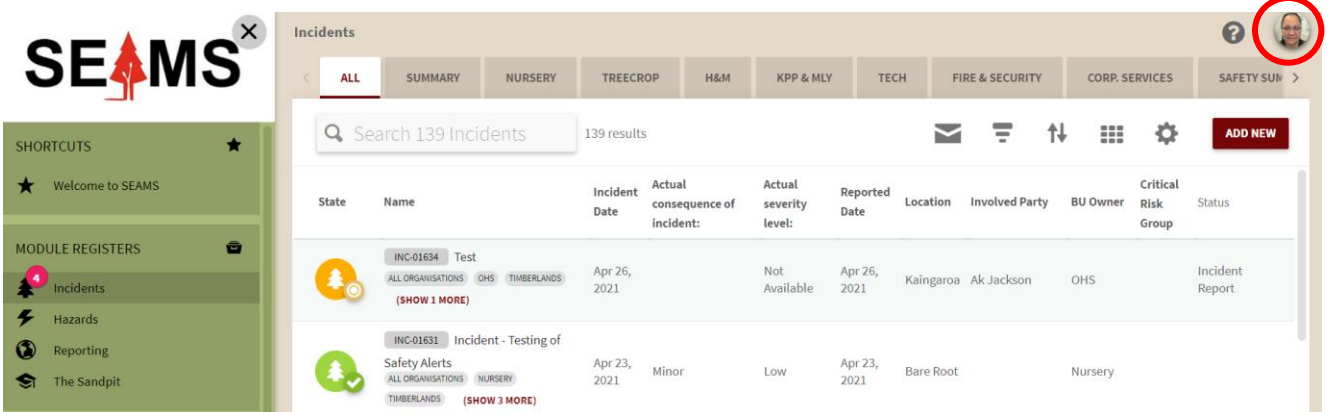

#### Select **Account Settings**.

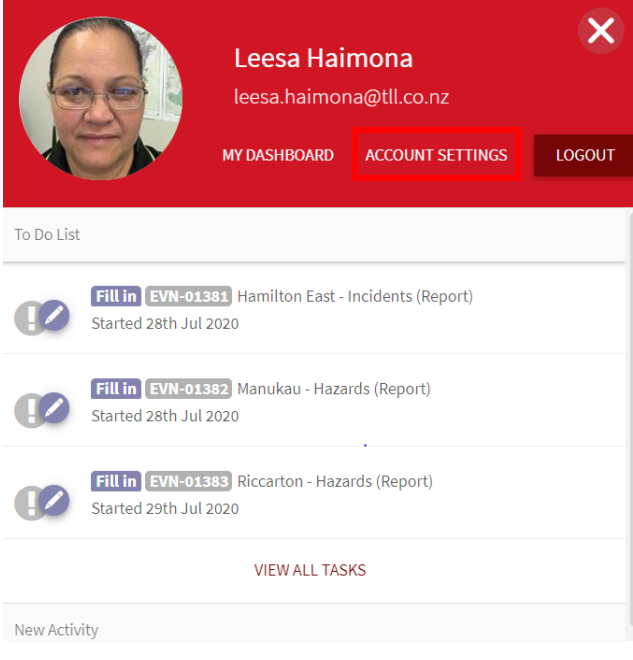

In Account Settings, scroll down to find **Email Frequency.** This is where you can change your email frequency preferences. You will be emailed notifications from ecoPortal depending on the options you

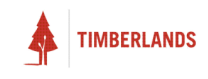

selected.

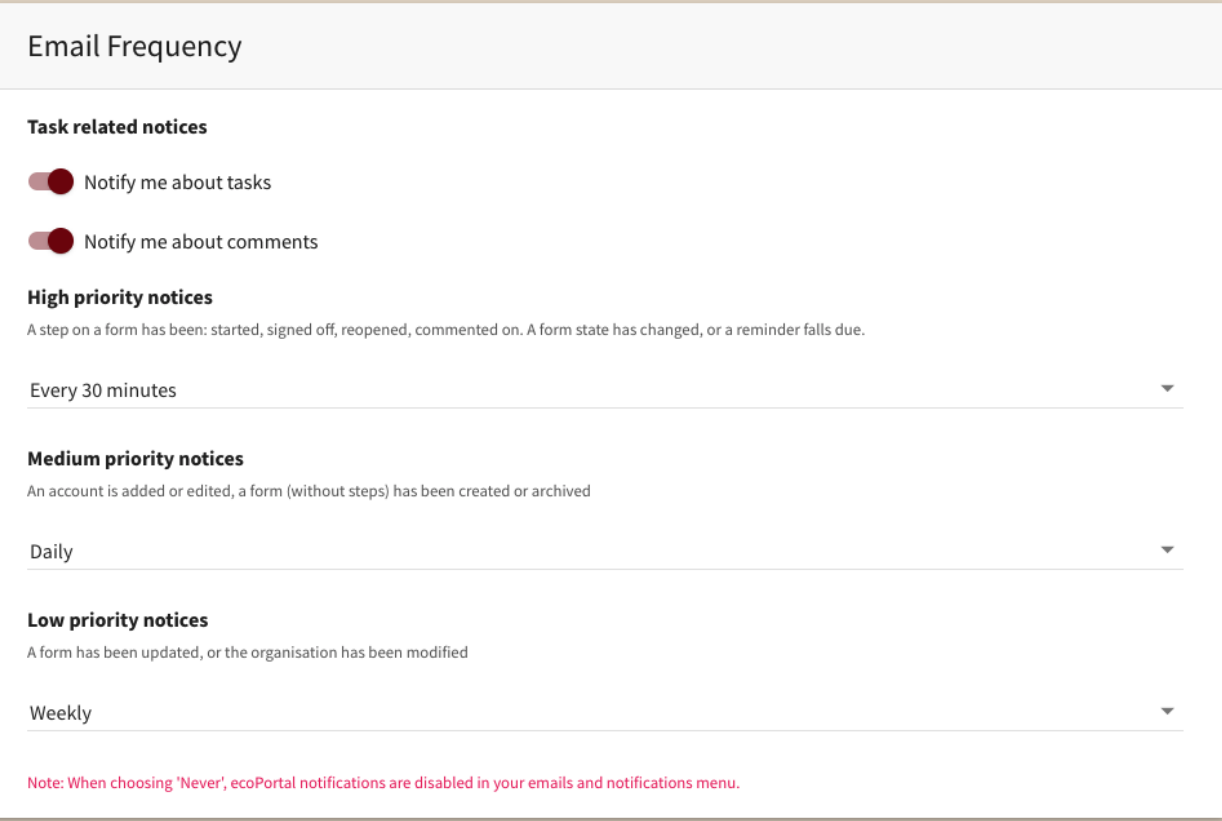

As shown in the figure below you can turn on/off notifications for **tasks** and notifications about **comments**.

# **Task related notices**

Notify me about tasks

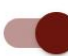

Notify me about comments

You can also change the frequency of notifications of different priority levels i.e., high priority, medium priority or low priority.

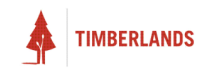

#### **High priority notices**

A step on a form has been: started, signed off, reopened, commented on. A form state has changed, or a reminder falls due.

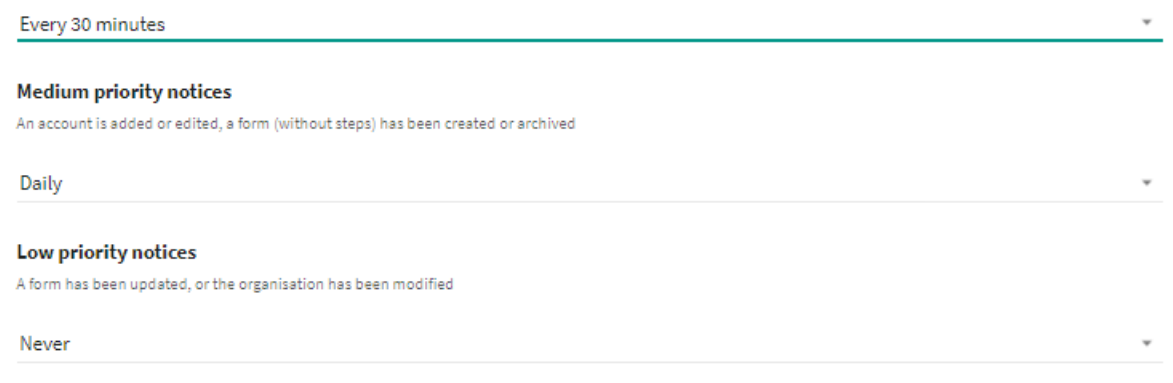

Note: When choosing 'Never', ecoPortal notifications are disabled in your emails and notifications menu.

You can set the frequency of receiving notifications on high/medium/low priority notices by clicking on the dropdown list, shown by the red box in the figure below.

#### **High priority notices**

A step on a form has been: started, signed off, reopened, commented on. A form state has changed, or a reminder falls due.

Every 30 minutes

The frequency options include:

- Every 5 minutes
- Every 30 minutes
- Every hour
- Daily
- Weekly
- Never

**Note:** When choosing **Never**, ecoPortal notifications will be disabled in your email and notifications menu.

**Be aware** when you change your email frequency settings. You may miss high priority notifications if the corresponding frequency is set too low. It is recommended to have higher priority notices be set to a high frequency.

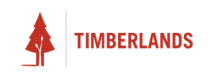

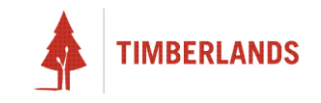

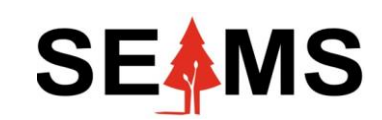

**Safety, Environment Assurance Management System**

# **How to Change Your Profile Picture**

**Applicable to Mobile & Desktop**

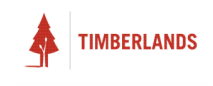

### 1. Go to Settings

Upon logging into your organisation, go to the **top-right** of your dashboard and find your **PROFILE PICTURE**.

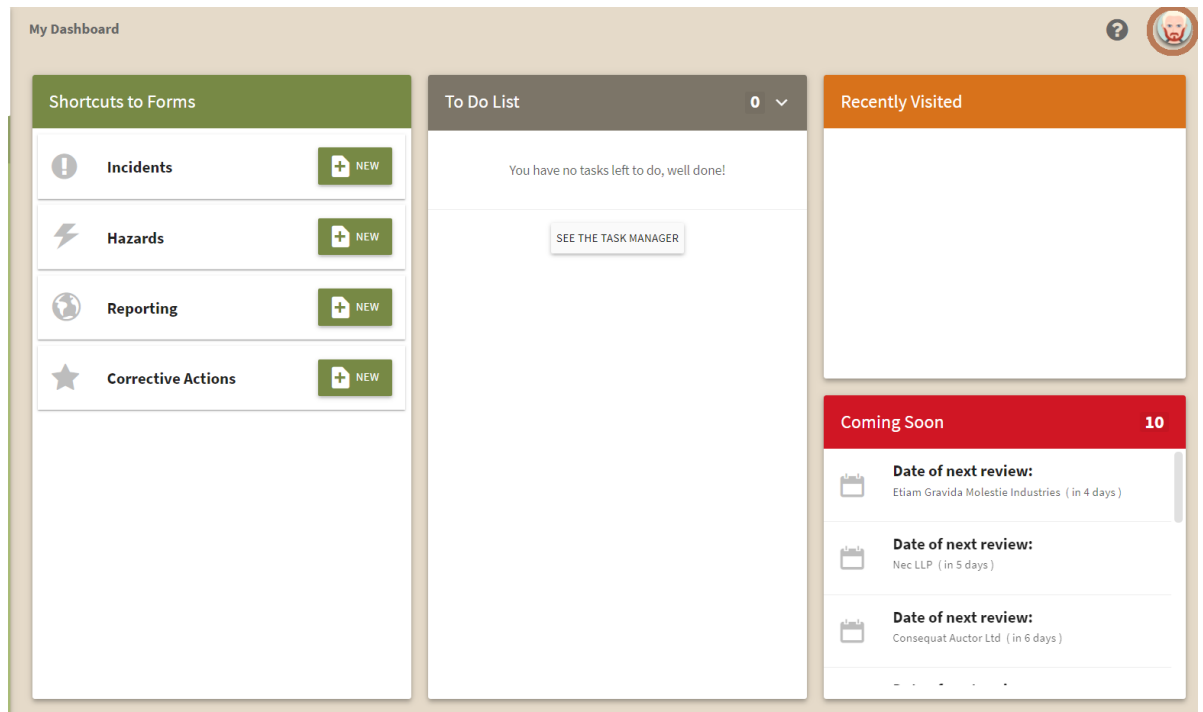

*Figure 1: My dashboard*

Click on your profile picture, then click on **ACCOUNT SETTINGS** . Note that the default profile picture is just your initials.

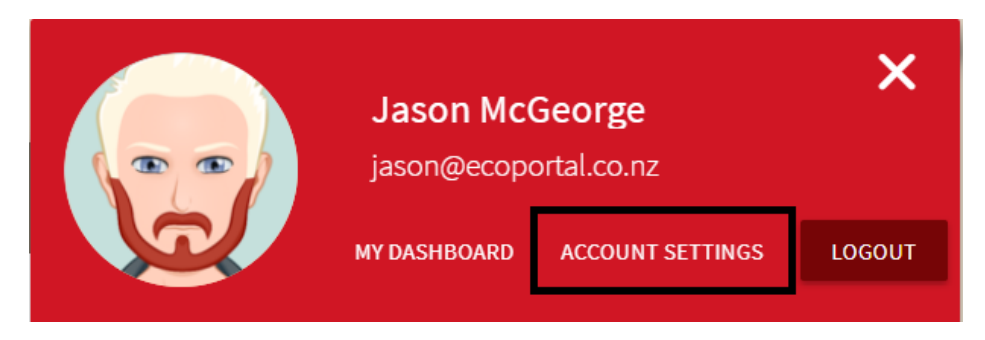

*Figure 2: Account settings*

### 2. Choose your Image

Select **CHOOSE FILES**. Browse and select your profile picture.

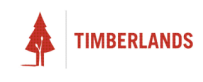

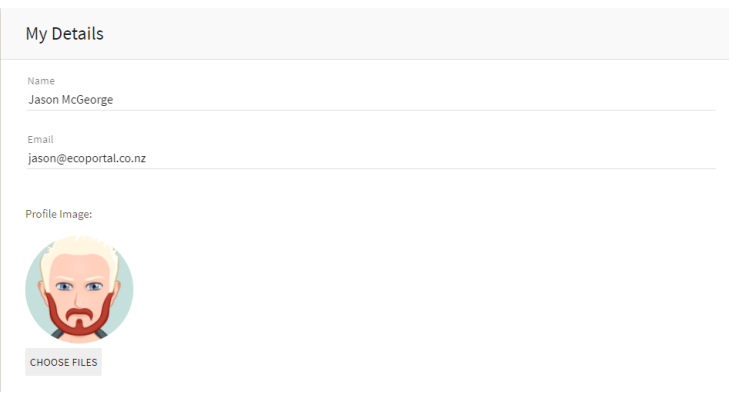

*Figure 3: Choose files*

# 3. Save Click **SAVE** .

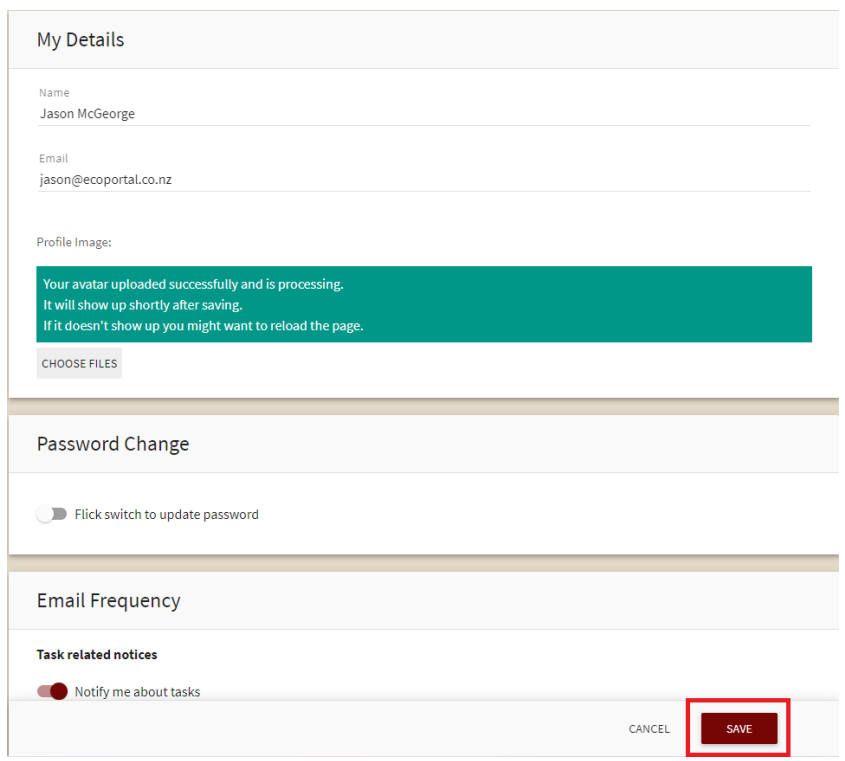

*Figure 4: Save*

You should see your new profile picture. There may be a small delay, please reload the page if you do not see the new picture immediately.

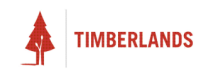

# My Details

Name Jason McGeorge

Email jason@ecoportal.co.nz

Profile Image:

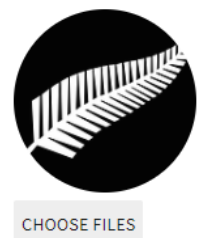

*Figure 5: New profile picture*

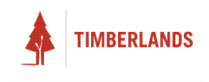